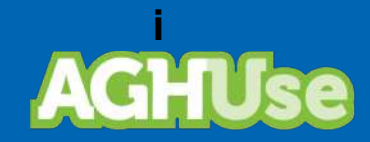

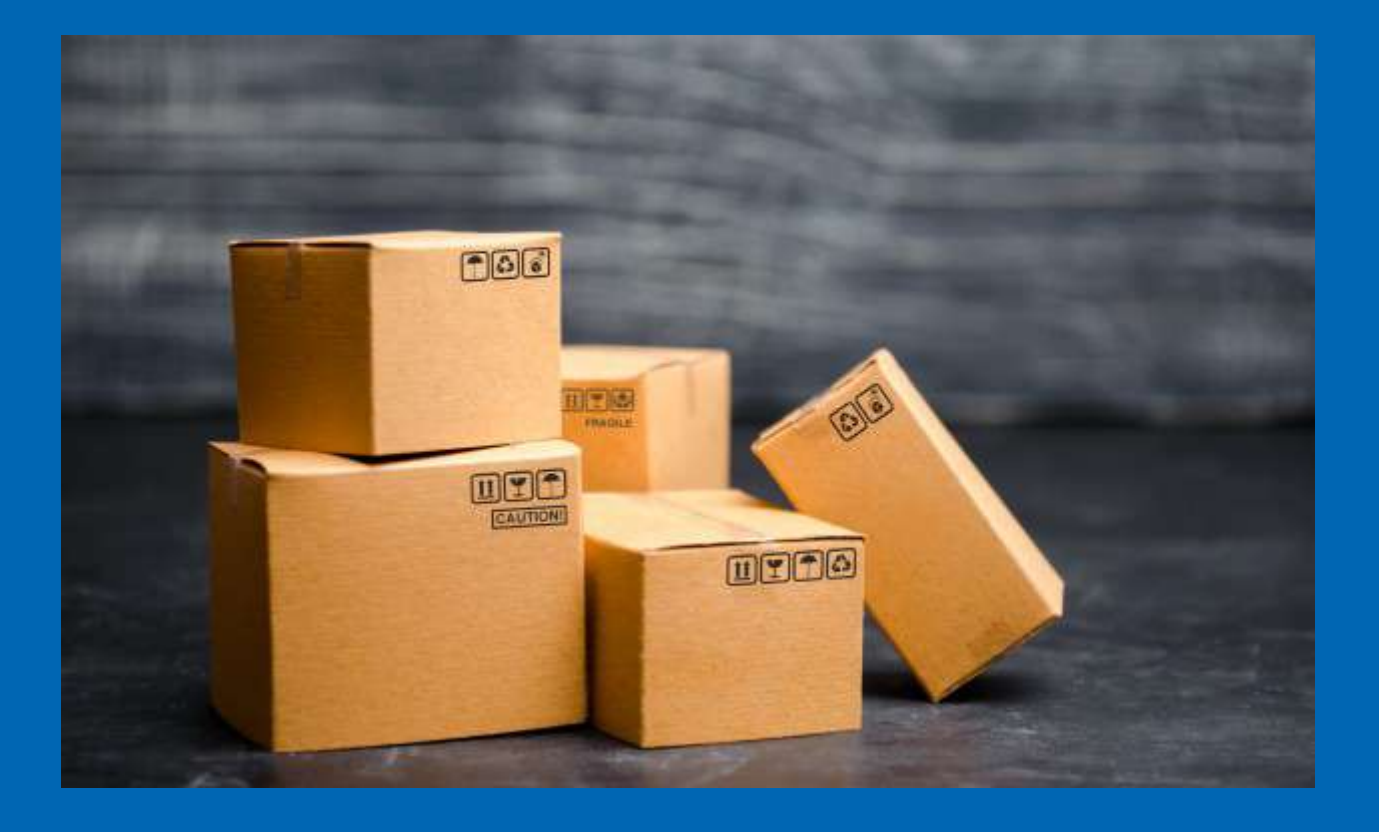

# **Manual** Compras

Versão Exército Brasileiro 18 Ago 2022

# **Sumário**

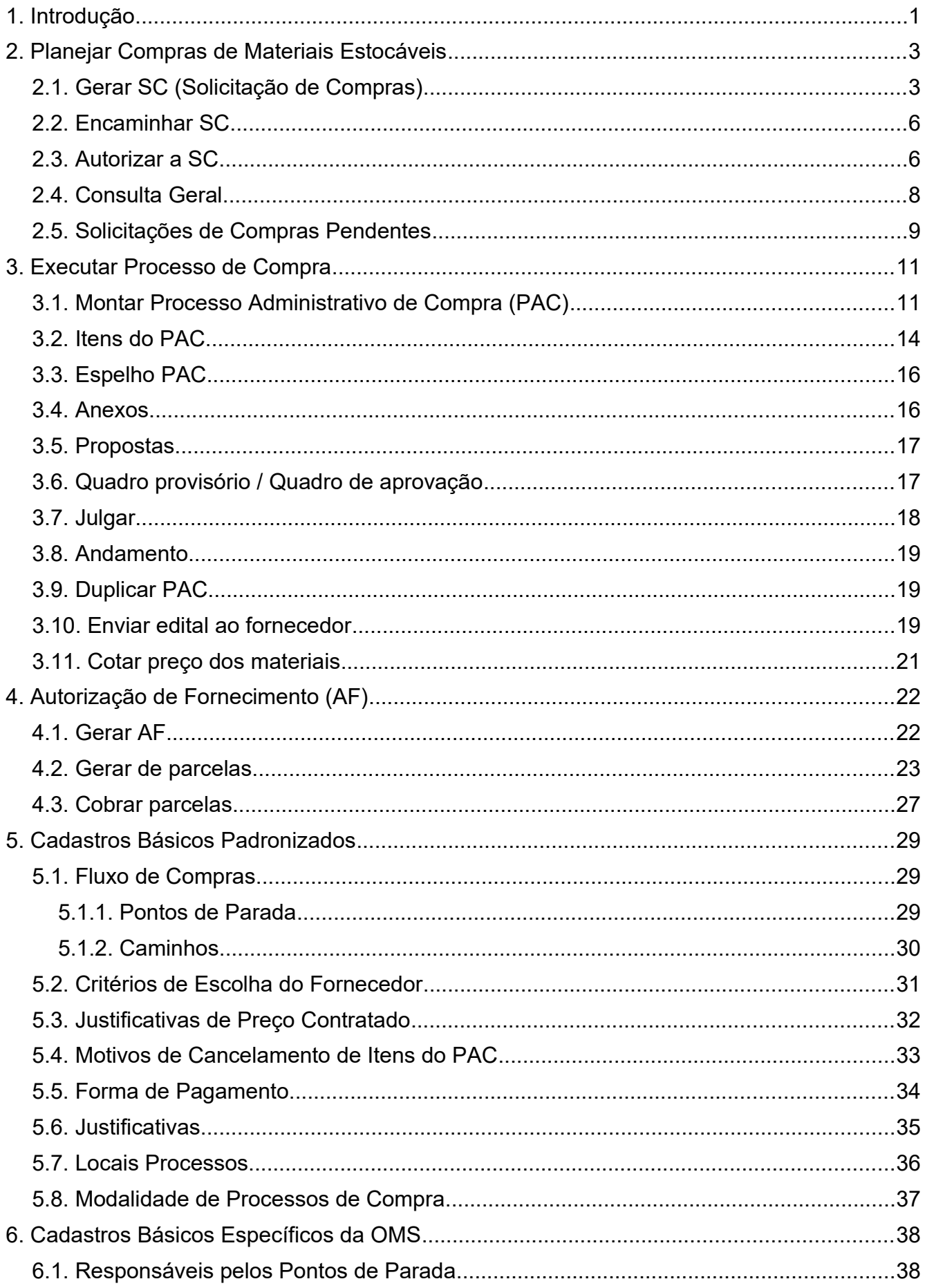

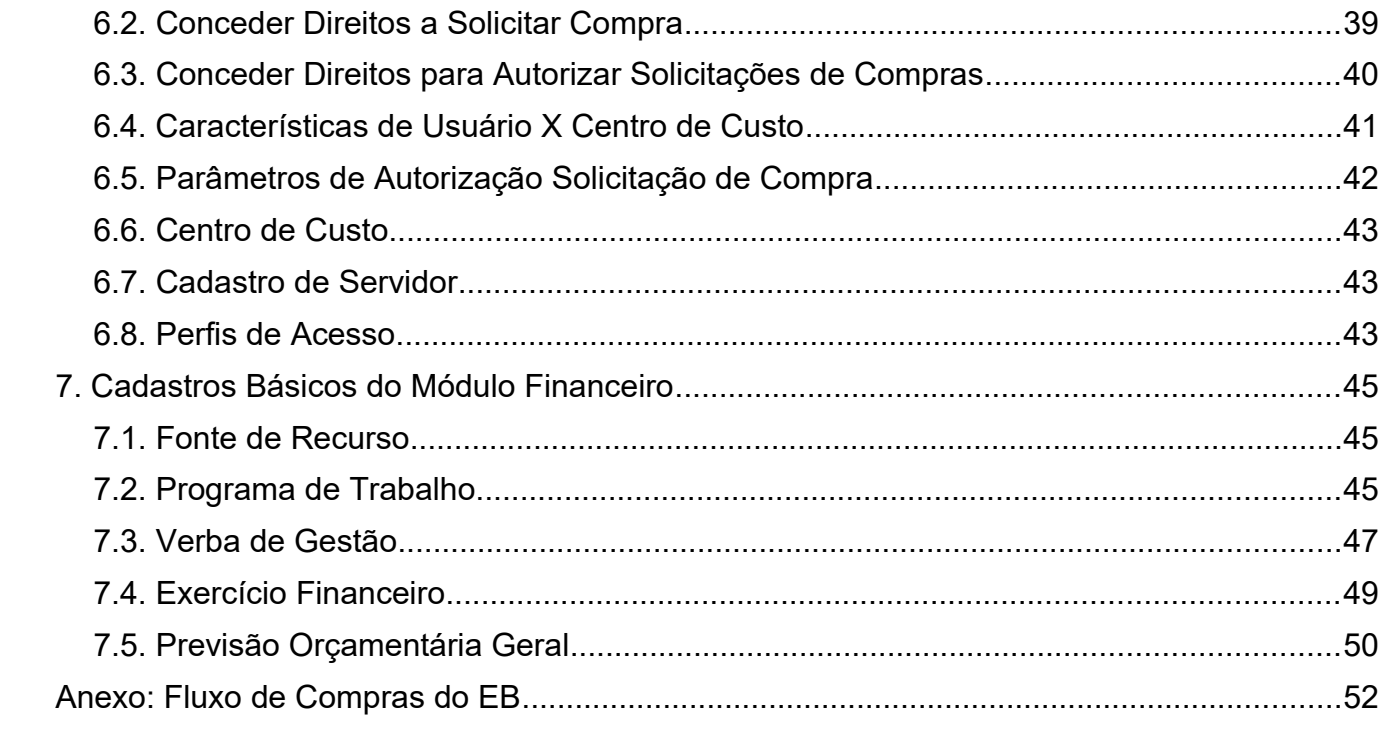

#### <span id="page-3-0"></span>**1. Introdução**

O módulo de compras destina-se ao gerenciamento das aquisições hospitalares.

A chave para a boa gestão de suprimentos é o planejamento das compras, tanto de materiais estocáveis como de materiais diretos. Somente demandas pontuais, necessidades que aconteçam após o planejamento ou aumentos de consumo (por epidemias, por exemplo) é que geram compras de materiais não planejadas.

Os materiais são classificados em:

- Estocável; ou
- Direto.

De acordo com essa classificação, seu processo de compras é diferenciado.

O material é enquadrado como **direto** nas seguintes situações:

- Apresenta baixo histórico de consumo.
- Não é possível programar sua entrega pelo alto risco de vencer no estoque (Ex. Medicamentos e kits do laboratório com prazo pequeno de validade).
- Porque o material tem duração muito elevada, logo as compra são esporádicas. Um exemplo dessa situação são os materiais de instrumental cirúrgico.
- Alimentos que fazem parte de cardápios, pois variam a cada dia.
- Um material não padronizado, mas específico para atender a uma situação clínica de um paciente.

Um material é classificado como **estocável** quando:

- Apresenta alto histórico de consumo.
- É possível programar sua entrega pelo baixo risco de vencer no estoque (Ex. medicamentos com alto consumo e materiais de expediente).
- Porque o material não é durável, exigindo compras regulares.

A gestão de suprimentos é responsabilidade da "**Divisão Administrativa**" da OMS.

A compra de materiais tem 6 grandes etapas, que são:

- 1. Planejamento da compra de materiais Estocáveis.
- 2. Executar processo de compra.
- 3. Liberar Autorizações de Fornecimento (AF).
- 4. Programar Entregas das AF.
- 5. Receber Materiais.
- 6. Armazenar Materiais

O diagrama a seguir ilustra o Macroprocesso Compras como um todo.

# Diagrama do Macroprocesso Compras

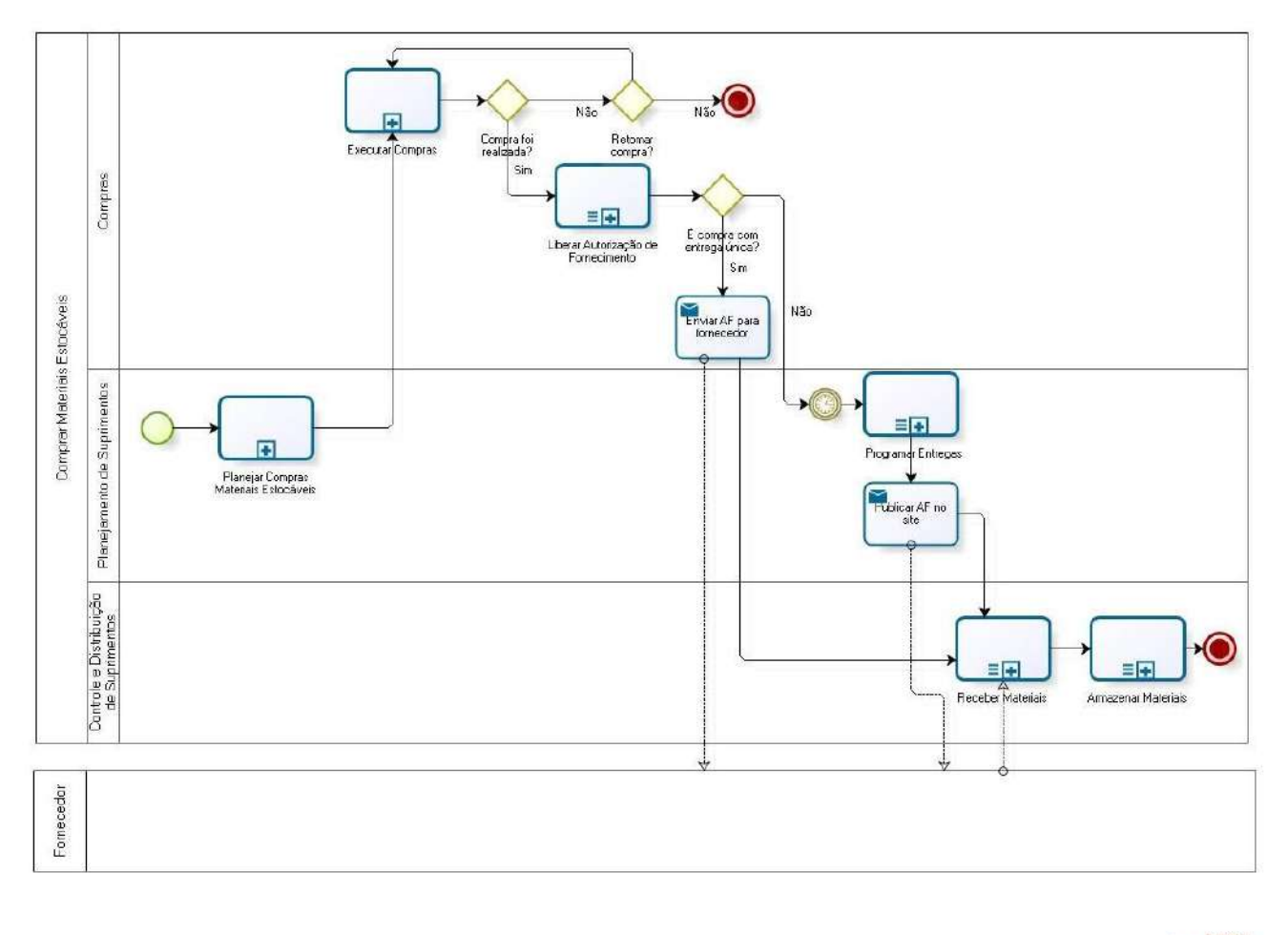

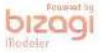

### <span id="page-5-1"></span>**2. Planejar Compras de Materiais Estocáveis**

Permite identificar e gerenciar as necessidades de fornecimento de materiais do hospital e, com base nessas informações e nas solicitações de compra gerada de forma automática, planejar as compras (licitações) ao longo do ano.

O planejamento de aquisição de materiais estocável e direto será sempre realizado pelo gestor do respectivo almoxarifado.

Uma vez identificadas as demandas, disponível no AGHUse, o responsável poderá planejar a compra:

- Atuando sobre as solicitações de compra geradas automaticamente pelo sistema.
- Criando solicitações de compra para as necessidades identificadas de forma manual ou durante o planejamento anual dos materiais diretos.
- Criando uma cópia de um PAC anterior.

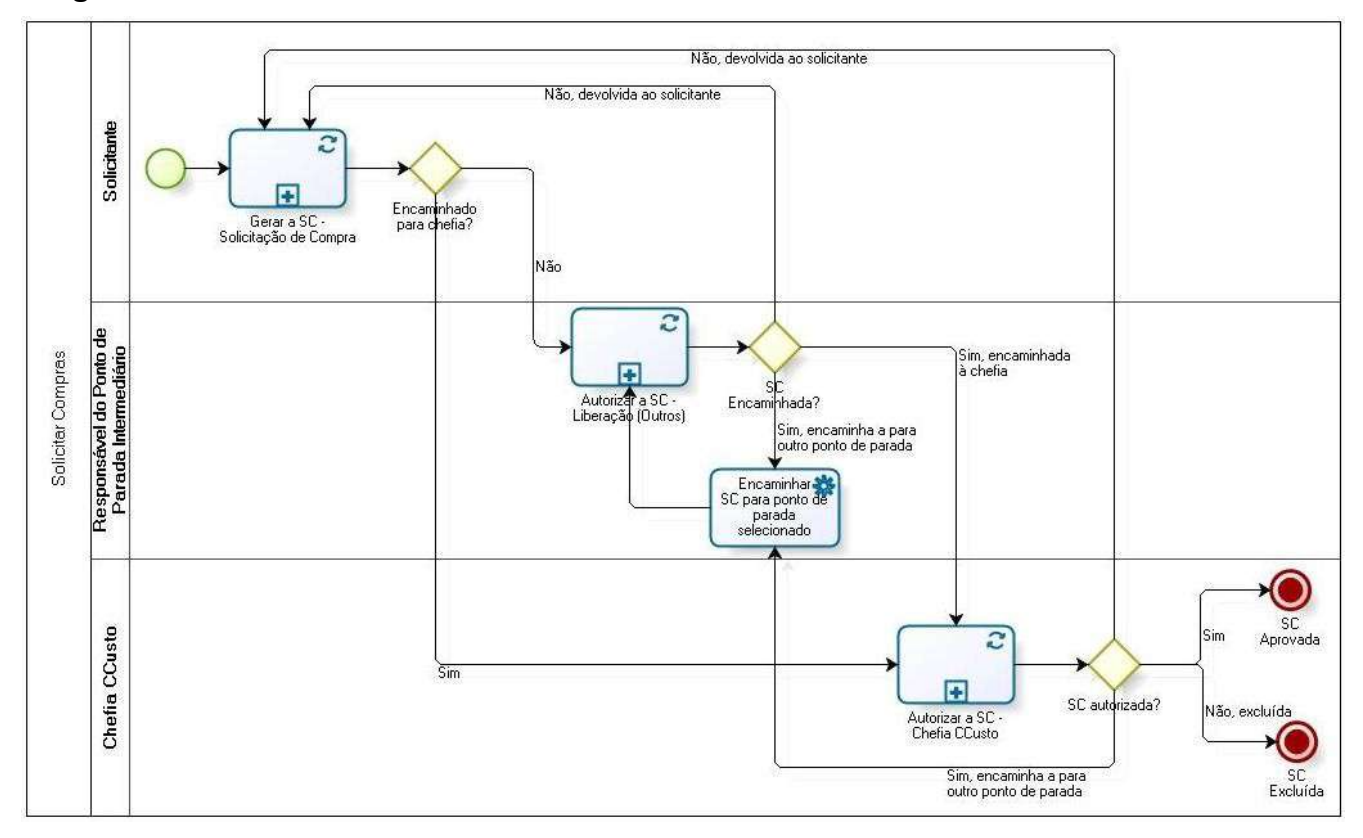

#### **Diagrama**

Uma SC percorrerá diversos Pontos de Parada conforme os caminhos permitidos. O Anexo apresenta um diagrama de todos os pontos de parada das SC e os caminhos possíveis.

#### <span id="page-5-0"></span>**2.1. Gerar SC (Solicitação de Compras)**

Permite a geração de uma SC e seu encaminhamento para aprovação.

#### **Caminho de acesso:**

Suprimentos → Compras → Solicitações de Compra → Gerar SC

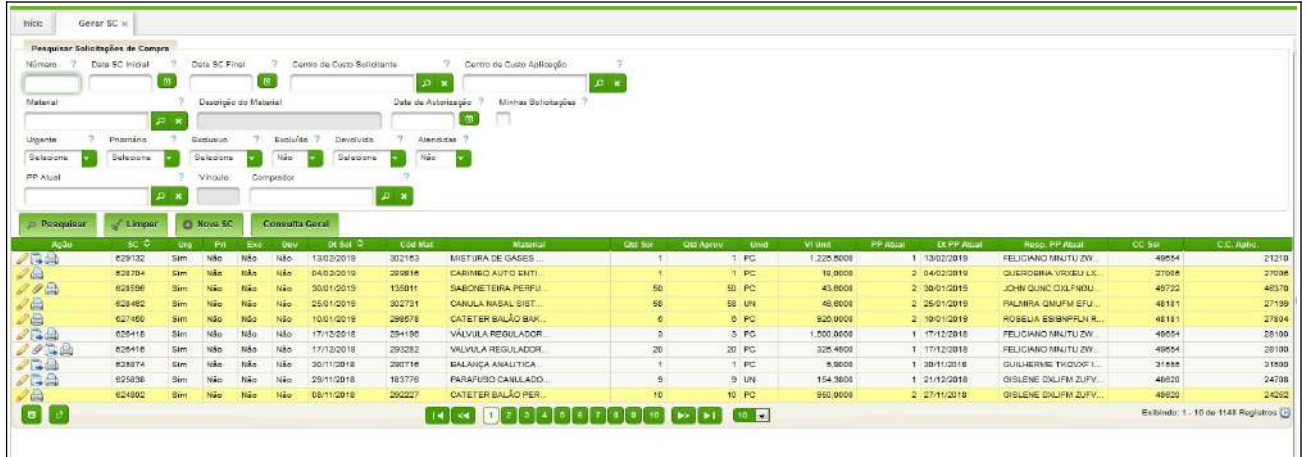

Todos os campos que tiverem o "\*" obrigatoriamente deverão ser preenchidos.

Ao acionar o botão "Nova SC" será aberta a seguinte interface para edição.

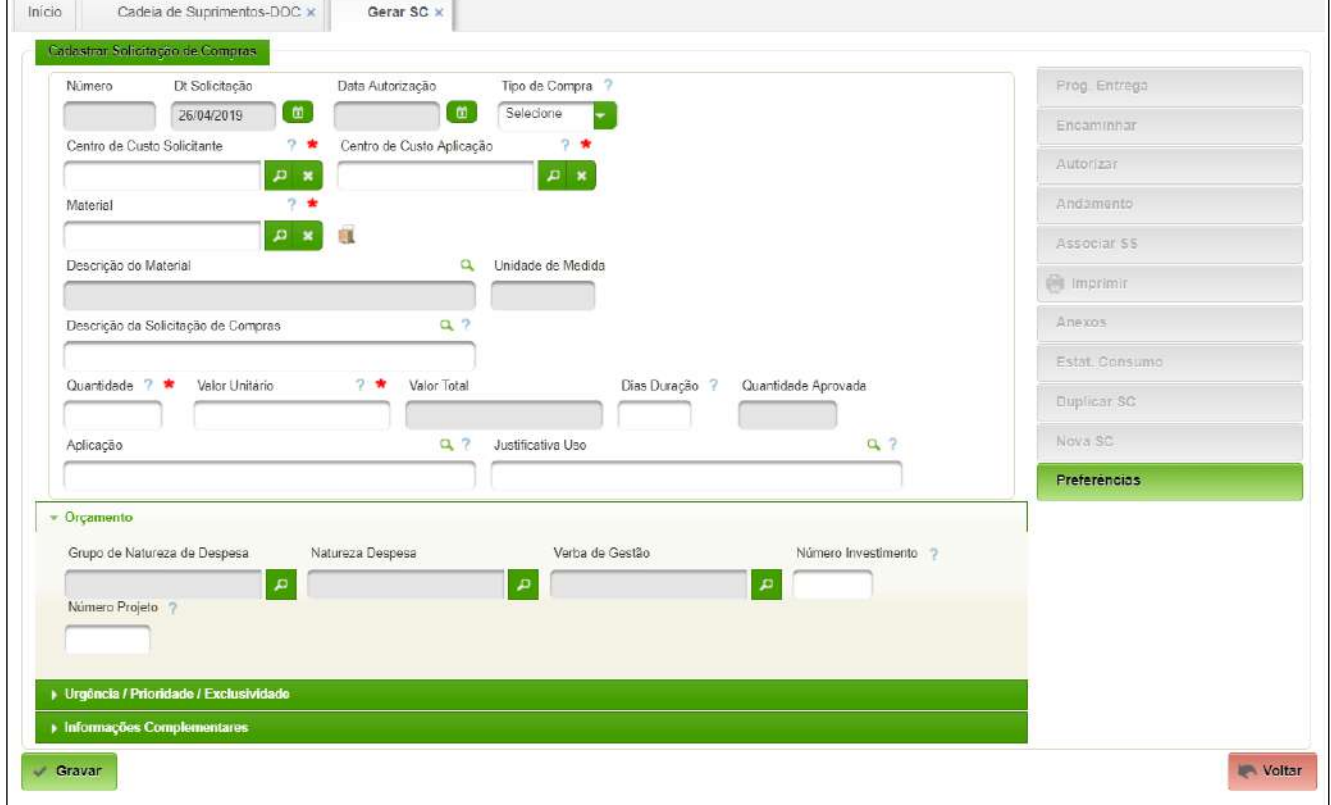

Campos a serem preenchidos:

- Tipo de Compra selecionar o tipo de PAC (Compra Única; Registro de preço; Contrato);
- Centro de Custo Solicitante selecionar o centro de custo do solicitante;
- Centro de Custo de Aplicação selecionar o centro de custo de aplicação;
- Material permite selecionar material do cadastro. Após a seleção do material, será disponibilizado o botão "Est. Consumo" para consulta e cadastro, se for o caso.
- Descrição da Solicitação de Compras;
- Quantidade;
- Valor Unitário;

- Dias Duração duração da quantidade solicitada em dias;
- Aplicação especificar a aplicação do material solicitado;
- Justificativa do uso apresentar justificativa do uso, se for o caso.

#### **Descrição da atividade:**

Esta tela possibilita alterar dados de SC já geradas. Também pode-se realizar algumas funções, conforme teclas disponíveis no lado direito da tela.

Após as alterações deve-se clicar no botão "Gravar" para efetivá-las.

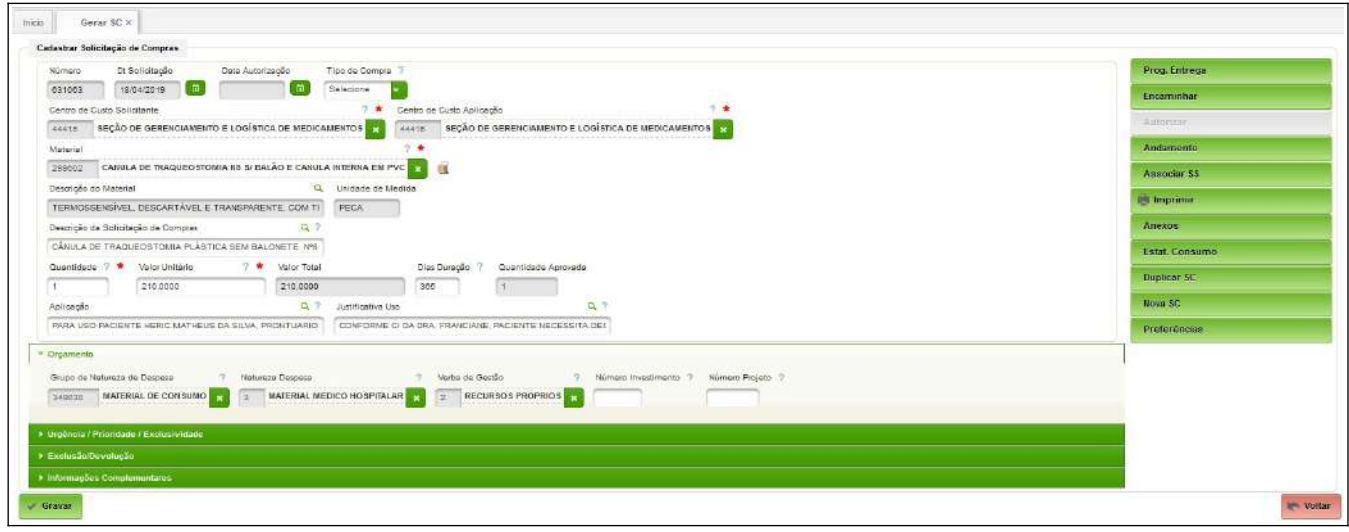

#### **Encaminhar a SC para Autorização da Chefia**

Após a elaboração da SC a mesma deverá ser encaminhada para autorização da Chefia imediata do solicitante. Basta clicar no botão "Encaminhar":

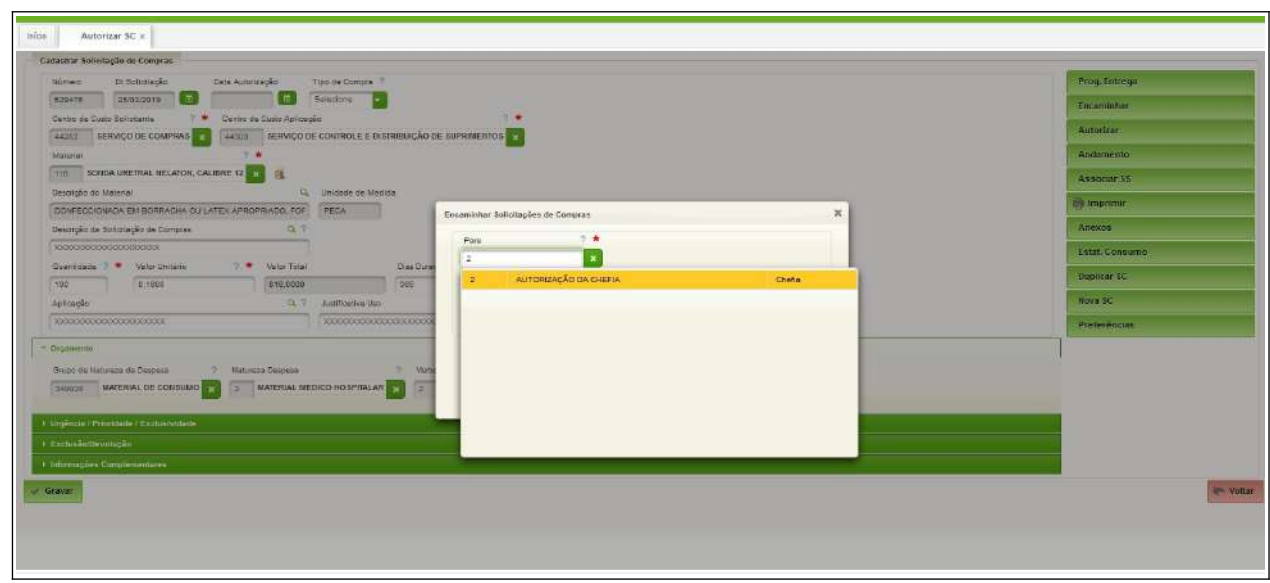

#### <span id="page-8-1"></span>**2.2. Encaminhar SC**

Permite o encaminhamento das SC entre os diversos pontos de parada, conforme definido no Fluxo de Compras.

#### **Acesso:**

```
Suprimentos → Compras → Solicitações de Compra → Encaminhar SC
```
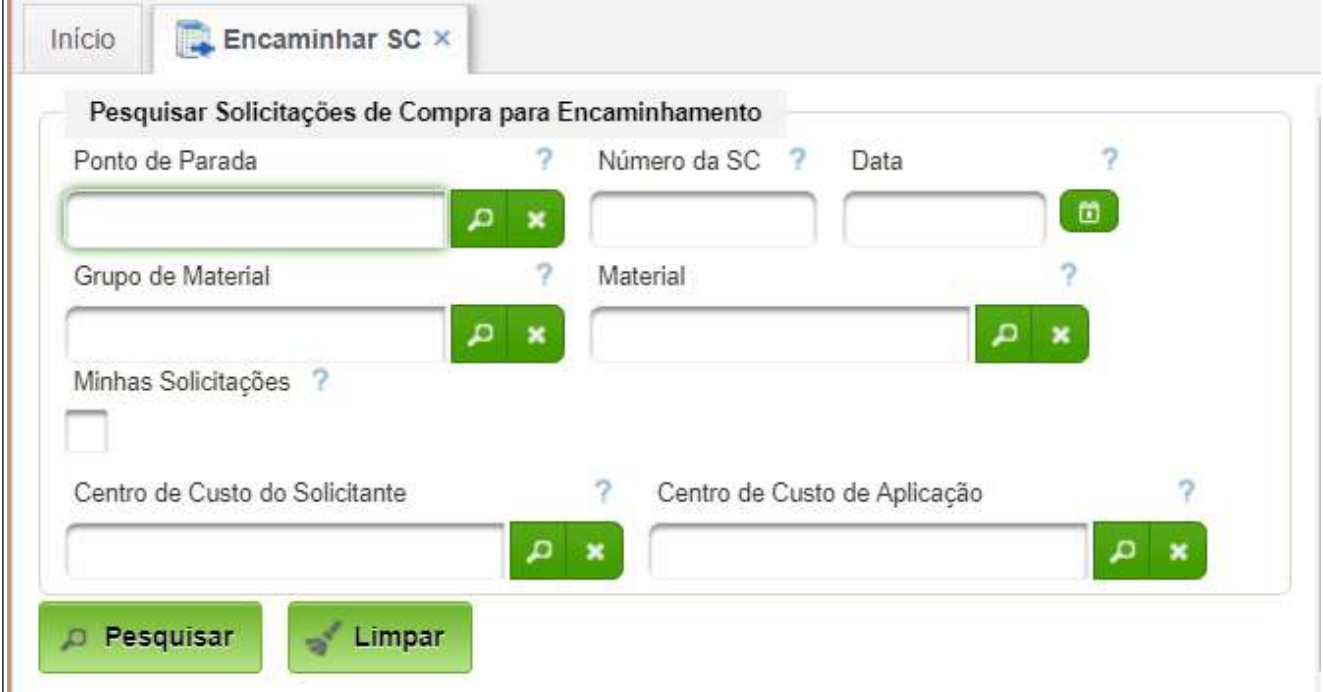

Basta selecionar o Ponto de Parada ou preencher outros filtros, então clicar no botão pesquisar:

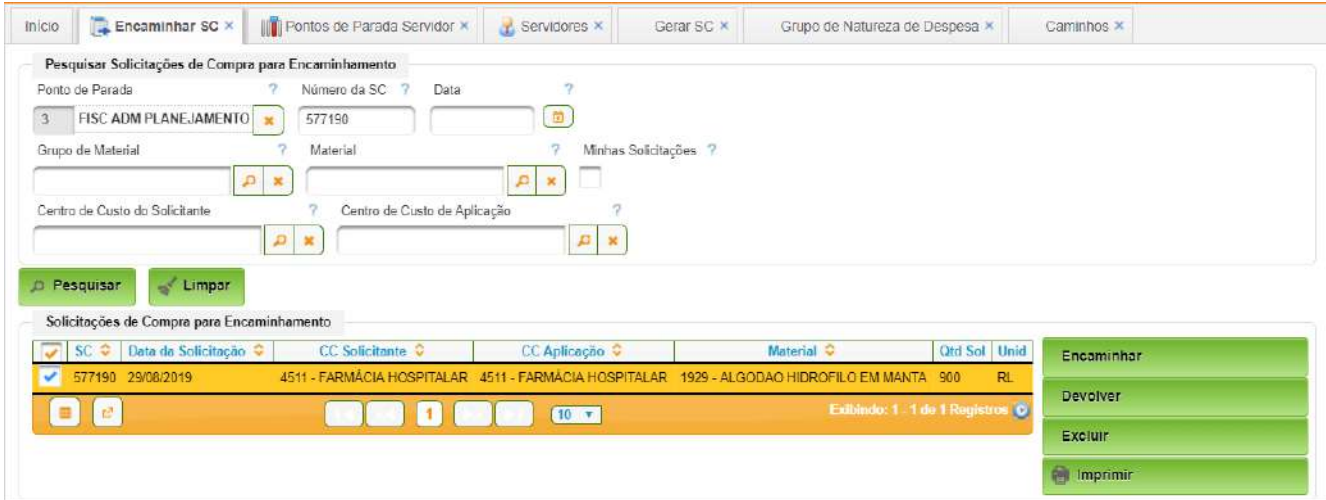

Após clicar sobre a solicitação surgem botões adicionais do lado direito do formulário: "Encaminhar"; "Devolver"; "Excluir"; e "Imprimir".

#### <span id="page-8-0"></span>**2.3. Autorizar a SC**

A autorização é uma etapa que permite ou não o prosseguimento da demanda.

As ações disponíveis para o autorizador são:

• Autorizar – liberar a compra e a solicitação é encaminhada para um ponto pré definido.

- Autorizar / Encaminhar liberar a compra e a solicitação poderá ser encaminhada para um ponto específico a escolha do autorizador.
- Devolver o autorizador não libera a compra e devolve ao gerador para retificação. Encaminhar – encaminhar a solicitação sem liberação para outro ponto escolhido.
- Excluir excluir a solicitação.
- Imprimir imprimir a solicitação.

Obs: para as solicitações de serviços as funcionalidades serão as mesmas das solicitações de compra.

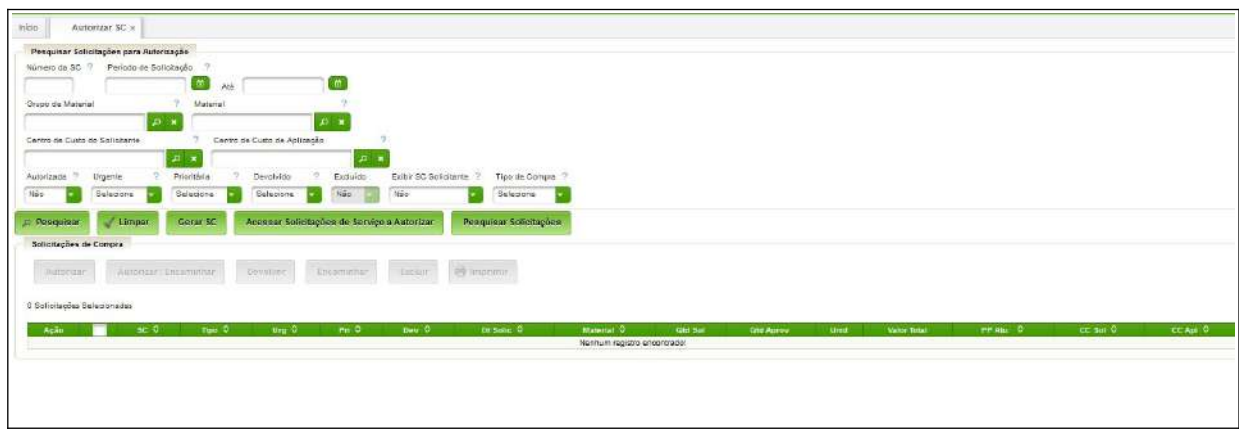

Campos a serem preenchidos:

- Consulta andamento: esse botão permite localizar a SC após encaminhamento.
- Associar a SS: associar uma solicitação de serviço a uma solicitação de compra e vice-versa, com a finalidade de condicionar a aquisição do material ao serviço.
- Imprimir: impressão ou geração de PDF da Solicitação de Compras.
- Anexos: é possível nesse botão anexar arquivos referentes a Solicitação de Compra.
- Estat. Consumo: no decorrer do preenchimento da geração da solicitação de compras pode-se consultar a estatística de consumo do material, tem-se uma leitura gerencial importante para gerar uma solicitação de compra compatível com o consumo.
- Duplicar SC: esse botão tem a funcionalidade de duplicar a mesma solicitação gerando um novo número de Solicitação de compra.
- Nova SC: permite a geração de uma nova SC.
- Preferencias: função chamada de "Preferencias", que possibilita o preenchimento automático do Centro de Custos do Requisitante e/ou Centro de Custos de Aplicação.

Antes de finalizar a geração da SC, informar, caso necessário, se a solicitação é de urgência ou prioritária e se é serviço exclusivo.

Não estando o cadastro do serviço completo, os campos de "Orçamento" deverão ser preenchidos.

#### <span id="page-10-0"></span>**2.4. Consulta Geral**

Permite pesquisar solicitações de compras utilizando diversos parâmetros como: datas, centro de custos, dados referentes ao material etc. e gerar relatórios gerenciais.

#### **Acesso:**

Suprimentos → Compras → Consultas → Solicitações de Compras → Pesquisar Solicitações de Compras

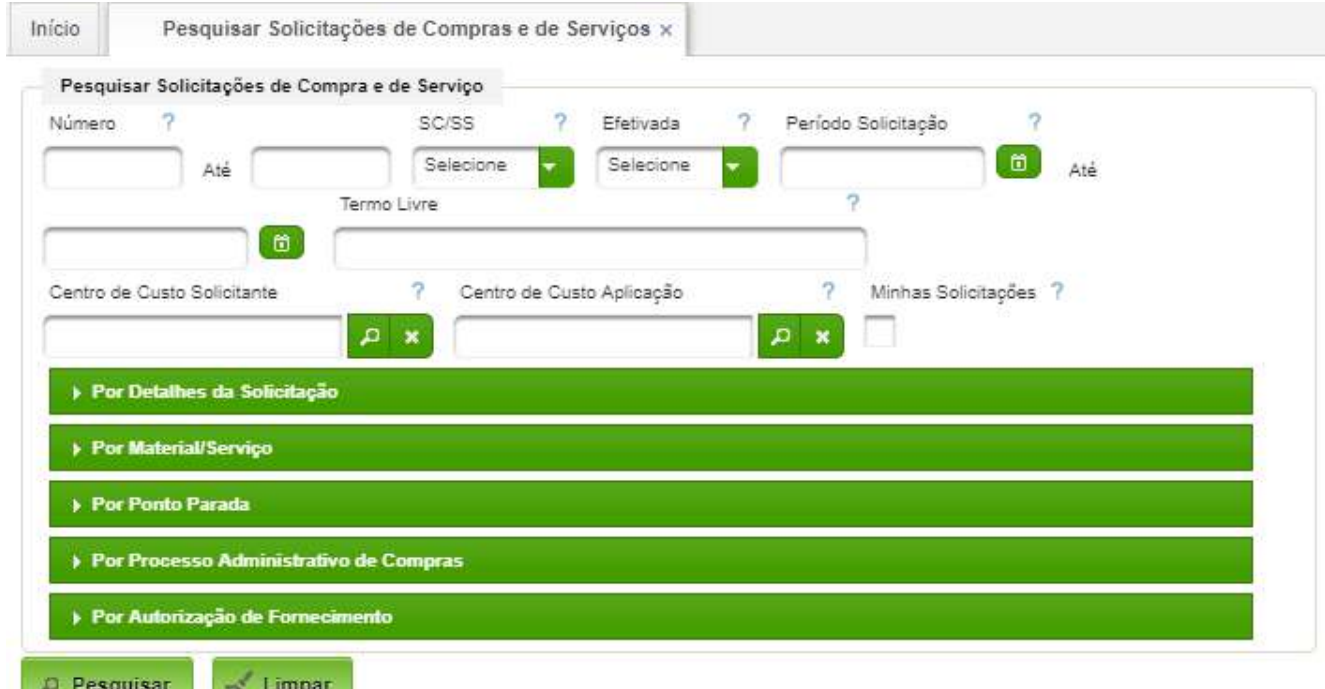

Para realizar a pesquisa há necessidade de preenchimento de, pelo menos, um critério de seleção:

- Número permite definir faixa de numeração de SC;
- SC/SS selecionar SC ou SS;
- Efetivada Sim consulta as solicitações já efetivadas;
- Período Solicitação data de início e data de fim da solicitação;
- Termo Livre permite filtrar por palavras nos campos descritivos da solicitação;
- Centro de Custo Solicitante código ou descrição do centro de custo solicitante;
- Centro de Custo Aplicação código ou descrição do centro de custo de aplicação;
- Minhas Solicitações se selecionado, retorna apenas minhas solicitações. Após acionar o botão pesquisar surgirá o resultado da busca:

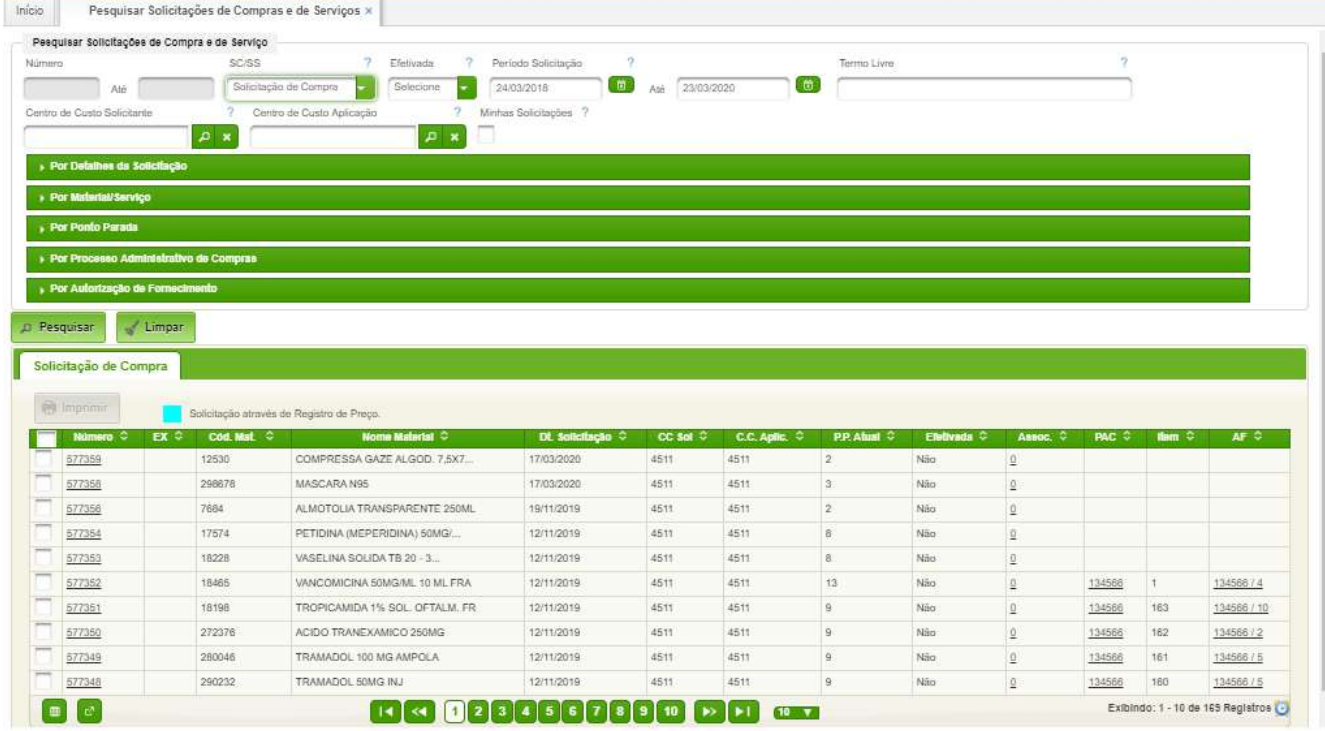

#### <span id="page-11-0"></span>**2.5. Solicitações de Compras Pendentes**

Permite a geração de um relatório das solicitações de compra ou de serviço não atendidas.

#### **Acesso:**

Suprimentos → Compras → Relatórios → Solicitações → Solicitações Pendentes

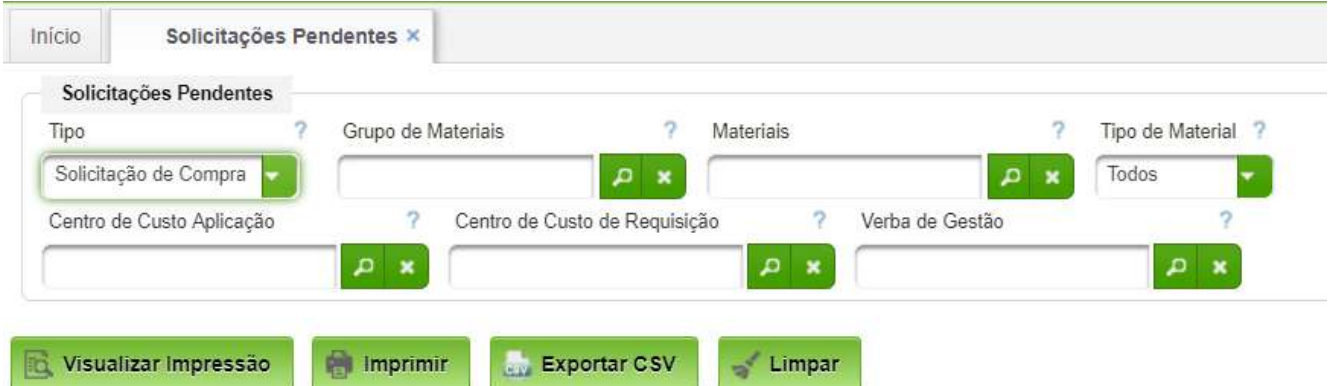

Basta realizar selecionar o tipo de solicitação (compra ou serviço) e preencher outros campos de filtragem, caso desejar. A seguir poderá optar pela forma de geração do relatório: "Visualizar Impressão"; "Imprimir"; "Exportar CSV".

577352 12/11/19

577351 12/11/19

577350 12/11/19

577349 12/11/19

577348 12/11/19

577347 12/11/19

577346 12/11/19

577345 12/11/19

577344 12/11/19

577343 12/11/19

577342 12/11/19

 $\left| 4 \right|$ 

18/11/19

18/11/19

18/11/19

18/11/19

18/11/19

18/11/19

18/11/19

18/11/19

18/11/19

18/11/19

18/11/19

300

300

100

500

 $20\,$ 

1000

5000

2000

 $\begin{array}{c} 200 \\ 20 \end{array}$ 

500

300 134566

300 134566

100 134566

500 134566

20 134566

1000 134566

5000 134566

2000 134568

200 134566

500 134566

#### Início Solicitações Pendentes × **HEAD HOSPITAL MILITAR DE**<br>**Hospital Militar Hospital Militar de Área de Brasilia** Solicitações de Compras não Efetivadas SC Número Dt Solic Dt Aut. Othe Solic Olde Aprov. PAC llem Modi Dt Solic Excluido Nrs. AF Dt Prev. Entr. Ot AF Ot Receb. Vir Unit. Sit AF Mod Empenho Dt Venc 577359 17/03/20 10000 10000 577358 17/03/20 17/03/20 500 500 500 577356 19/11/19 500 577354 12/11/19 18/11/19  $100$ 100 577353 12/11/19 18/11/19 100 100

PG 30/10/19

PG 30/10/19

PG 30/10/19

PG 30/10/19

PG 30/10/19

PG 30/10/19

PG 30/10/19

PG 30/10/19

PG 30/10/19

30/10/19

155 PG

20 134566 154 PG 30/10/19

134566/4 20/12/19 300

134566/5 20/12/19 500

134566/10 20/12/19 5000

20/12/19 300

20/12/19 500

20/12/19 2000

100

20

1000

20/12/19

20/12/19

20/12/19

134566/10

134566/2

134566/5

134566/5

134566/5

134566/10

 $\alpha$ 

 $\alpha$ 

 $\alpha$ 

 $\alpha$ 

 $\alpha$ 

 $\,$  0

 $\alpha$ 

 $\alpha$ 

7,20

 $12.27$ 

5,08

8,06

10,34

9,00

6.17

 $1,85$ 

 $0 \t 1,72$ 

**AE** 

**AE** 

AE

AE

AE

 $\mathsf{AE}$ 

**AE** 

**AE** 

m

AE

26/03/2

 $\mathbf{3}$ 

ä

 $\mathbf{3}$ 

 $\mathbf{3}$ 

 $\overline{\mathbf{3}}$ 

 $\mathbf{3}$ 

ä

 $3$ 

 $\overline{\mathbf{3}}$ 

#### <span id="page-13-1"></span>**3. Executar Processo de Compra**

Este processo contempla todo a execução da compra a partir das SC elaboradas e aprovadas.

#### **Diagrama**

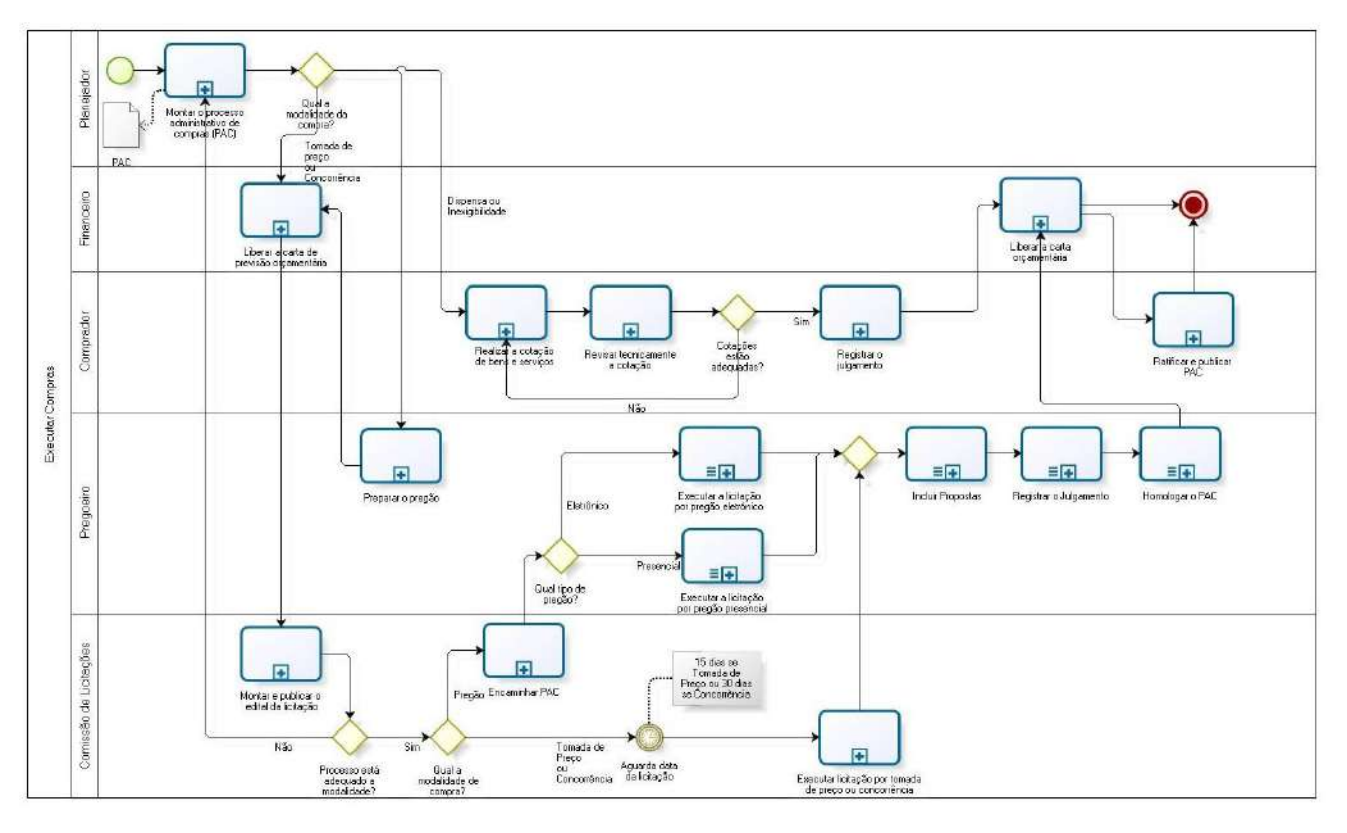

bizagi

#### <span id="page-13-0"></span>**3.1. Montar Processo Administrativo de Compra (PAC)**

Consiste no agrupamento das SC e montagem do PAC. O responsável por esta atividade é o Setor de Compras do Hospital.

#### **Acesso:**

#### Suprimentos → Compras → PAC – Processo Compras → Gerar PAC

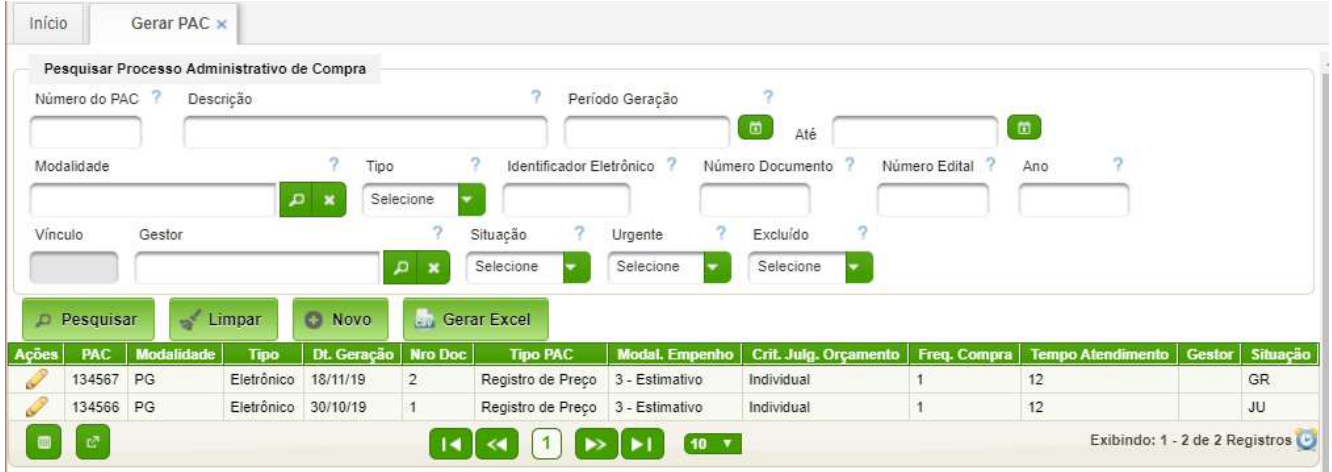

Para gerar um novo PAC basta acionar o boão "Novo". Para editar bastar acionar o "Lápis" correspondente ao PAC a ser editado. A interface correspondente é apresentada a seguir:

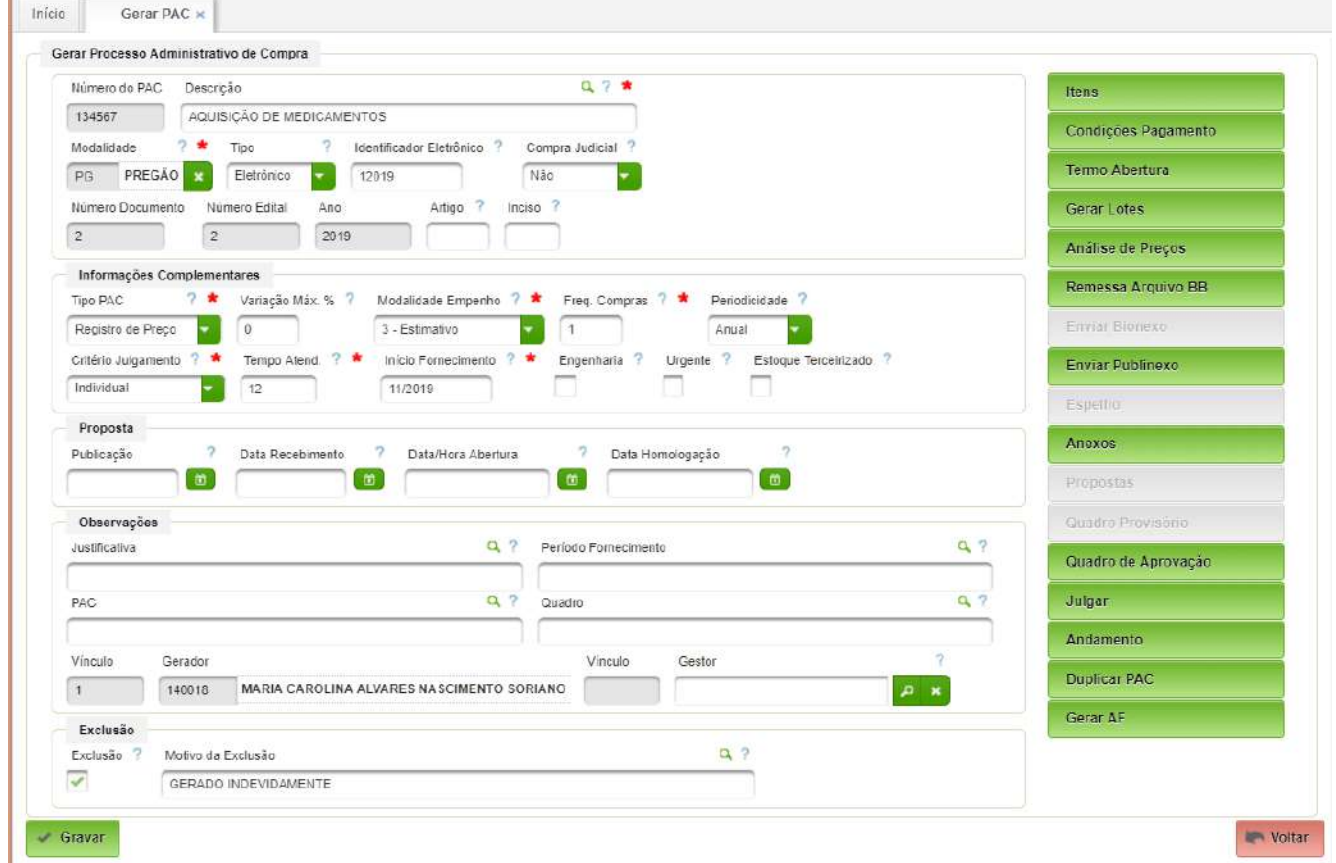

Os campos a serem preenchidos no formulário principal:

- Descrição descrição do PAC;
- Modalidade selecionar dentre as modalidades disponíveis;
- Tipo selecionar o tipo (Presencial ou Eletrônico);
- Identificador Eletrônico Número de identificação do processo eletrônico;
- Compra Judicial Sim caso o PAC seja decorrente de decisão judicial;
- Artigo Número do artigo da lei de licitações que ampara;
- Inciso Número do inciso do artigo da lei de licitações que ampara;
- Informações Complementares
	- Tipo PAC Selecionar tipo de PAC (Compra ou Registro de Preço);
	- Variação Máx % Especificar o percentual máximo permitido para variação do valor do PAC sobre o valor estimativo;
	- Modalidade Empenho selecionar a modalidade de empenho (Ordinário, Estimativo);
	- Freq. Compras Especificar a frequência da compras no período;
	- Período Indicar o período de consumo da quantidade solicitada;
	- Critério Julgamento Selecionar o critério de julgamento para o orçamento (Individual ou Global);
	- Tempo Atend. Especificar o tempo de atendimento do processo em meses;

- Início Fornecimento Especificar a data prevista para início do fornecimento;
- Engenharia- Caso selecionado indica que é destinado a obras ou serviço de engenharia para fins de controle dos limites permitidos na lei licitações;
- Urgente Caso selecionado indica que o processo é urgente;
- Estoque Terceirizado Caso selecinado indica que o estoque é terceirizado para fins de baixa no módulo Estoque Terceirizado;
- Proposta Preenchido ao longo do processo de compras
	- Publicação Data prevista para publicação do PAC;
	- Data Recebimento Data limite para aceite das propostas dos fornecedores;
	- Data/Hora Abertura Data e Hora para abertura das proposta de fornecedores;
	- Data Homologação Data na qual foi anexado o Termo de Homologação do PAC;
- Observações Outros dados de interesse
	- Justificativa Justificativa para abertura do PAC que constará do termo de abertura do processo;
	- Período Fornecimento Período de fornecimento atendido pelo PAC que constará do termo de abertura do processo;
	- PAC Observações do PAC destinados à Carta Convite;
	- Quadro Observações do PAC destinados ao Quadro de Propostas.

A seguir deverão ser preenchidos os demais dados necessários ao processo de compra. Os próximos itens apresentarão cada um deles.

#### <span id="page-16-0"></span>**3.2. Itens do PAC**

Para acessar esse cadastro bastará acionar o botão "Itens", conforme mostrado na figura a seguir.

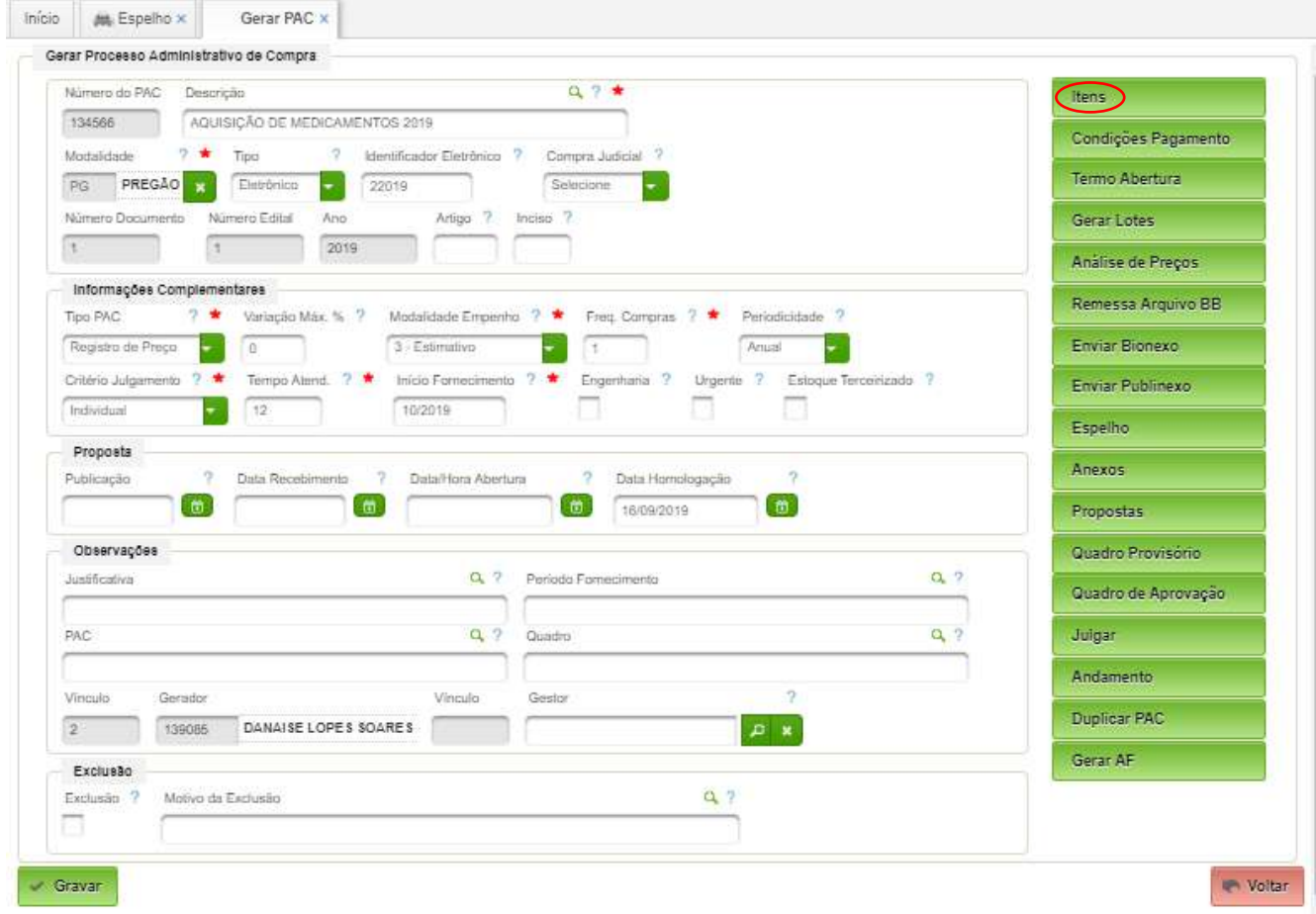

Após o acionamento do botão "Itens" aparecerá a seguinte interface:

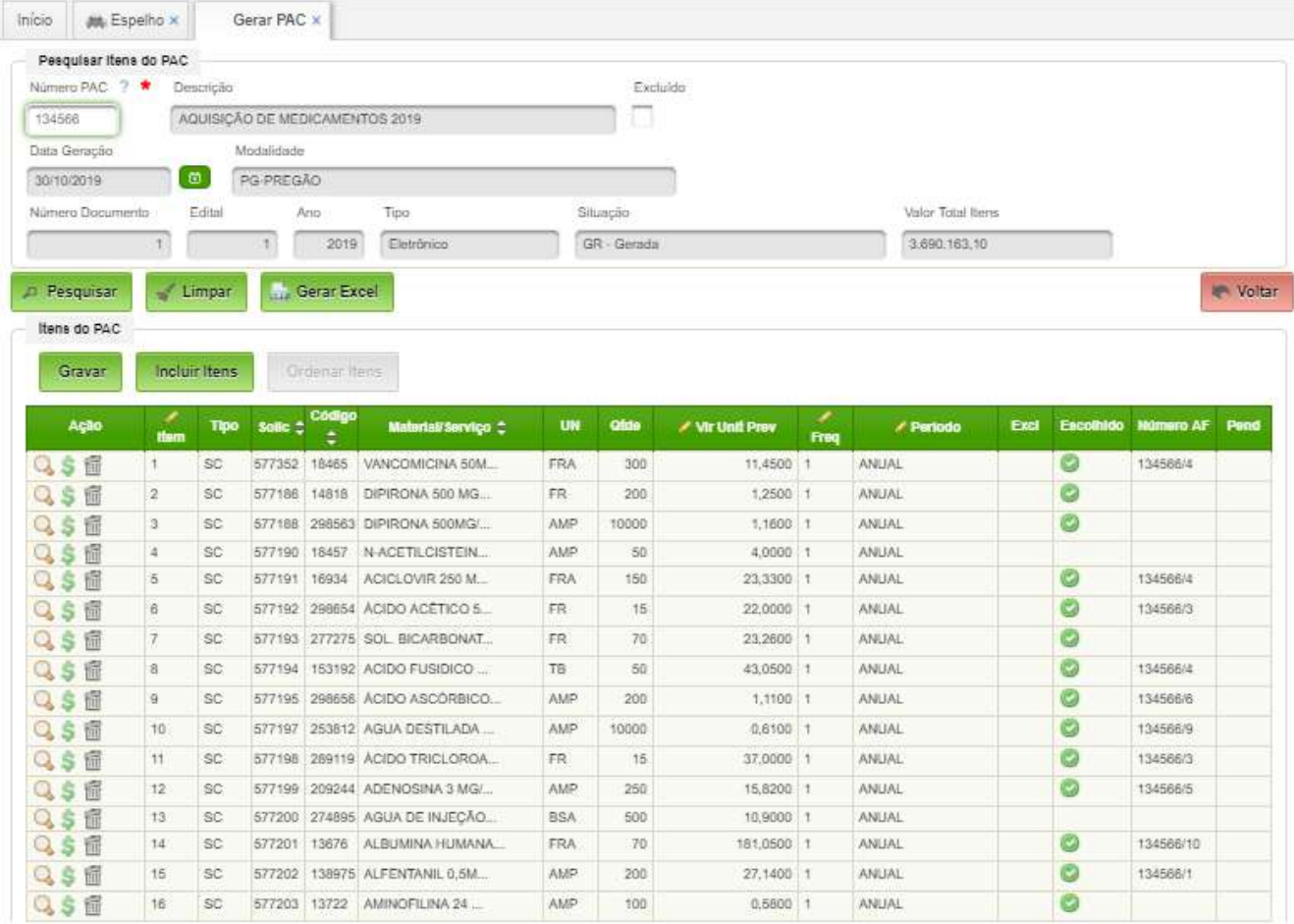

Para incluir itens basta clicar em "Incluir Itens". No final, clicar em "Gravar".

#### <span id="page-18-1"></span>**3.3. Espelho PAC**

Apresenta um relatório dos itens constantes do PAC. Para acessá-lo basta clicar no botão "Espelho".

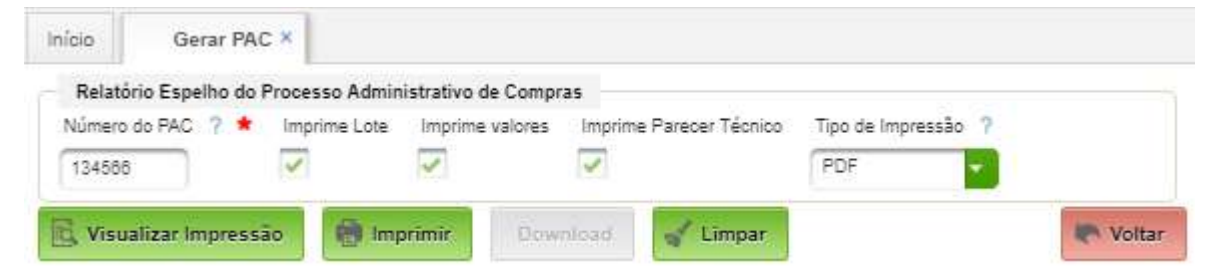

A seguir há alguns campos de seleção de comportamento e um campo de seleção do tipo de documento (pdf, doc, rtf).

Para gerar o relatório basta clicar em "Visualizar Impressão" ou "Imprimir".

#### <span id="page-18-0"></span>**3.4. Anexos**

Permite a inclusão de documentos relacionados ao PAC como orçamentos, por exemplo.

#### Acesso:

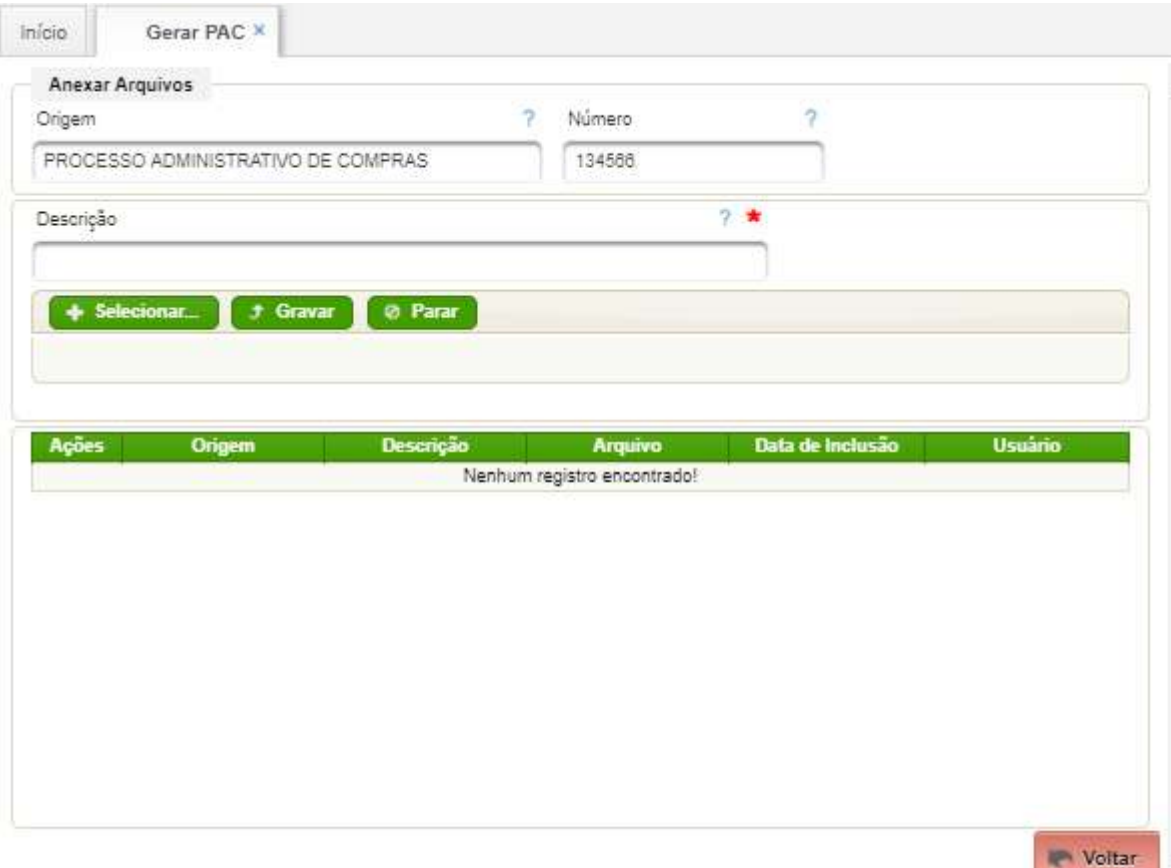

Passos: preencher o campo "Descrição"; clicar no botão "Selecionar" e selecionar um arquivo; clicar o botão "Gravar".

#### <span id="page-19-1"></span>**3.5. Propostas**

Tela onde estão localizados os dados importados da plataforma de licitações ou digitados manualmente que informam valor unitário do item, marca e fornecedor – ver item 5 desde manual.

#### <span id="page-19-0"></span>**3.6. Quadro provisório / Quadro de aprovação**

Quadro provisório – apresenta o detalhamento dos dados relacionados à aquisição do item.

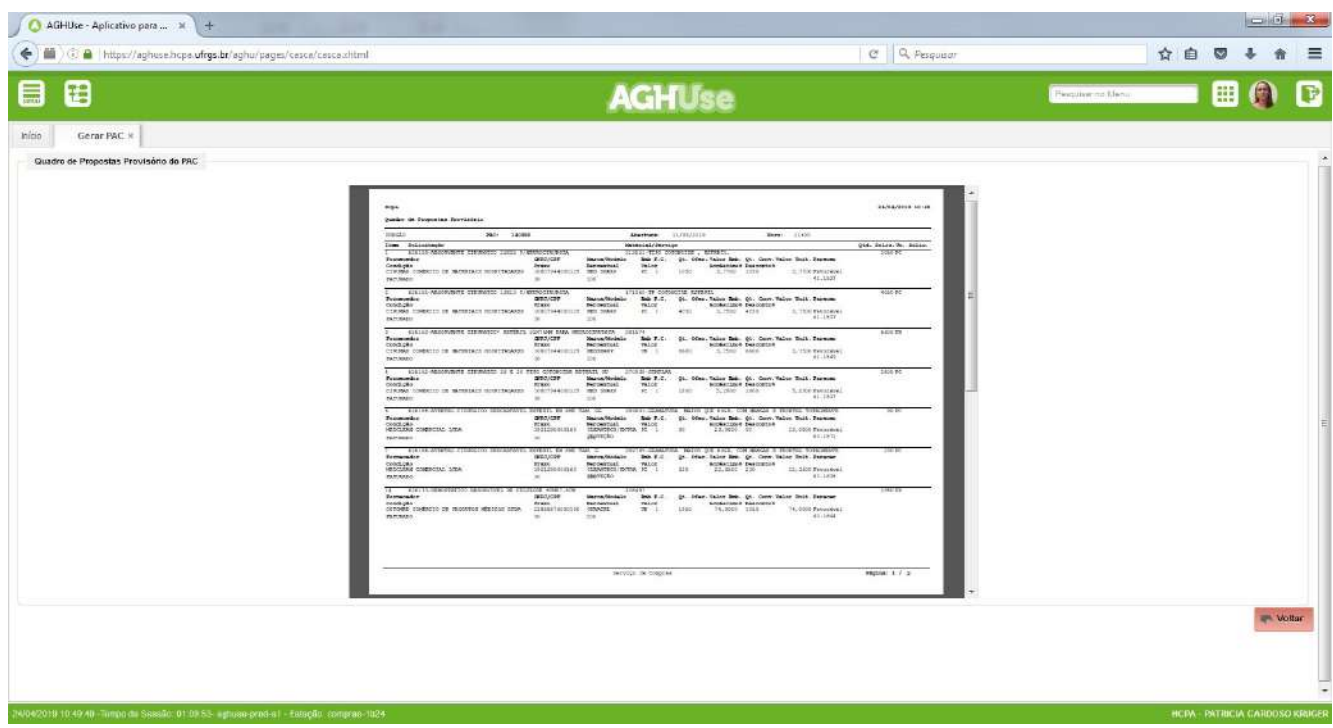

Quadro de aprovação – apresenta de forma resumida a situação do item na licitação

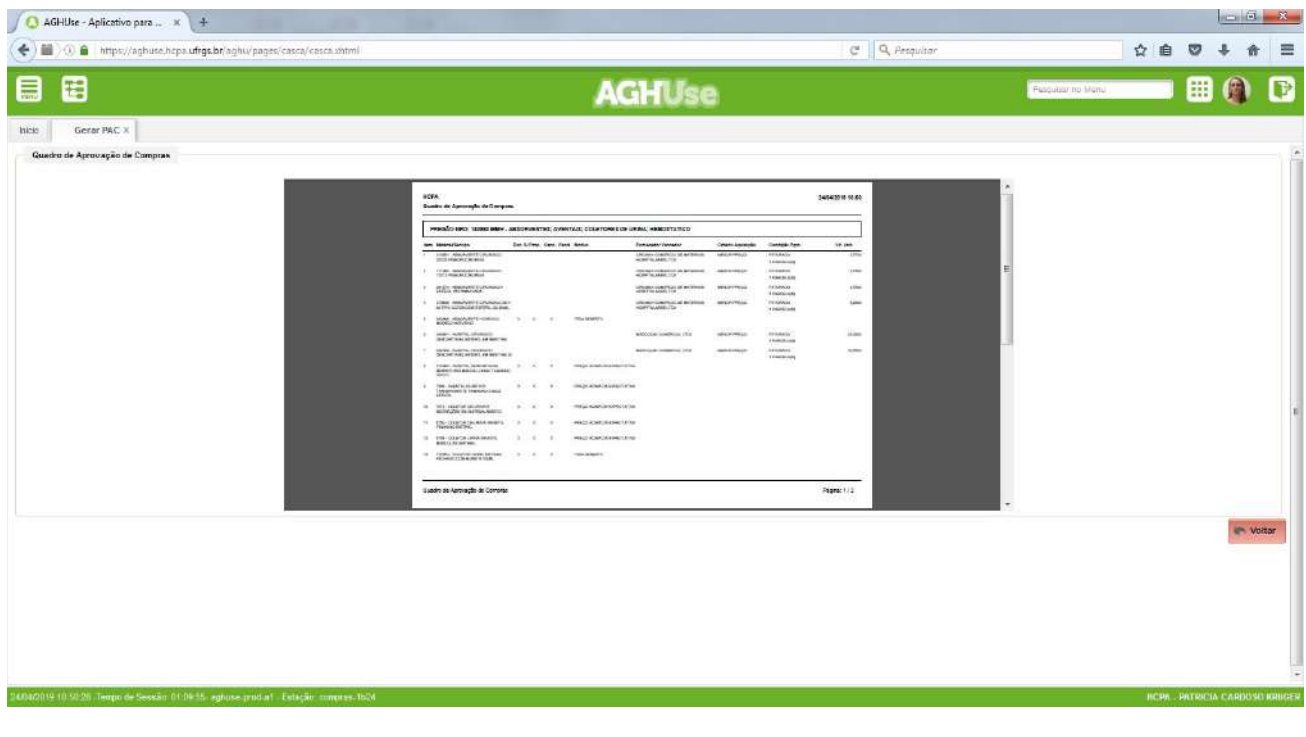

#### <span id="page-20-0"></span>3.7. Julgar

Possibilita escolher e justificar, entre as propostas apresentadas para o item, aquela que será homologada.

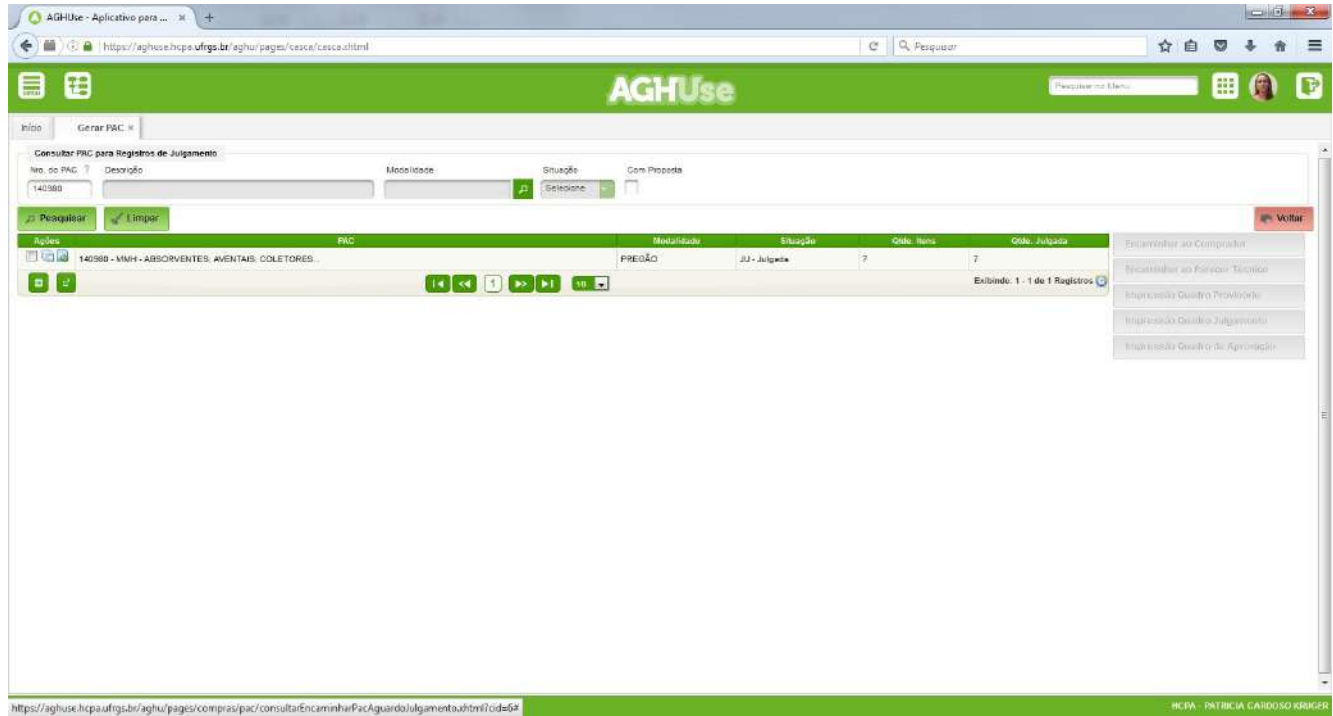

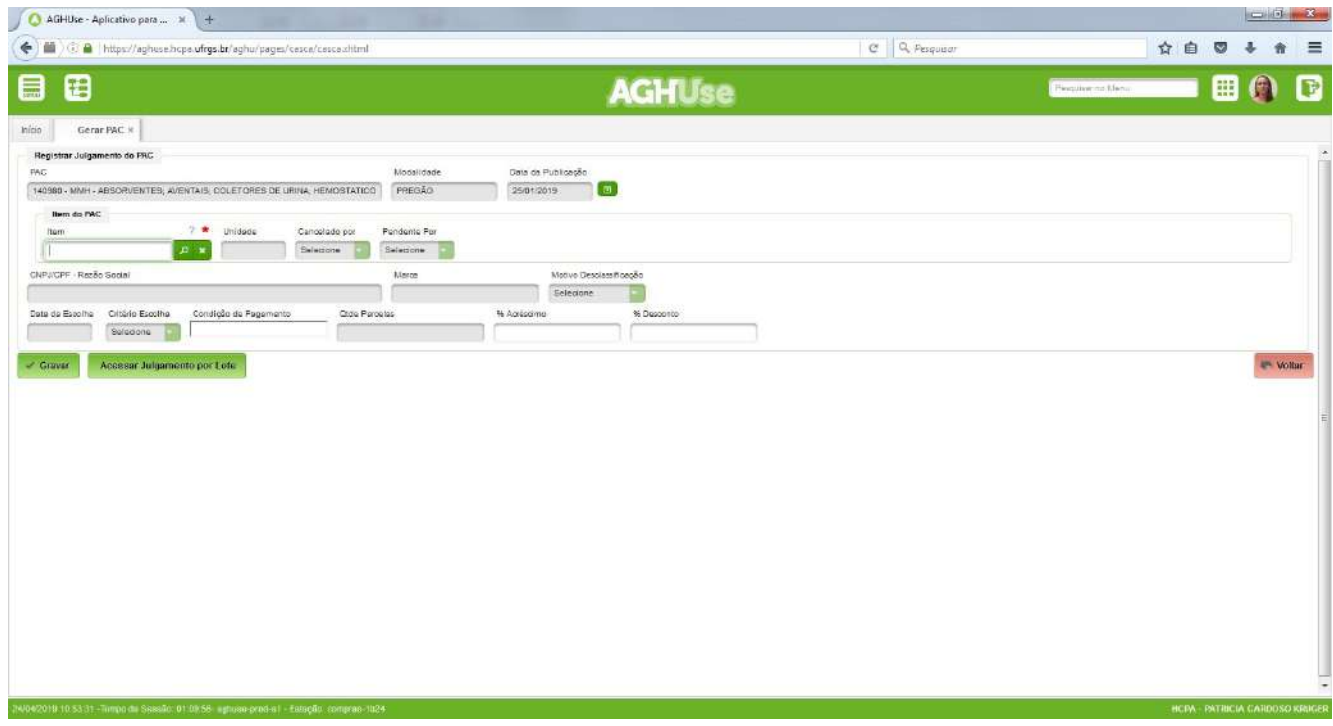

#### <span id="page-21-2"></span>**3.8. Andamento**

Funcionalidade utilizada para os processos de compra que tramitam fisicamente. Permite identificar a localização do processo de compra e nos casos de encaminhamento do processo, informar para onde o mesmo está sendo enviado.

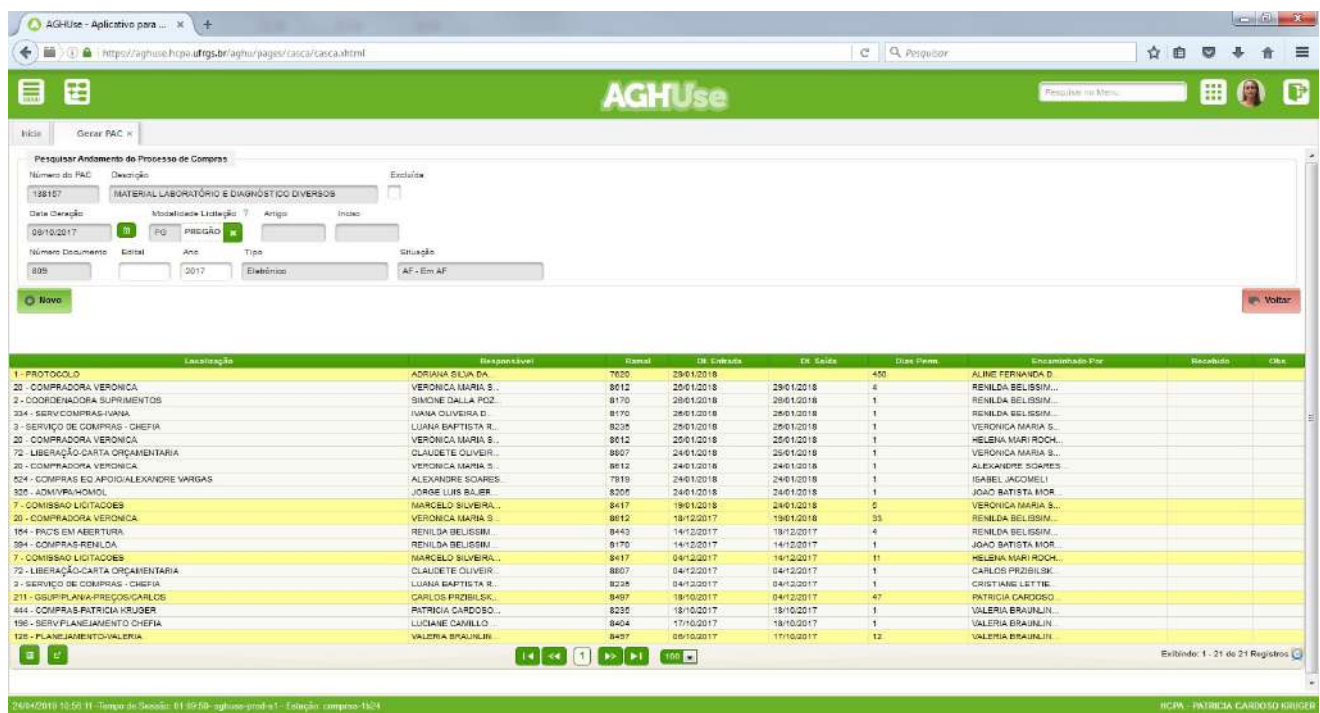

#### <span id="page-21-1"></span>**3.9. Duplicar PAC**

Permite a geração automática de um novo processo de compra.

#### <span id="page-21-0"></span>**3.10. Enviar edital ao fornecedor**

Possibilita o envio do aviso de que há uma licitação publicada aos fornecedores com histórico de fornecimento dos itens que compõem o PAC, bem como, outros que forem incluídos na seleção preenchendo o campo "fornecedor independente".

#### **Acesso:**

Suprimentos → Compras → PAC – Processo Compras → Enviar Edital ao Fornecedor

Após, inserir o nº do PAC, clicar em pesquisar aparecerá a seguinte interface:

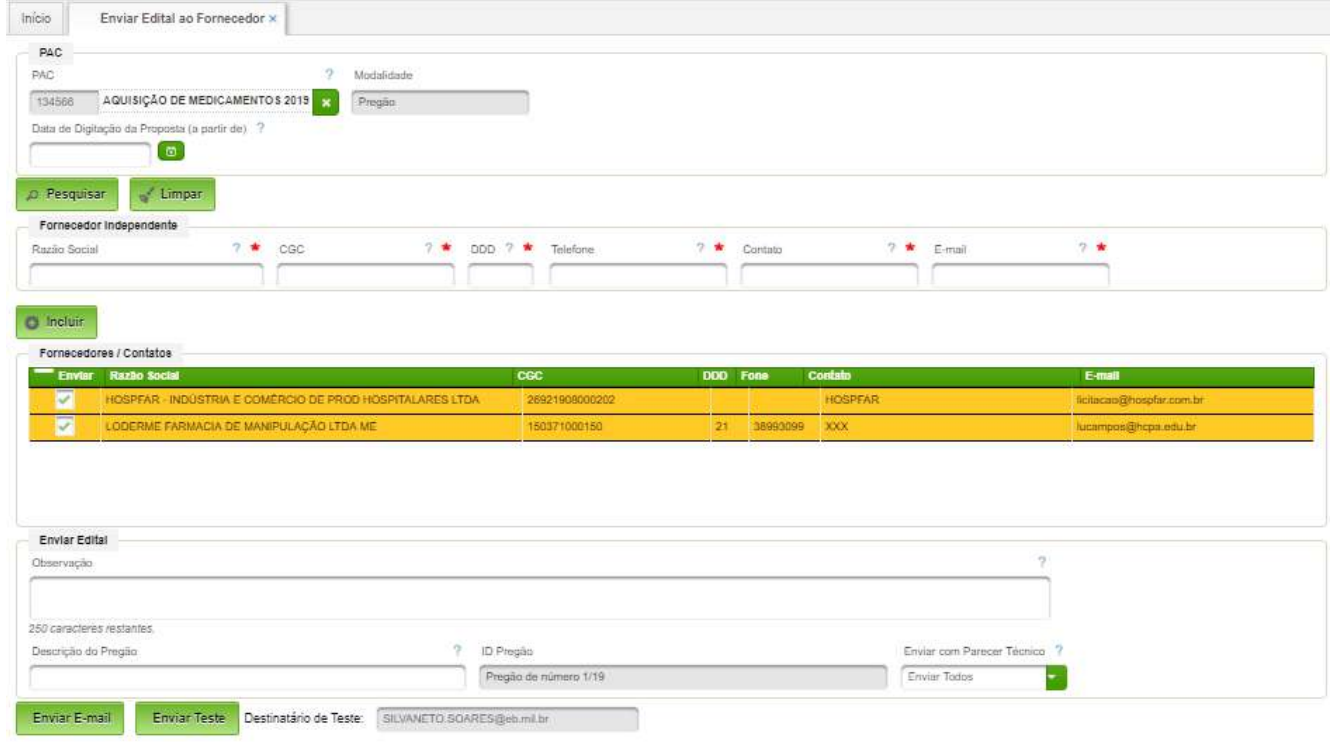

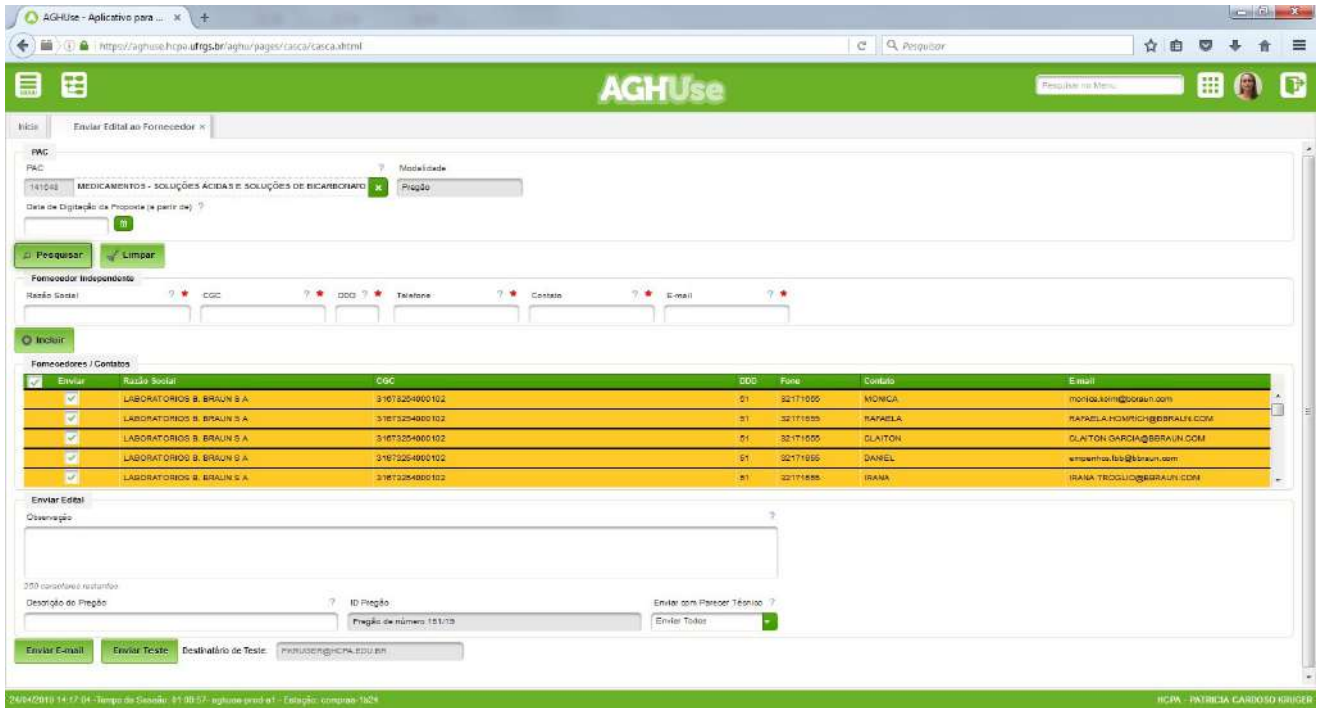

20

#### <span id="page-23-0"></span>**3.11. Cotar preço dos materiais**

Permite gerar formulário de pedido de cotação através do código do material, do nº da SC ou nº do PAC.

#### **Acesso:**

Suprimentos → Compras → PAC – Processo Compras → Cotar Preço de Materiais

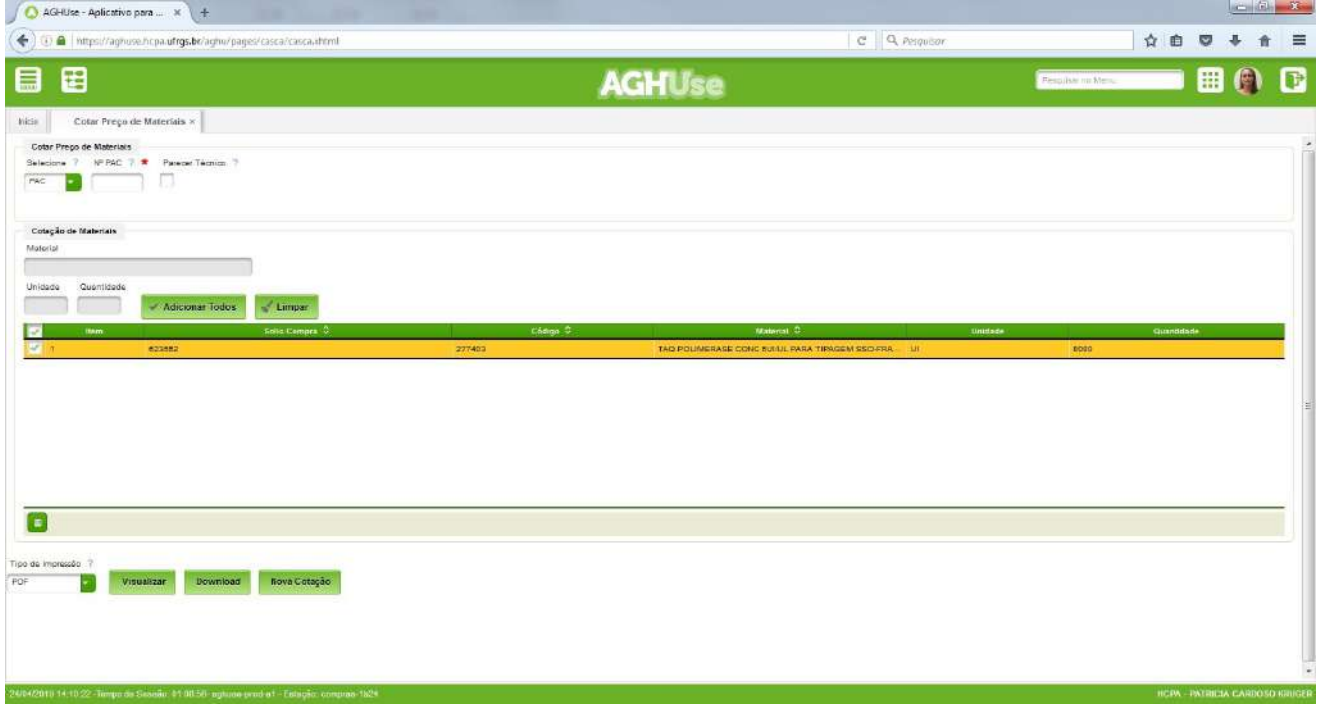

Selecionar umas das opções para gerar o pedido de cotação - código do material, o nº da SC ou nº do PAC, inserir o nº respectivo a opção escolhida e clicar enter. Após ,marcar os itens e clicar em visualizar. Será gerado arquivo em PDF com os itens.

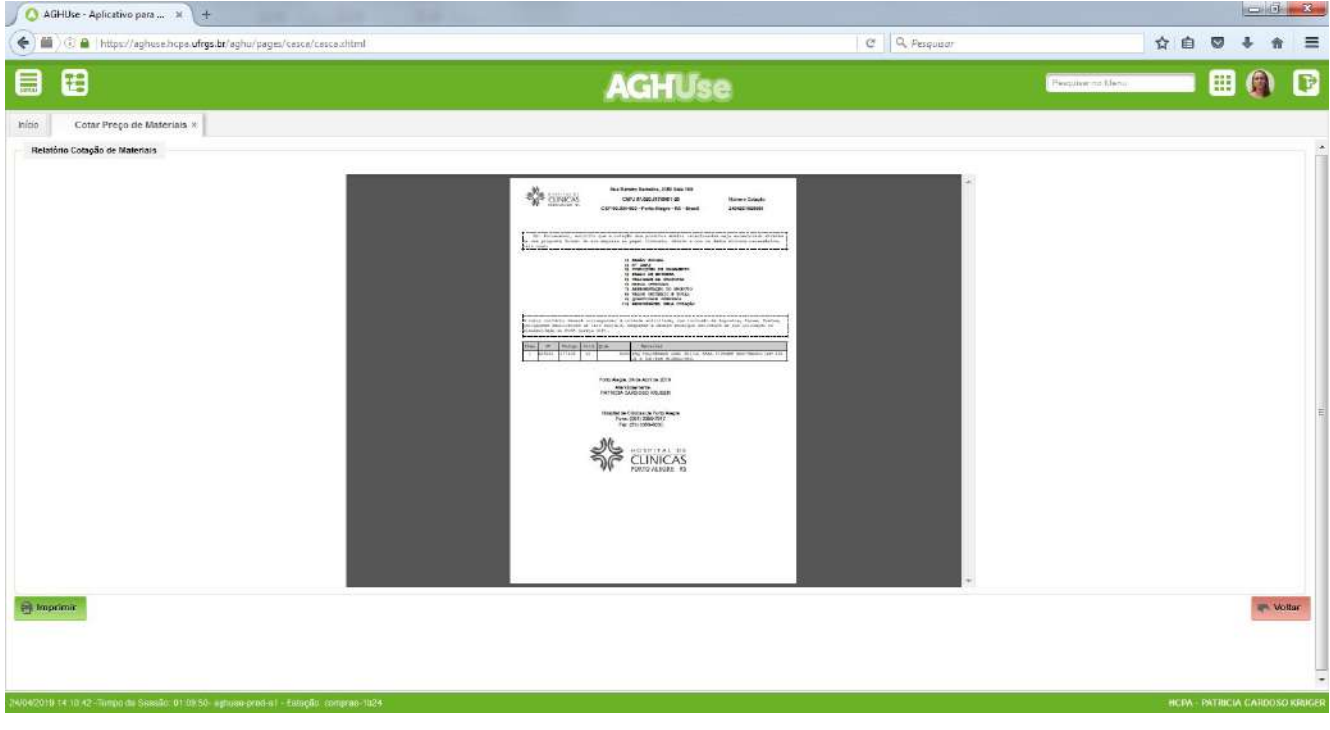

#### <span id="page-24-1"></span>**4. Autorização de Fornecimento (AF)**

Após concluídas as negociações e homologado o processo de compras, é gerada a autorização de fornecimento que autoriza o fornecedor a proceder a entrega do item nos casos de dispensa, inexigibilidade de licitação e pregão de compra única, ou torna o item disponível para liberação da programação de entrega nos casos de licitação – contrato ou registro de preços.

#### <span id="page-24-0"></span>**4.1. Gerar AF**

Permite gerar autorização de fornecimento de um determinado processo administrativo de compra.

#### **Acesso:**

Suprimentos → Compras → AF - Autorização Fornecimento → Gerar AF

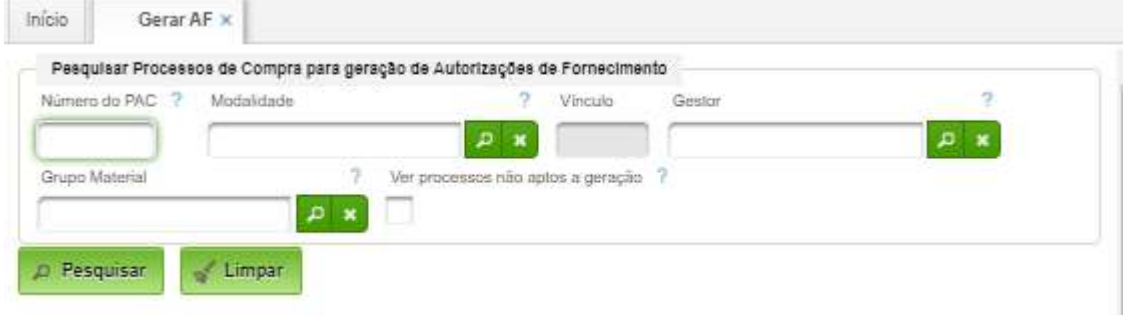

Basta acionar o botão "Pesquisar", após filtragem opcional:

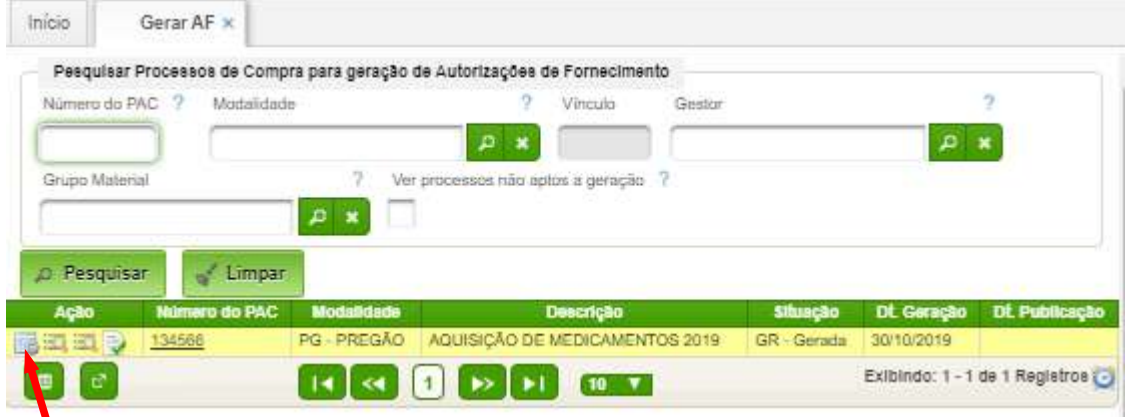

Para gerar uma AF basta clicar no ícone de ação apontado pela seta.

Antes de gerar a AF o sistema informa a modalidade de empenho e solicita confirmação ao usuário:

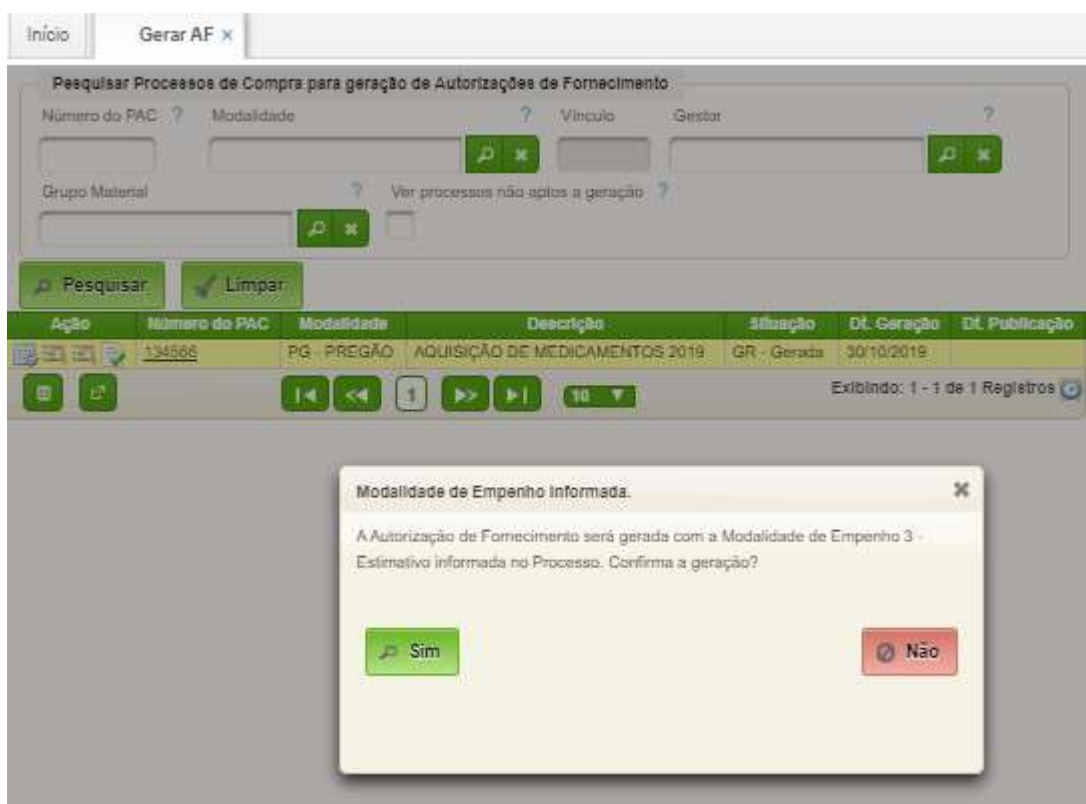

#### <span id="page-25-0"></span>**4.2. Gerar de parcelas**

Para processos de registro de preços ou contrato o sistema permite a geração de programação para entrega parcelada dos itens. Para isso é necessário seguir os passos abaixo:

Acessar a tela de consulta a AF.

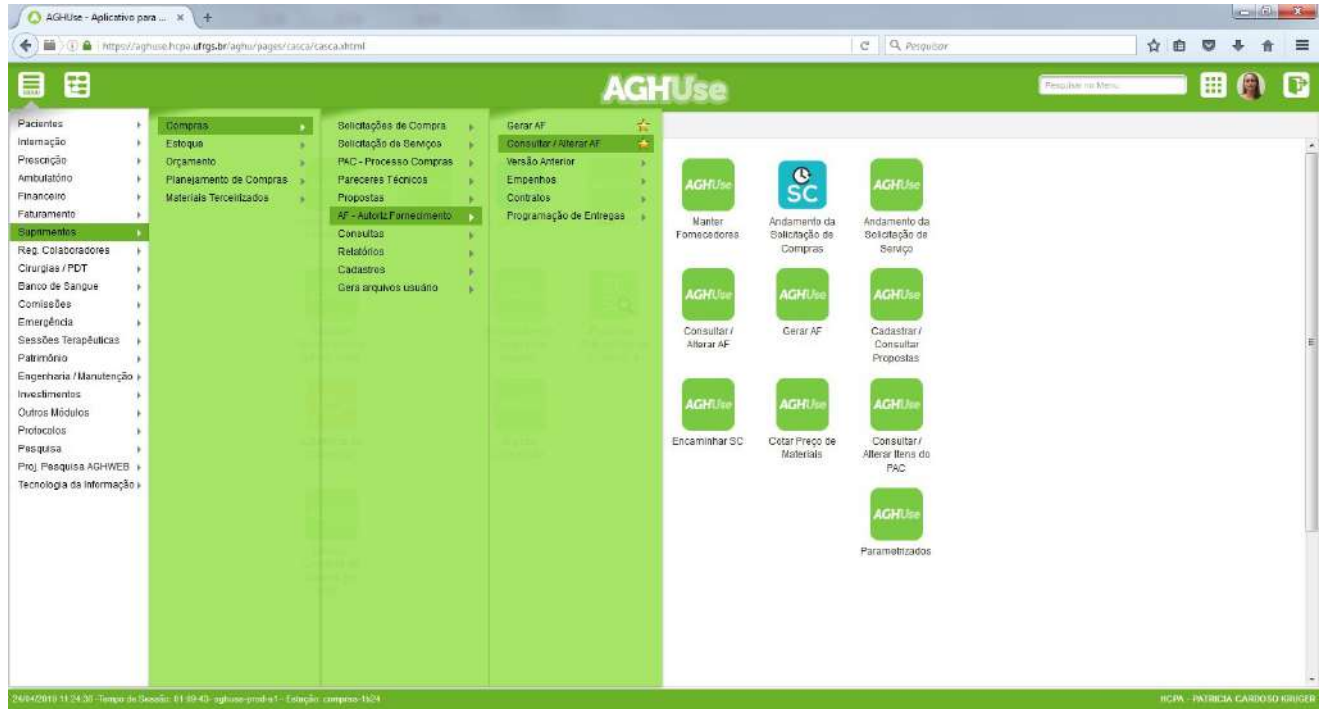

Inserir o número do PAC e clicar em pesquisar

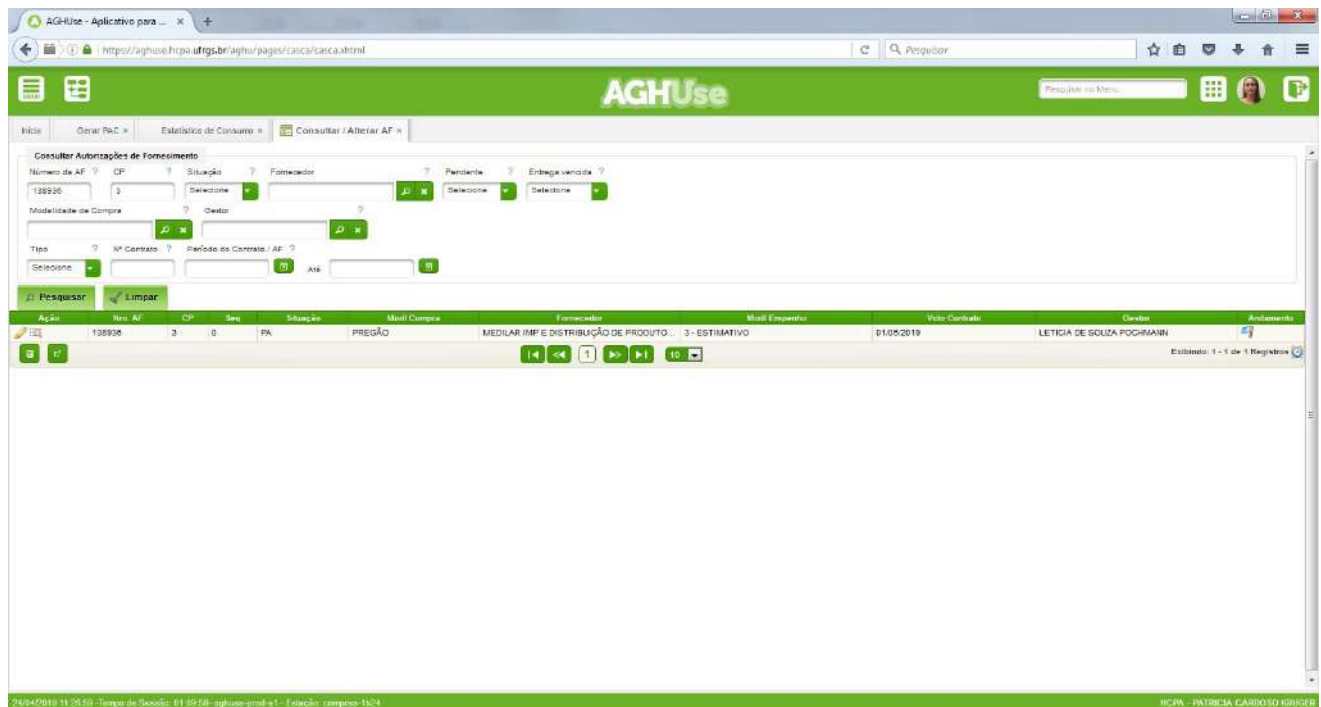

Clicar no lápis para acessar a AF. Depois clicar em itens.

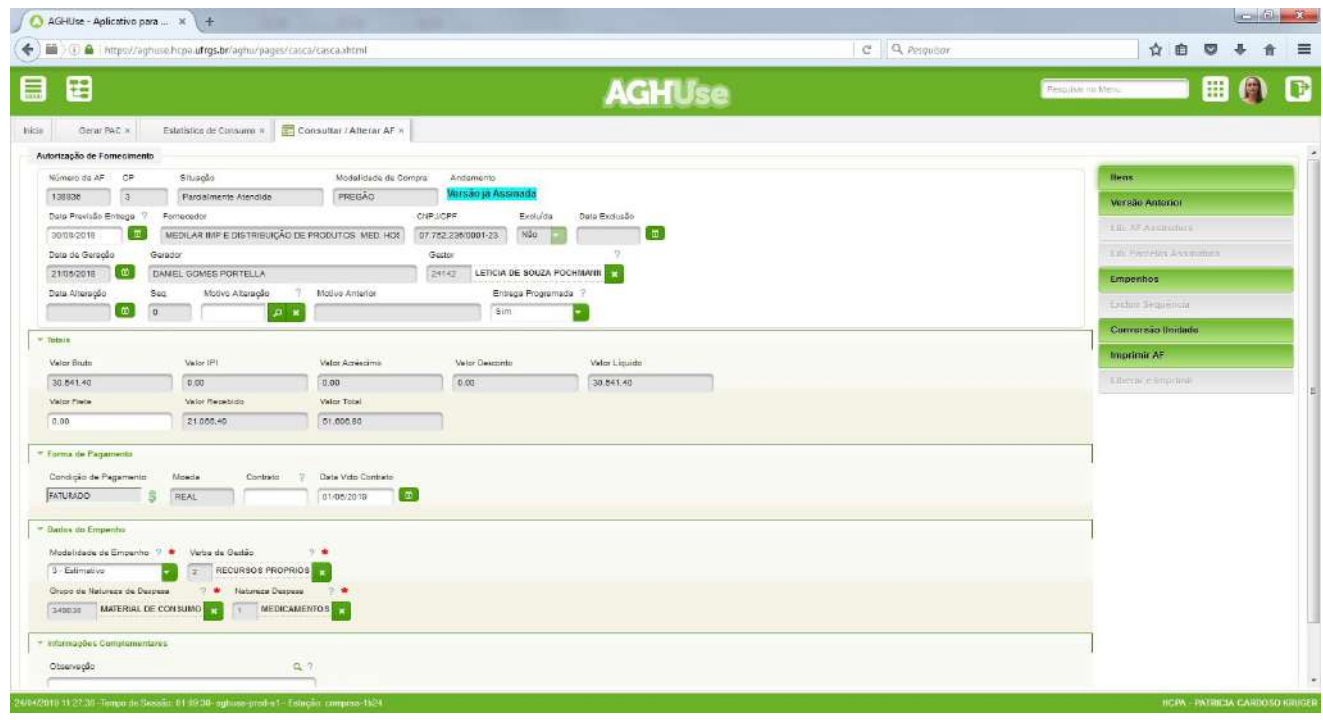

Clicar no calendário do lado do item para o qual se deseja gerar a parcela

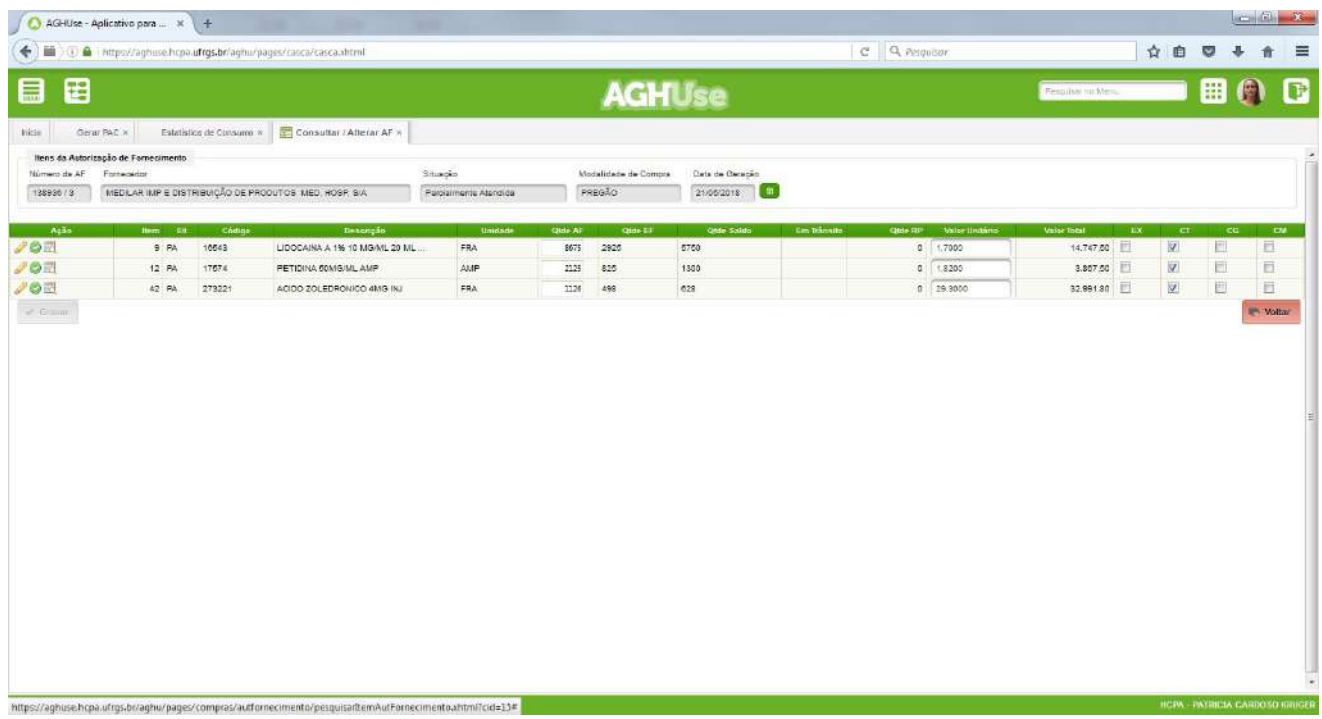

#### Clicar em "novo"

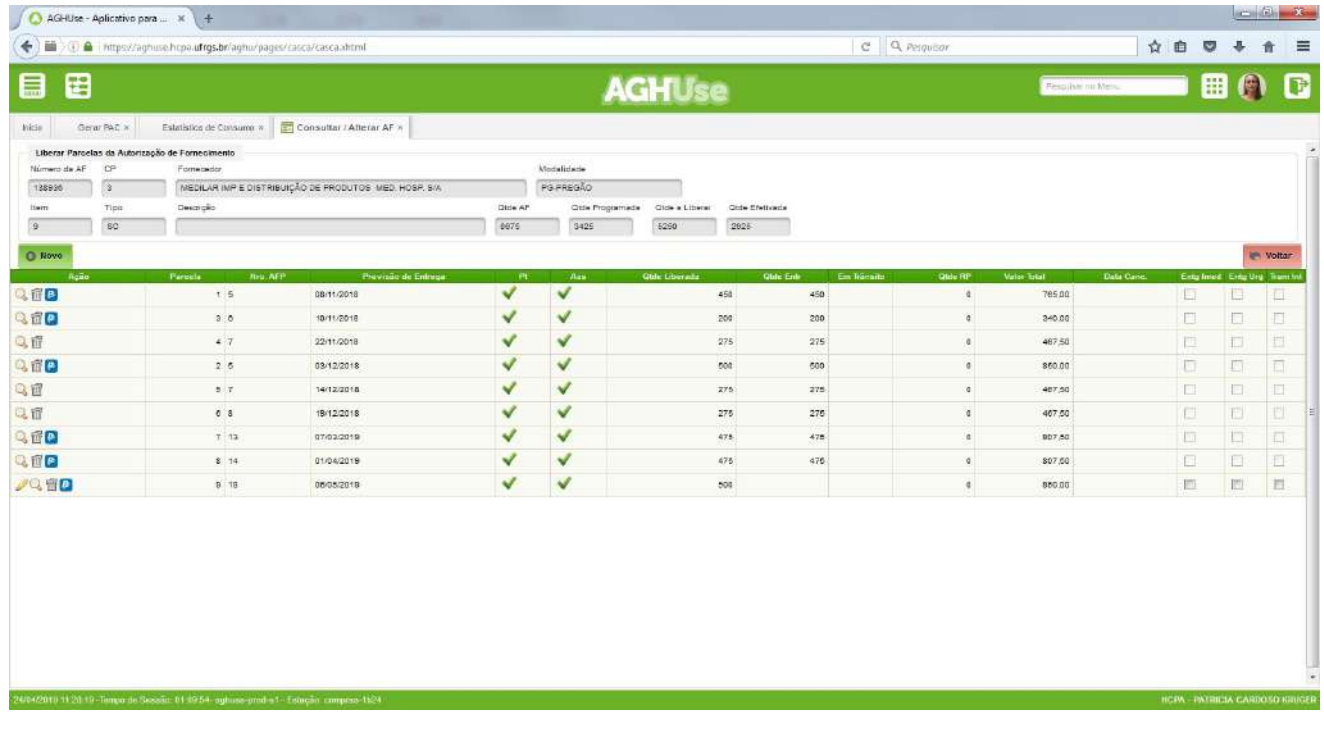

Inserir a quantidade desejada e a previsão de entrega. Após clicar em gravar.

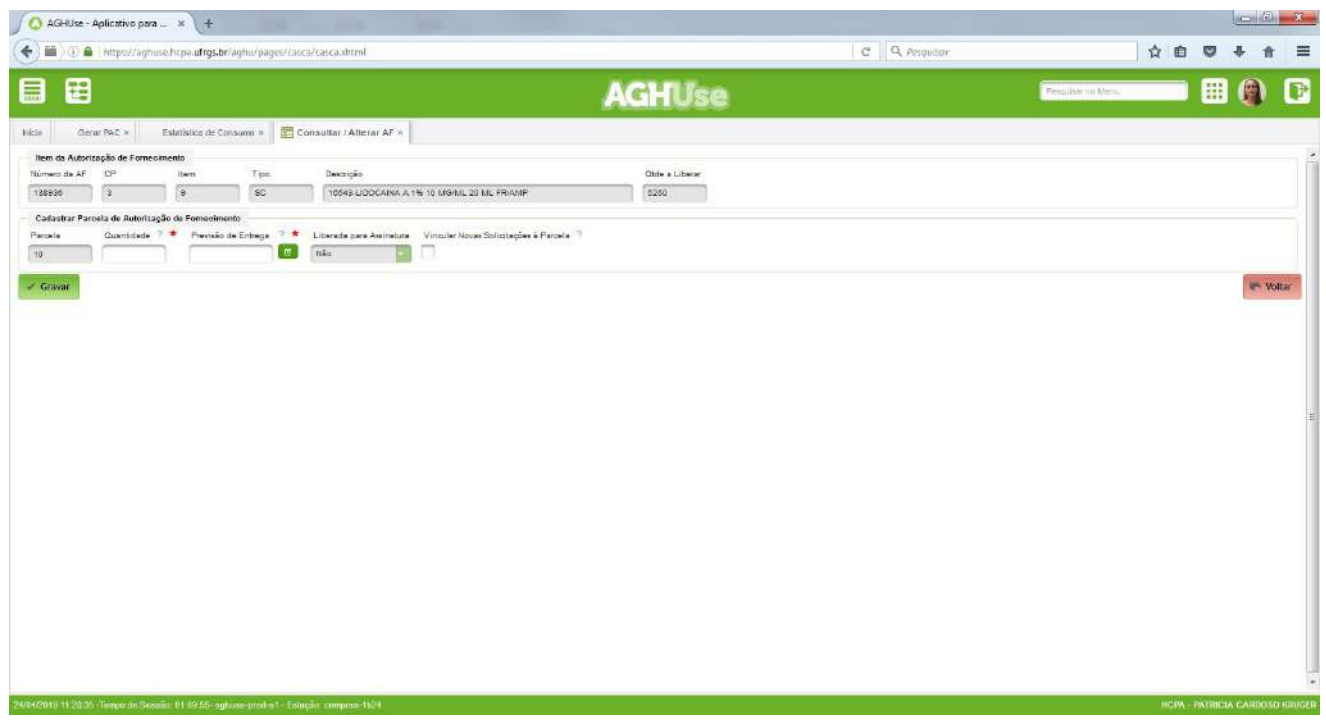

Na sequência clicar no ícone da parcela para liberar a parcela para assinatura da chefia

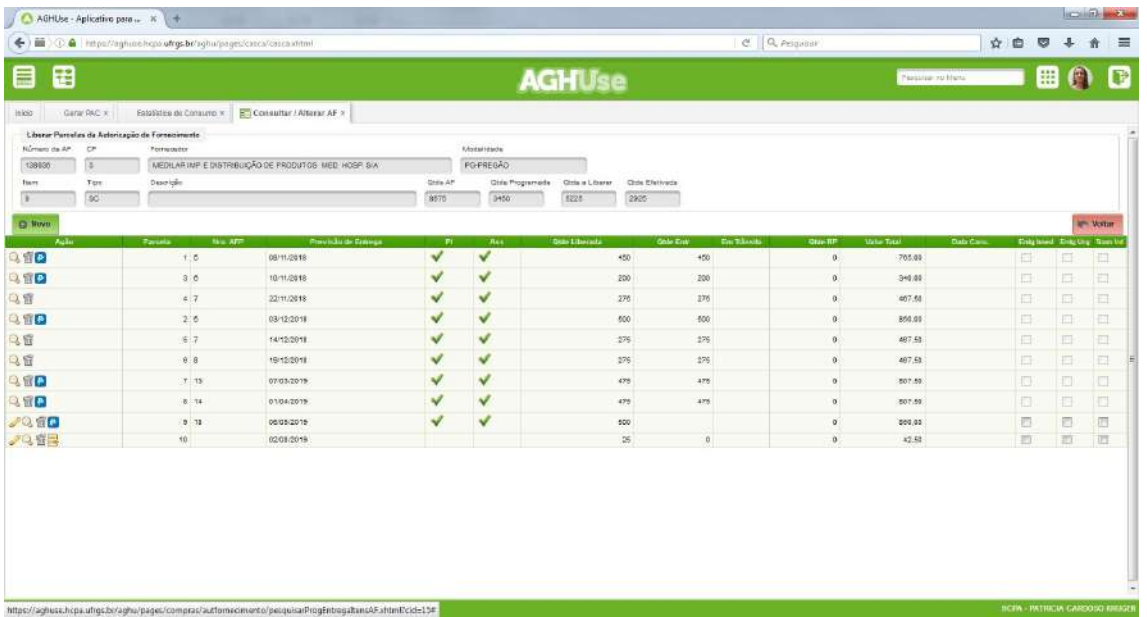

#### <span id="page-29-0"></span>**4.3. Cobrar parcelas**

Uma vez gerada a programação de entrega é possível enviar e-mails ao fornecedor cobrando a entrega das parcelas atrasadas ou alertando sobre a existência de entregas futuras. Para tal, é necessário acessar o menu a seguir.

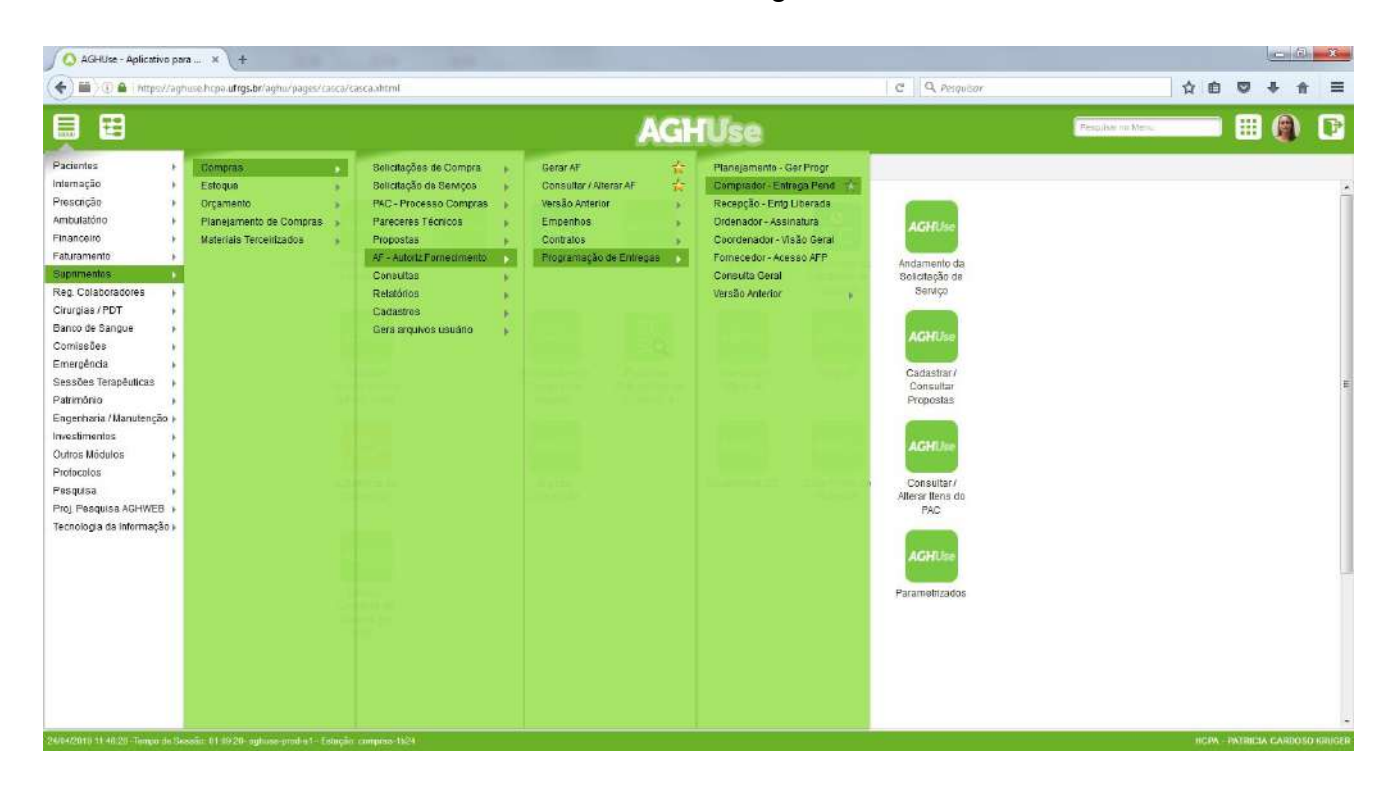

Preencher um dos filtros e clicar em pesquisar

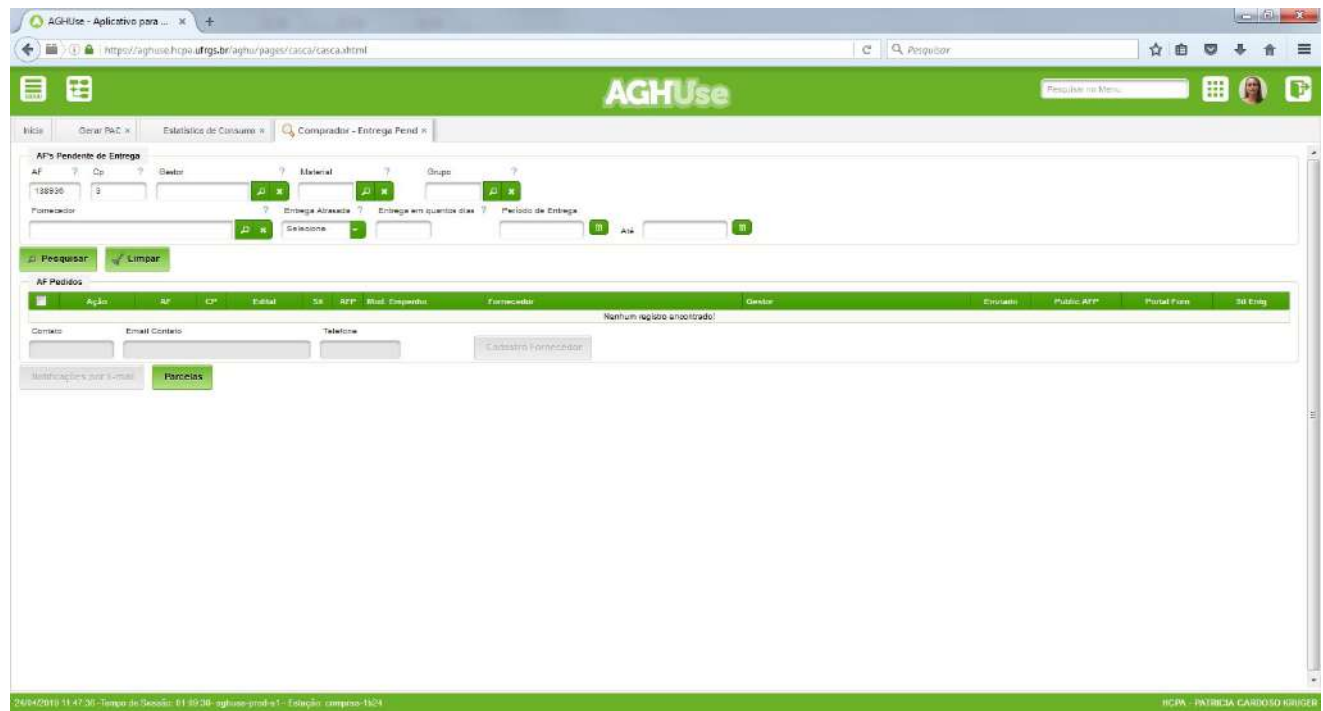

Após selecionar as parcelas para as quais se deseja enviar notificação e clicar em "notificação por e-mail".

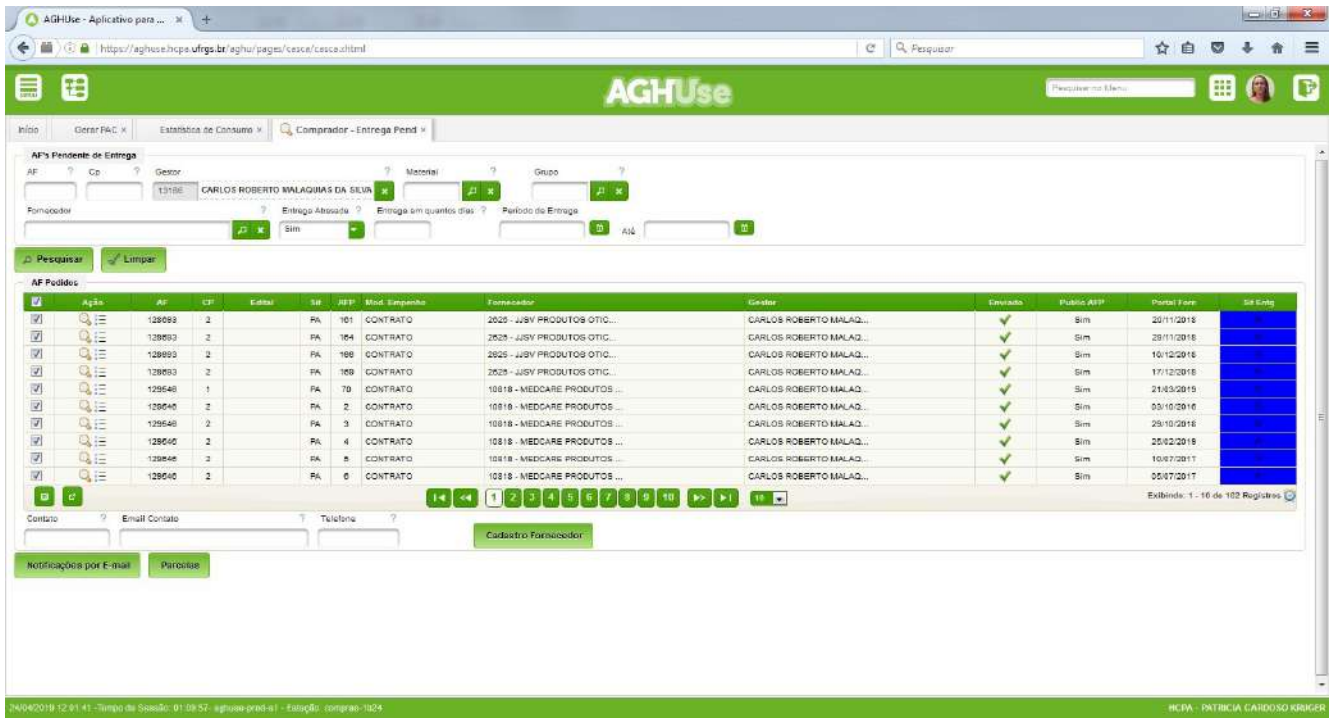

#### <span id="page-31-2"></span>**5. Cadastros Básicos Padronizados**

Cadastros necessários ao correto funcionamento do módulo compras. Os cadastros deste item possuem conteúdo padronizado no âmbito do EB.

#### <span id="page-31-1"></span>**5.1. Fluxo de Compras**

O fluxo de compras deverá ser definido de forma a permitir o correto andamento dos diversos processos de compras.

O fluxo de compras é definido mediantes o cadastramento dos seguintes parâmetros:

- Pontos de parada;
- Caminhos.

O Anexo apresenta o fluxo de compras padronizado no âmbito do EB. Desta forma as OMS não poderão alterar o fluxo de compras.

#### <span id="page-31-0"></span>**5.1.1. Pontos de Parada**

Os Pontos de Parada são pontos por onde a SC poderá tramitar ao longo do seu ciclo de vida. Tem relação mais forte com funções de solicitação, aprovação, dentre outras.

Este cadastro não deverá ser alterado pela OMS.

#### **Acesso:**

Suprimento → Compras → Cadastros → Encaminhamento SC/SS → Pontos de Parada

Após apertar o botão pesquisar será possível cadastrar novos pontos de parada ou editar os existentes.

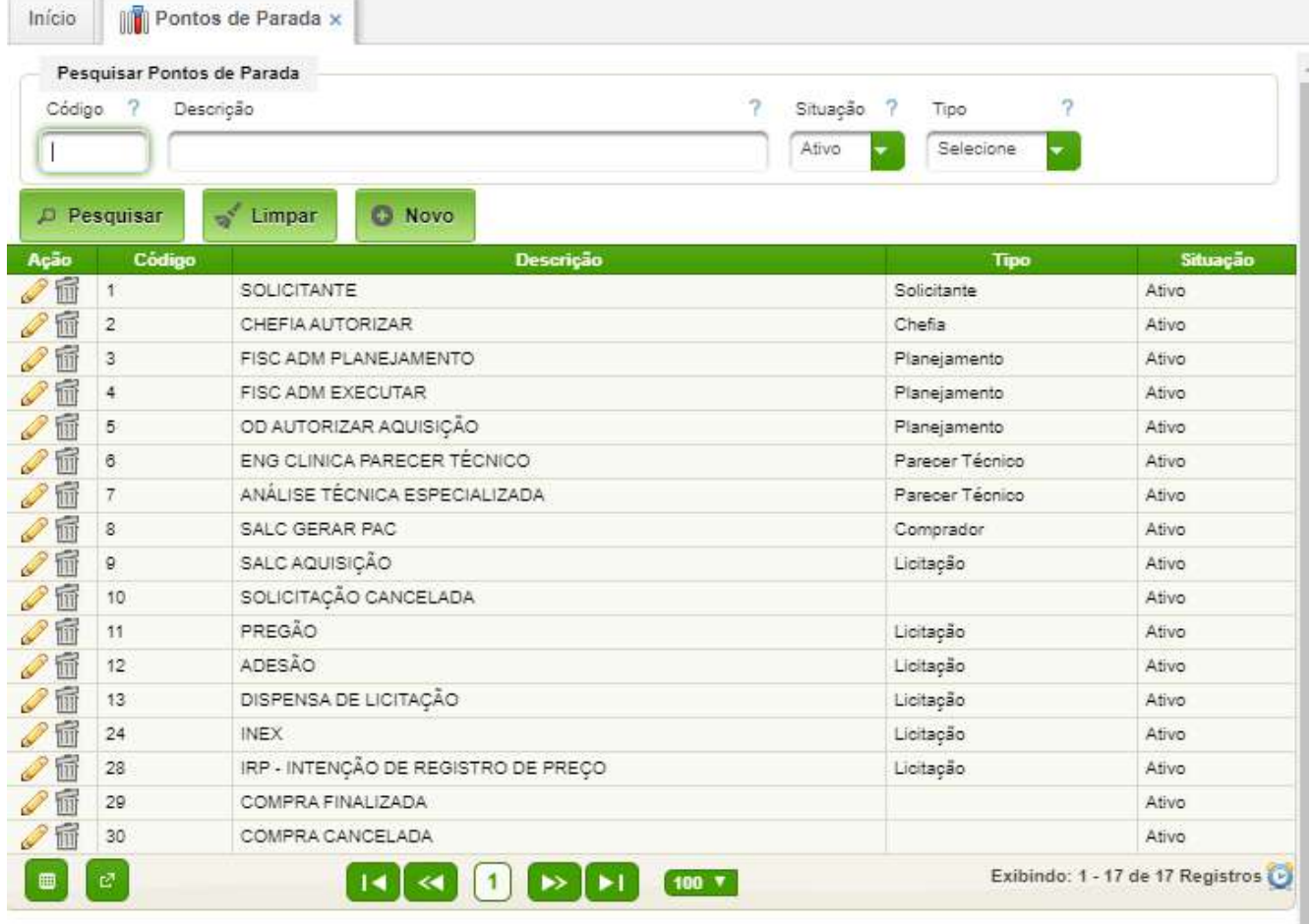

Os campos a serem preenchido são os seguintes:

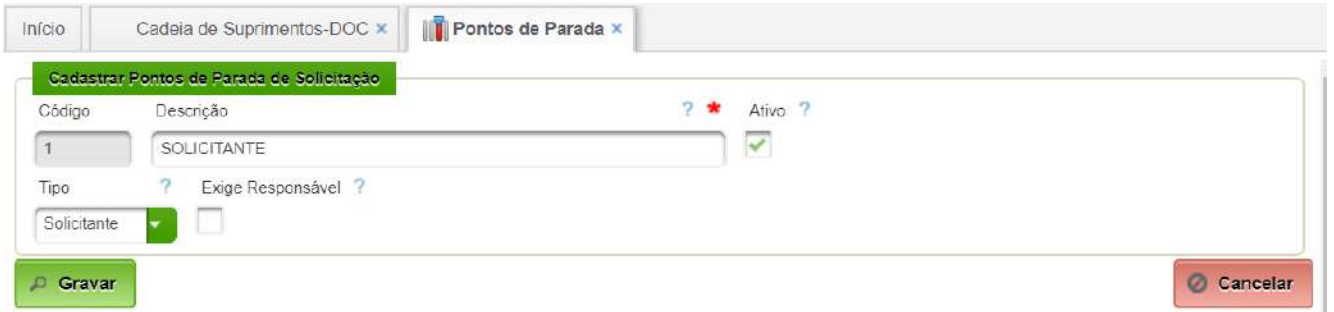

- Descrição descrição dos pontos de parada;
- Tipo selecionar o tipo de ponto de parada;
- Exige Responsável caso selecionado, é obrigatório associar responsável;
- Ativo ponto de parada ativo ou inativo.

#### <span id="page-32-0"></span>**5.1.2. Caminhos**

Permite o cadastramento do caminho a ser percorrido pela SC entre os diversos pontos de parada. A representação gráfica dos pontos de parada e dos caminhos consta do Anexo.

Este cadastro não deverá ser alterado pela OMS.

#### **Acesso:**

```
Suprimento → Compras → Cadastros → Encaminhamento SC/SS → Caminhos
```
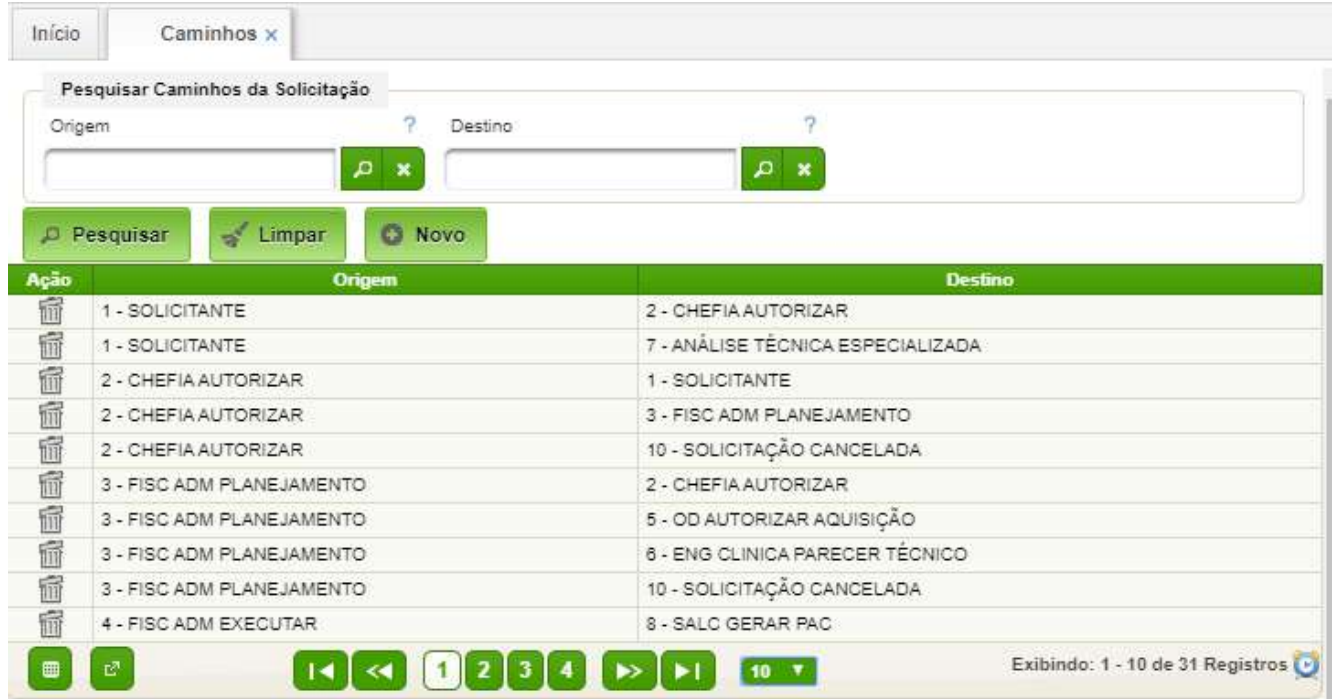

Para inclusão de um caminho basta clicar "Novo", selecionar os pontos de parada "Origem" e "Destino" e clicar em "Gravar".

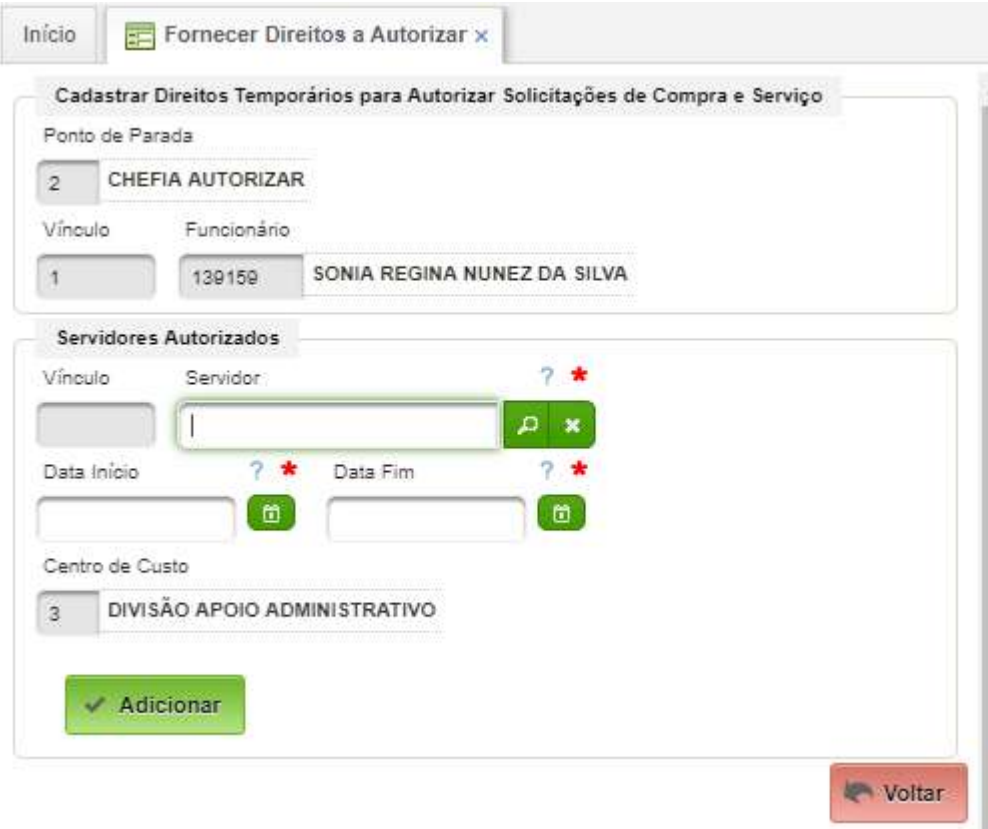

Selecionar o servidor (melhor digitar parte do nome), prencher a data de início e a data de fim. A seguir clicar no botão "Adicionar".

#### <span id="page-33-0"></span>**5.2. Critérios de Escolha do Fornecedor**

Permite realizar o cadastro dos critérios de escolha do fornecedor (a serem utilizados no julgamento dos processos de compras).

Este cadastro não deverá ser alterado pela OMS.

#### **Acesso:**

Suprimentos → Compras → Cadastros → Critério Escolha Fornecedor

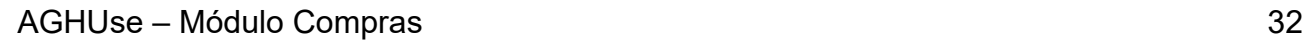

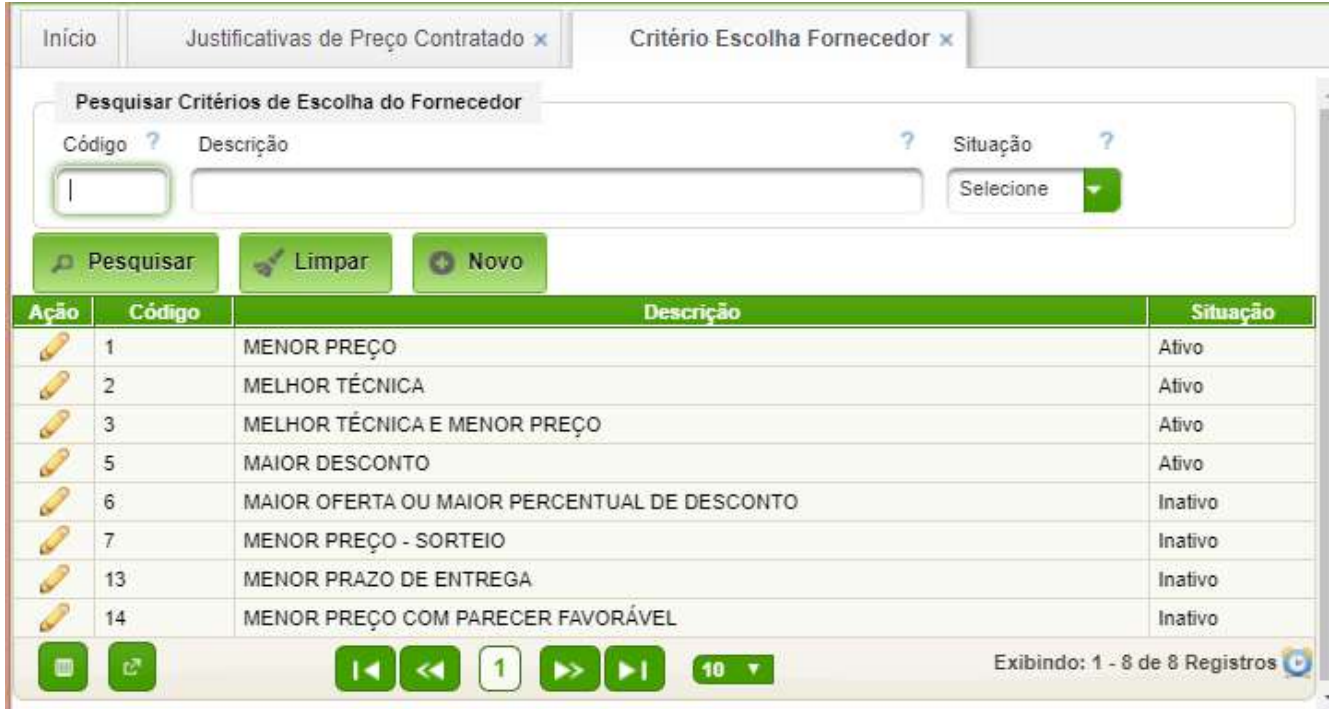

#### <span id="page-34-0"></span>**5.3. Justificativas de Preço Contratado**

Permite o cadastro e a manutenção das justificativas de preço, as quais são usadas para os casos de compras realizadas por Dispensa ou Inexigibilidade.

Este cadastro não deverá ser alterado pela OMS.

#### **Acesso:**

Suprimentos → Compras → Cadastros → Justificativa de Preço Contratado

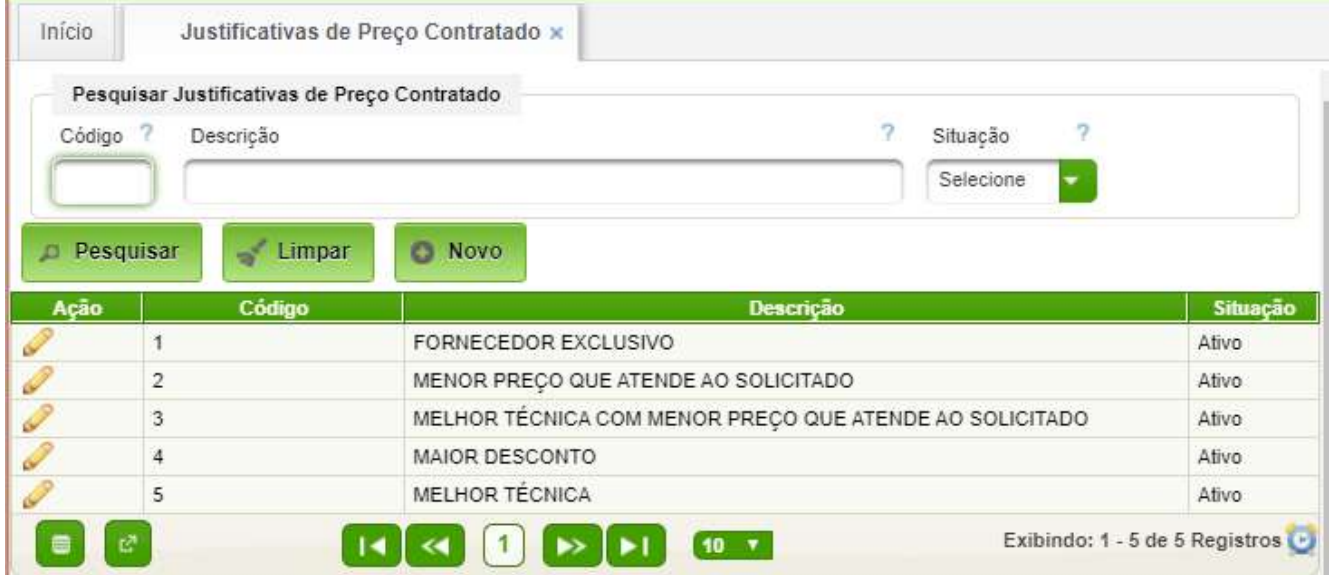

#### <span id="page-35-0"></span>**5.4. Motivos de Cancelamento de Itens do PAC**

Permite o cadastro e a manutenção dos motivos de cancelamento de itens do PAC.

Este cadastro não deverá ser alterado pela OMS.

#### **Acesso:**

#### Suprimentos → Compras → Cadastros → Motivos Cancelamento Itens do PAC

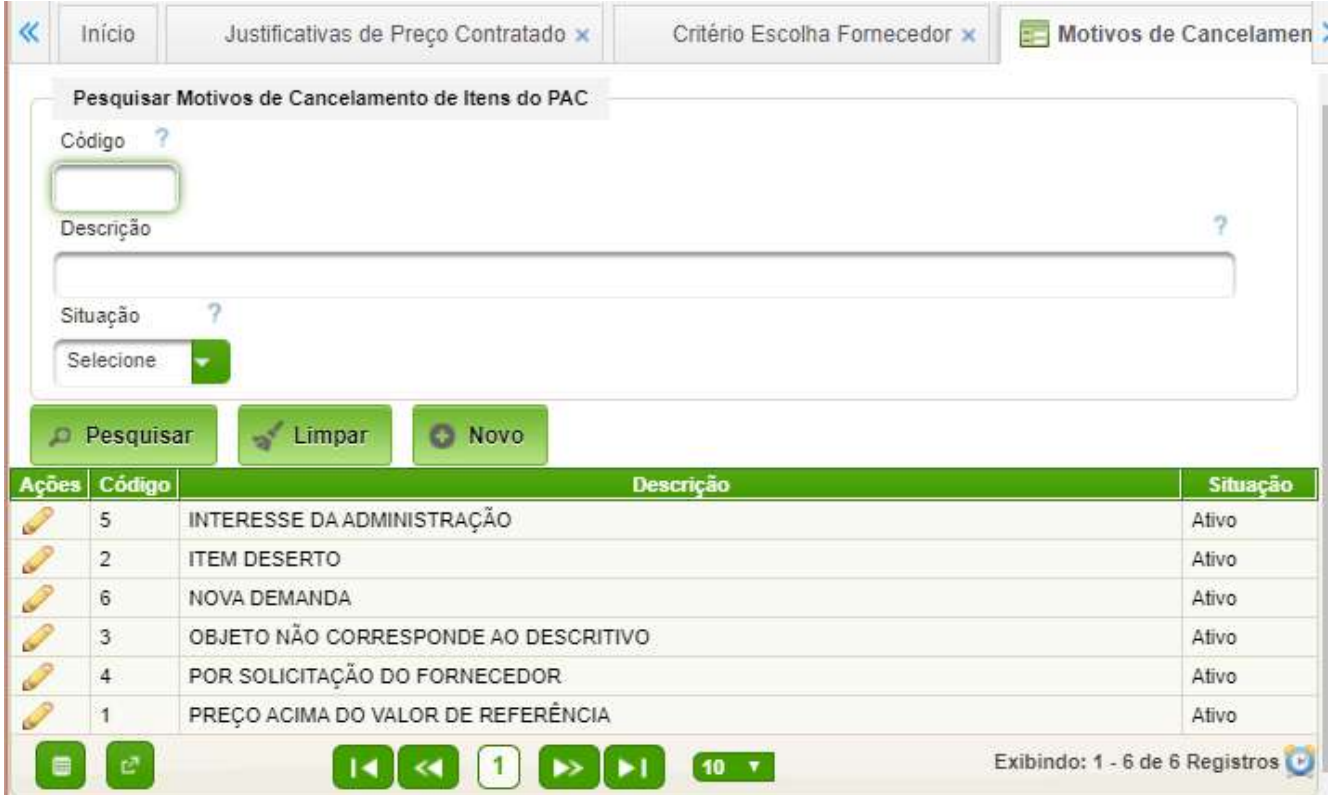

Para criar novo motivo basta acionar o botão novo.

Para editar motivo basta Acionar o icone "Lápis" de edição.

- Código possível de ser digitado na criação de novo registro;
- Descrição;
- Situação (Ativo/Inativo).

#### <span id="page-36-0"></span>**5.5. Forma de Pagamento**

Permite o cadastro das formas de pagamento possível.

#### **Acesso:**

#### Suprimentos → Compras → Cadastros → Forma Pagamento

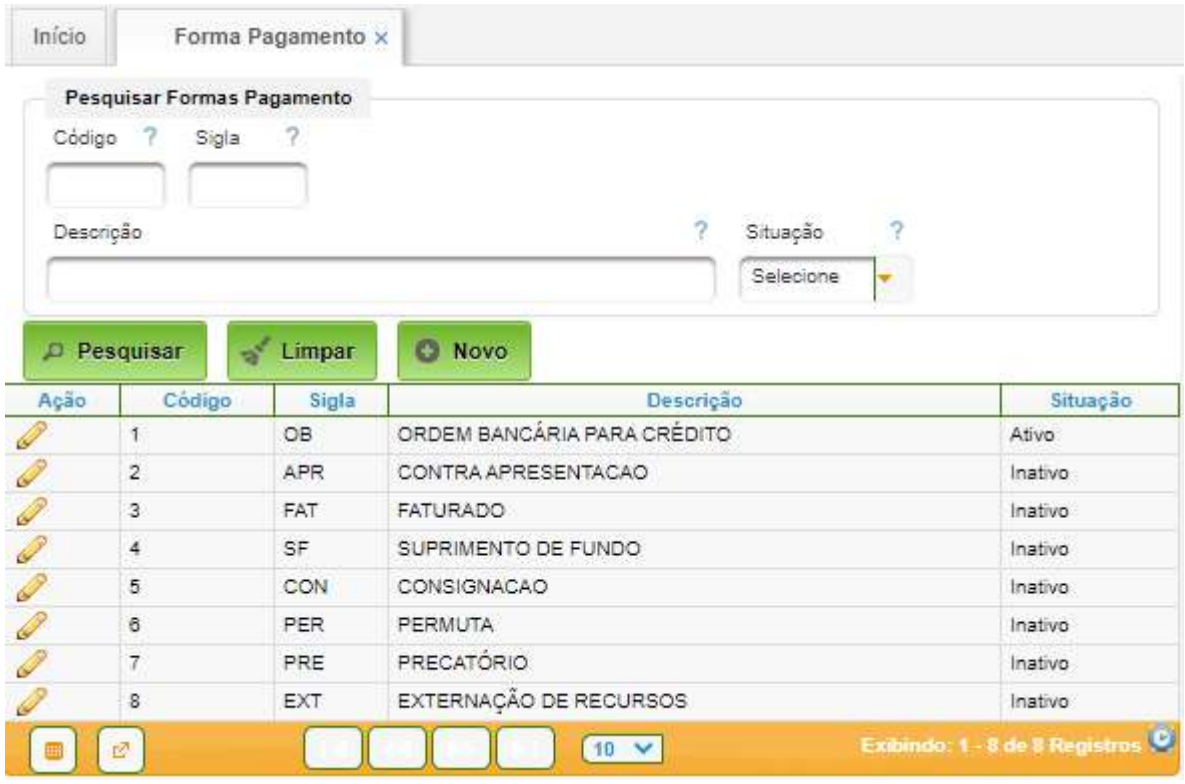

- Código gerado pelo sistema;
- Descrição;
- Sigla;
- Situação (Ativo/Inativo).

#### <span id="page-37-0"></span>**5.6. Justificativas**

Permite cadastrar as justificativas para administração de medicamentos fora do horário estipulado para pesquisar.

Suprimentos → Compras → Cadastros → Justificativa

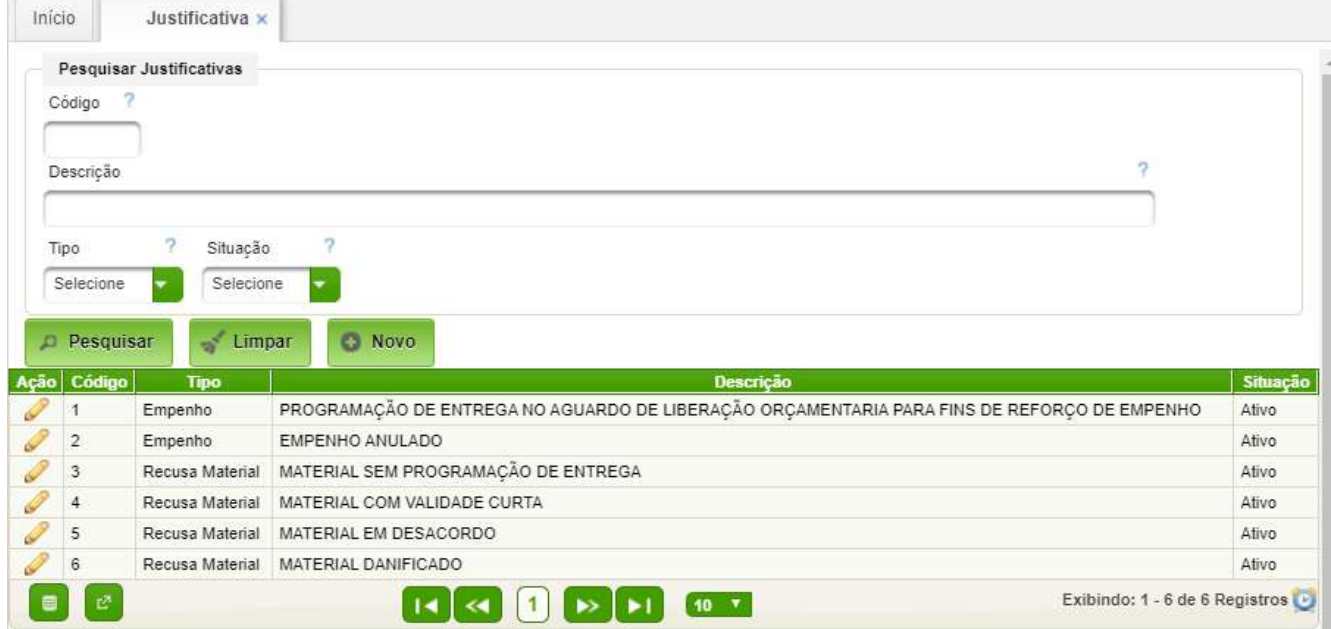

- Código gerado pelo sistema;
- Descrição descrição da justificativa;
- Tipo selecionar uma das opções: Empenho; Recusa Material;
- Situação (Ativo/Inativo).

#### <span id="page-38-0"></span>**5.7. Locais Processos**

Permite cadastrar os locais por onde tramitam o PAC.

Suprimentos → Compras → Cadastros → Locais Processos

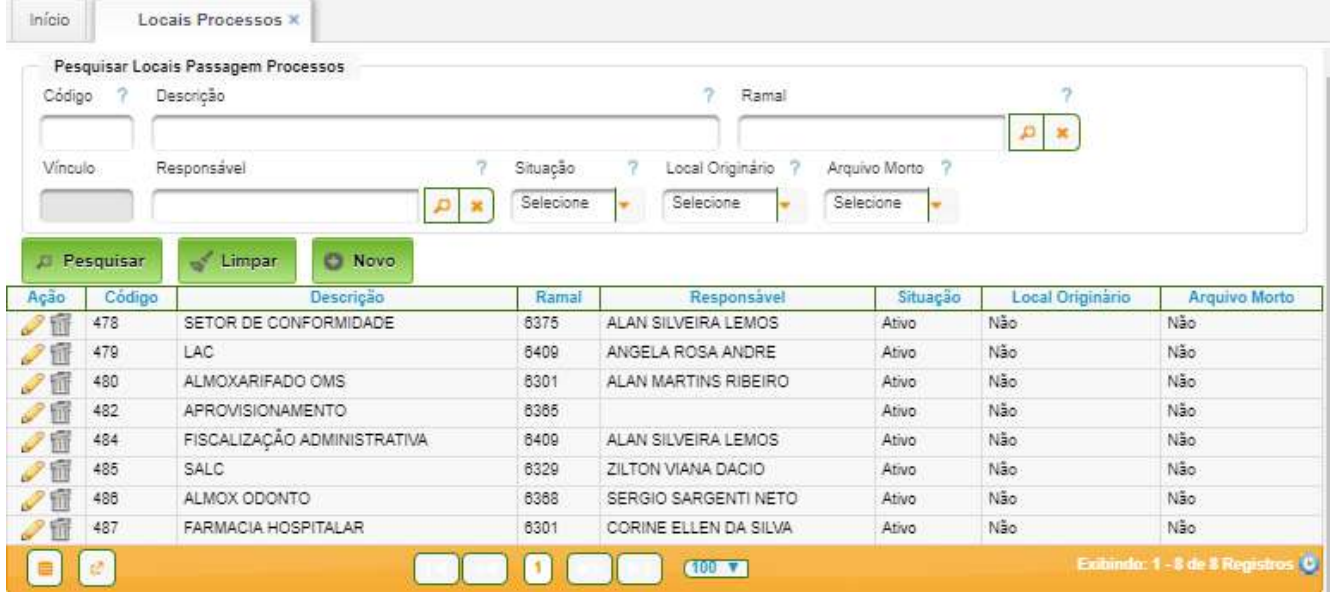

- Código gerado automaticamente pelo sistema;
- Descrição descrição da localização do processo de compra;
- Ramal selecionar ramal telefônico pré-cadastrado no sistema;
- Local originário se selecionado, indica que o local é originário;
- Arquivo morto se selecionado, indica que o local é arquivo morto;
- Situação (Ativo/Inativo);
- Responsável selecionar o colaborador responsável.

#### <span id="page-39-0"></span>**5.8. Modalidade de Processos de Compra**

Permite o cadastramento das diversas modalidades de processo de compra.

#### Suprimentos → Compras → Cadastros → Modalidade Processos de Compra

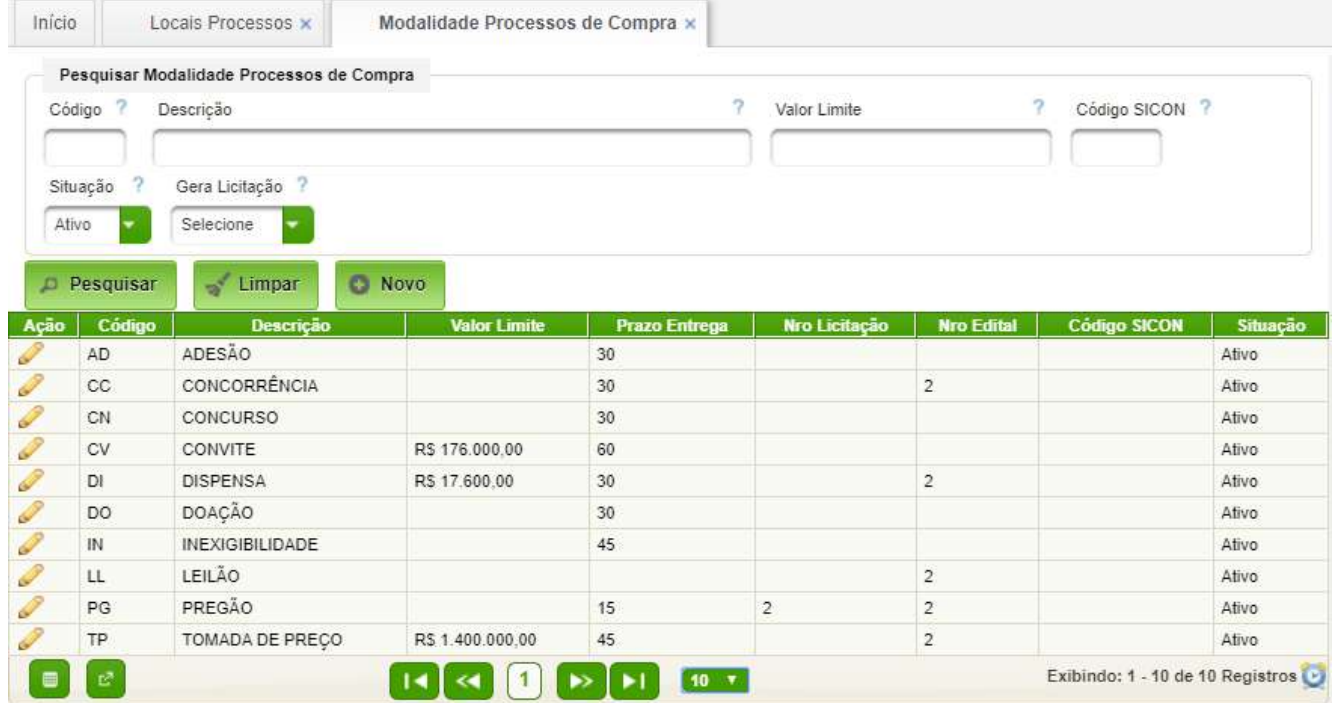

- Código código com 2 caracteres alfanuméricos para identificar a modalidade;
- Descrição descrição da modalidade do processo de compra;
- Valor Limite valor máximo permitido;
- Valor Limite Eng valor máximo permitido para materiais e serviços de engenharia;
- Prazo Entregas parazo, em dias, para entrega;
- Ativo (Sim/Não);
- Gera Licitação indica se a modalidade necessita licitação;
- Artigo indica se a modalidade necessita artigo/inciso;
- Exige Tipo indica se a modalidade exige a informação de tipo (Presencial/Eletrônico).

# <span id="page-40-1"></span>**6. Cadastros Básicos Específicos da OMS**

São cadastros básicos com conteúdo dependente da OMS.

#### <span id="page-40-0"></span>**6.1. Responsáveis pelos Pontos de Parada**

Permite a manutenção dos servidores do hospital que recebem a solicitação de compra para avaliação, quando a mesma é encaminhada para um determinado ponto de parada. Caso o servidor não esteja cadastrado ele não poderá executar suas tarefas no módulo.

#### **Acesso:**

Suprimento → Compras → Cadastros → Encaminhamento SC/SS → Pontos de Parada Servidor

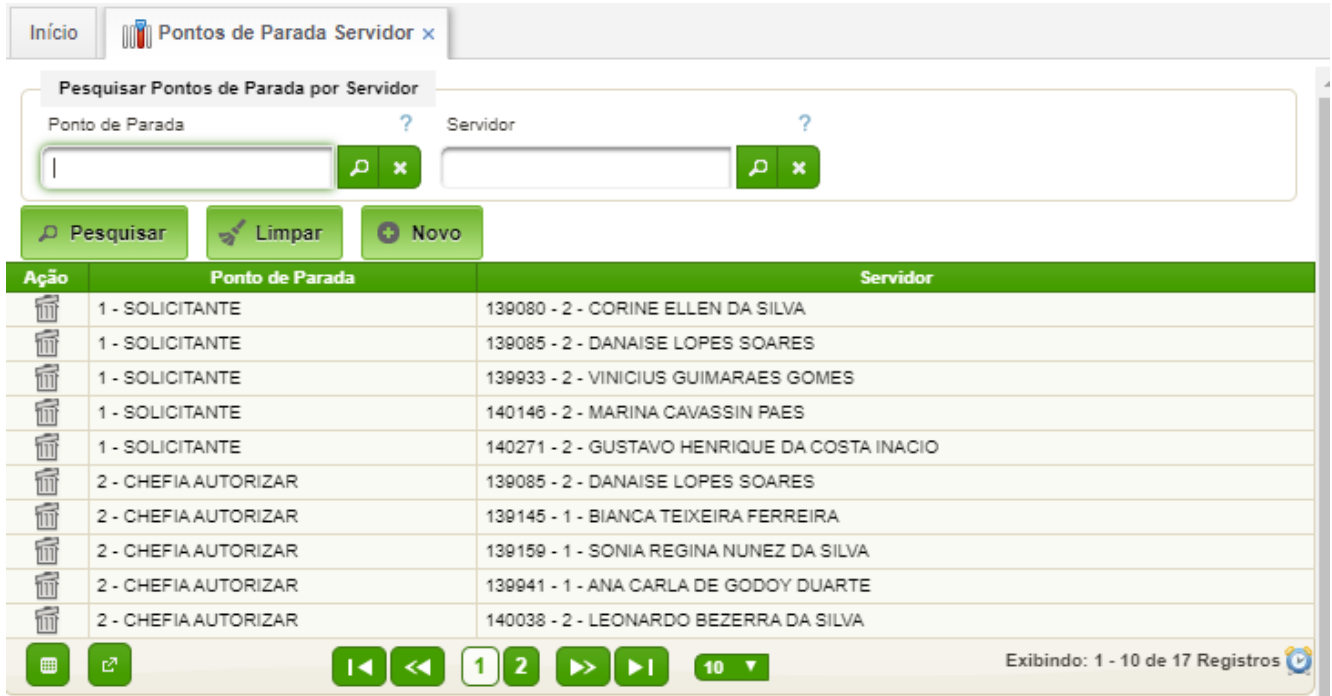

Para cadastrar basta clicar no botão "Novo". A seguir selecionar o ponto de parada e o nome do servidor. Após clicar no botão "Gravar" o registro será gravado.

Para remover um registro, basta clicar no ícone de ação ..<del>...</del>.

#### <span id="page-41-0"></span>**6.2. Conceder Direitos a Solicitar Compra**

Permite definir usuários que podem gerar SC temporariamente. Deve ser utilizado **excepcionalmente** na ausência dos designados para solicitação.

#### **Acesso:**

Suprimento → Compras → Cadastros → Encaminhamento SC/SS → Fornecer Direitos a Solicitar

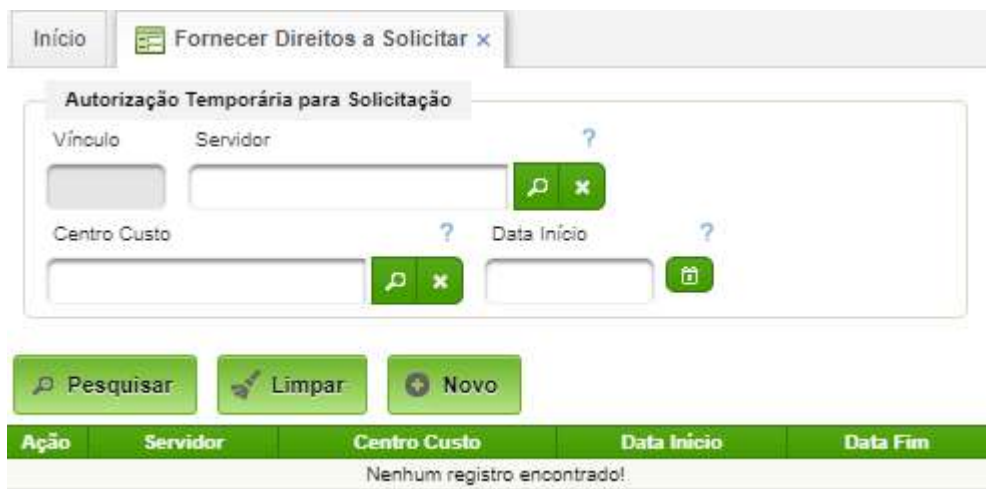

Para criar um registro basta clicar no botão "Novo" e preencher os seguintes campos:

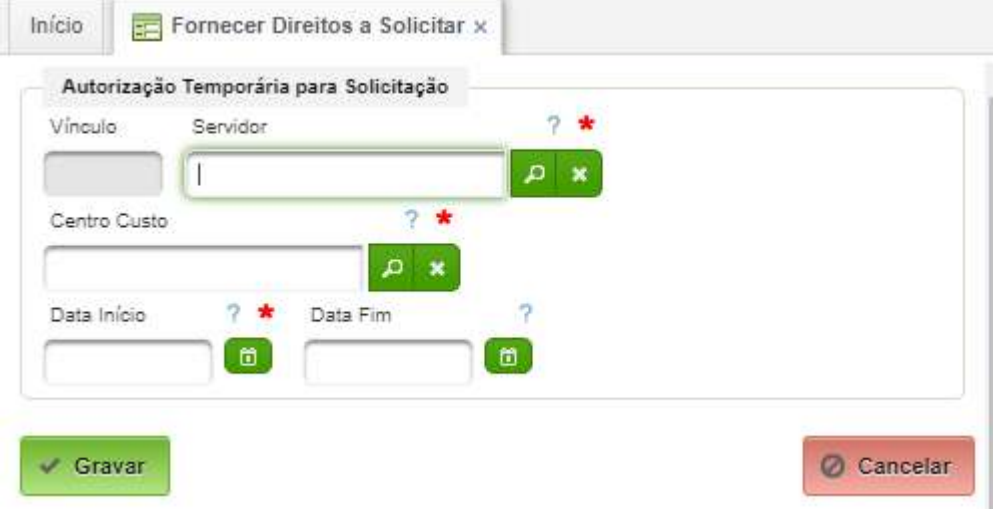

Basta selecionar um servidor (melhor digitar o nome parcialmente), o centro de custo e a data de início. A data de fim é opcional. A seguir clicar no botão "Gravar".

#### <span id="page-42-0"></span>**6.3. Conceder Direitos para Autorizar Solicitações de Compras**

Aplicação de cadastro que permite autorizar usuários a autorizar solicitações de compras por um determinado período. Deve ser utilizado somente para afastamento temporários do titular.

#### **Acesso:**

Suprimento → Compras → Cadastros → Encaminhamento SC/SS → Fornecer Direitos a Autorizar

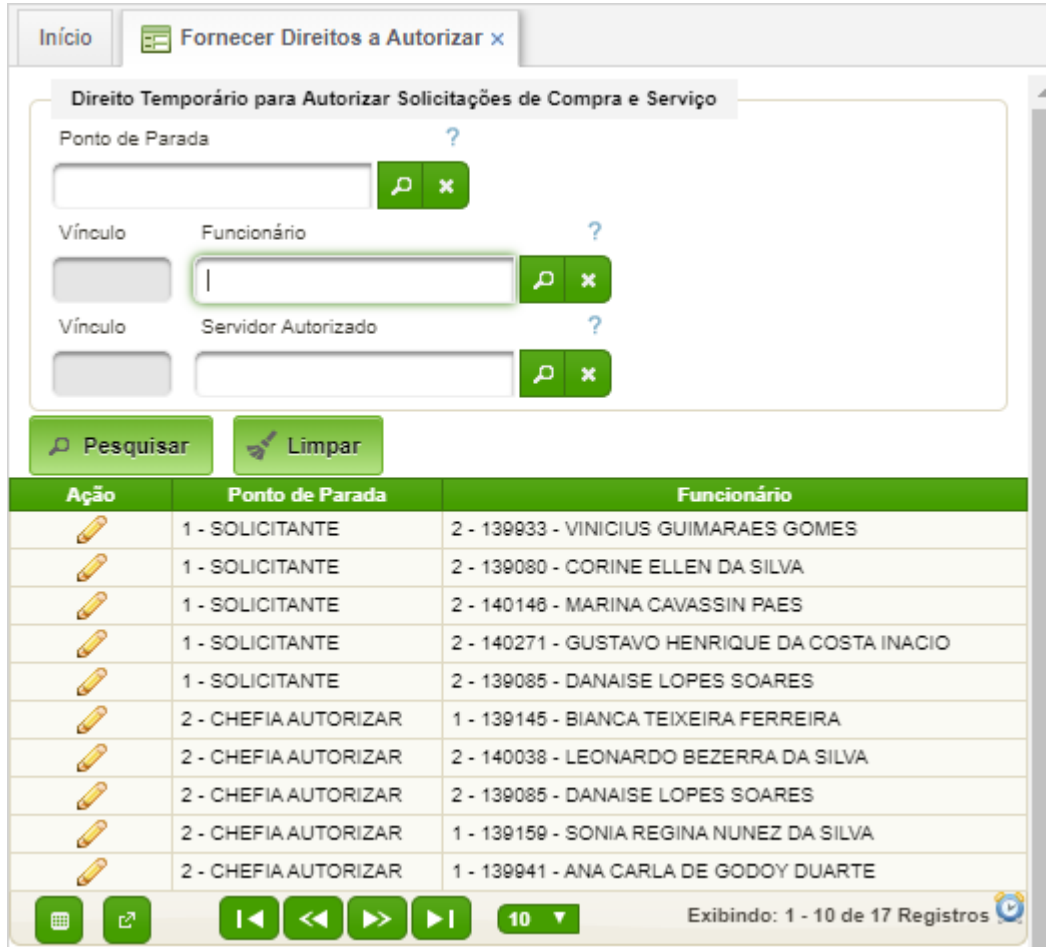

Basta clicar no botão de ação editar correspondente e preencher os seguintes campos:

#### <span id="page-43-0"></span>**6.4. Características de Usuário X Centro de Custo**

Cada usuário do módulo de compras deverá ter características funcionais cadastradas no sistema.

As principais características previstas são:

- Gerar SC;
- Autorizar SC;
- Gerar SS;
- Autorizar SS;
- Liberar SS.

#### **Acesso:**

#### Suprimento → Compras → Cadastros → Característica Usuário X Centro Custo

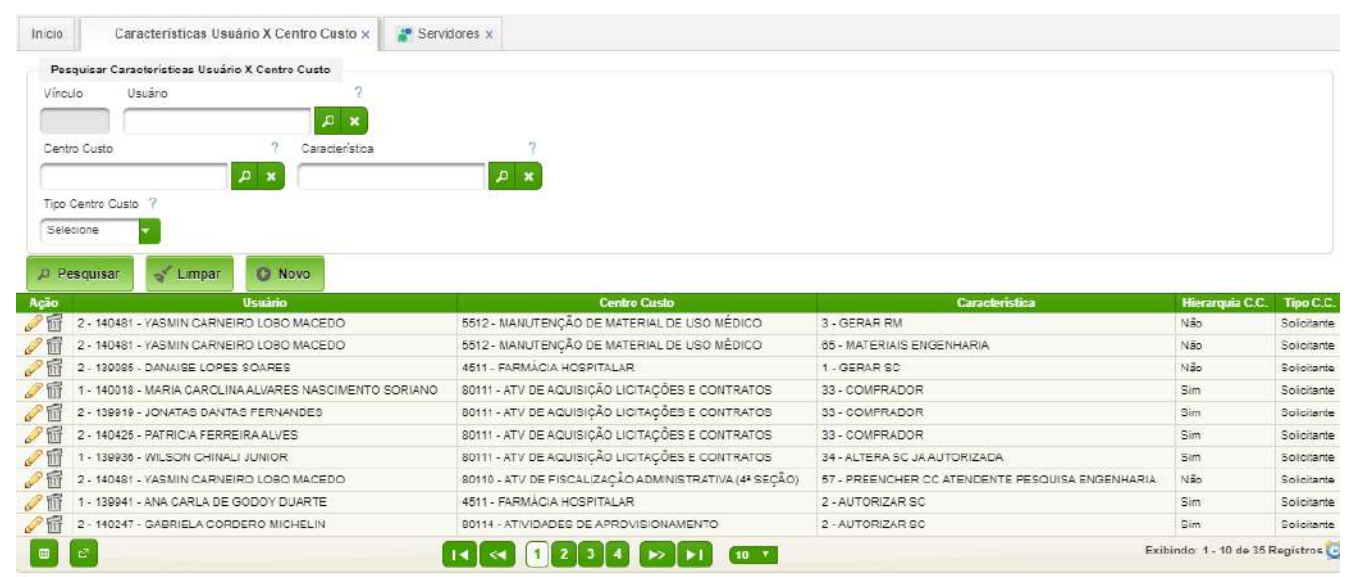

Para inserir um novo registro basta acionar o botão "Novo". Para editar basta clicar o botão de ação para edição. A interface de cadastro é a seguinte:

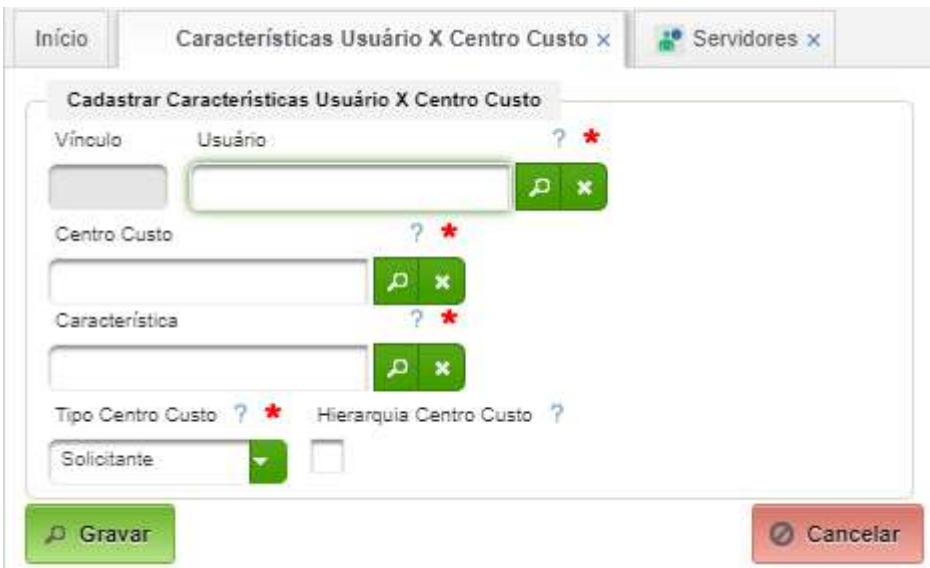

Campos a serem preenchidos:

- Usuário selecionar um usuário;
- Centro de Custo selecionar um centro de custo;

- Característica selecionar uma característica;
- Tipo Centro Custo selecionar entre Solicitante e Aplicação;
- Hierarquia Centro Custo selecionar caso o usuário enquadre toda a hirerquia do centro de custo.

A seguir, acionar o botão "Gravar" para salvar os dados.

#### <span id="page-44-0"></span>**6.5. Parâmetros de Autorização Solicitação de Compra**

Consiste no cadastro do pessoal designado, para cada centro de custo, para: solicitar, autorizar; e comprar.

Sem esse cadastro, o solicitante não poderá encaminhar a seu chefe autorizador, pois o destino não aparecerá na respectiva aba.

#### **Acesso:**

Suprimento → Compras → Cadastros → Parâmetros → Parâmetros Autorização SC

Basta acionar o botão "Pesquisar" para listar os parâmetros cadastrados. São oferecidos filtragem de pesquisa por: Centro de Custo Solicitante; Centro de Custo Aplicação; Solicitante; Situação.

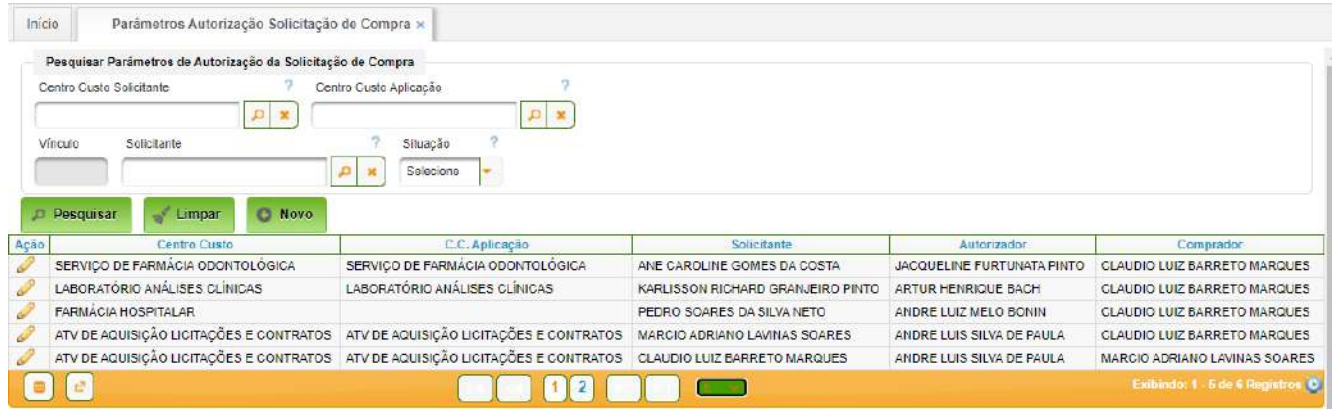

Para cadastrar basta acionar o botão "Novo"; para editar basta acionar o ícone de edição do respectivo parâmetro. A tela a seguir mostra os campos a serem preenchidos:

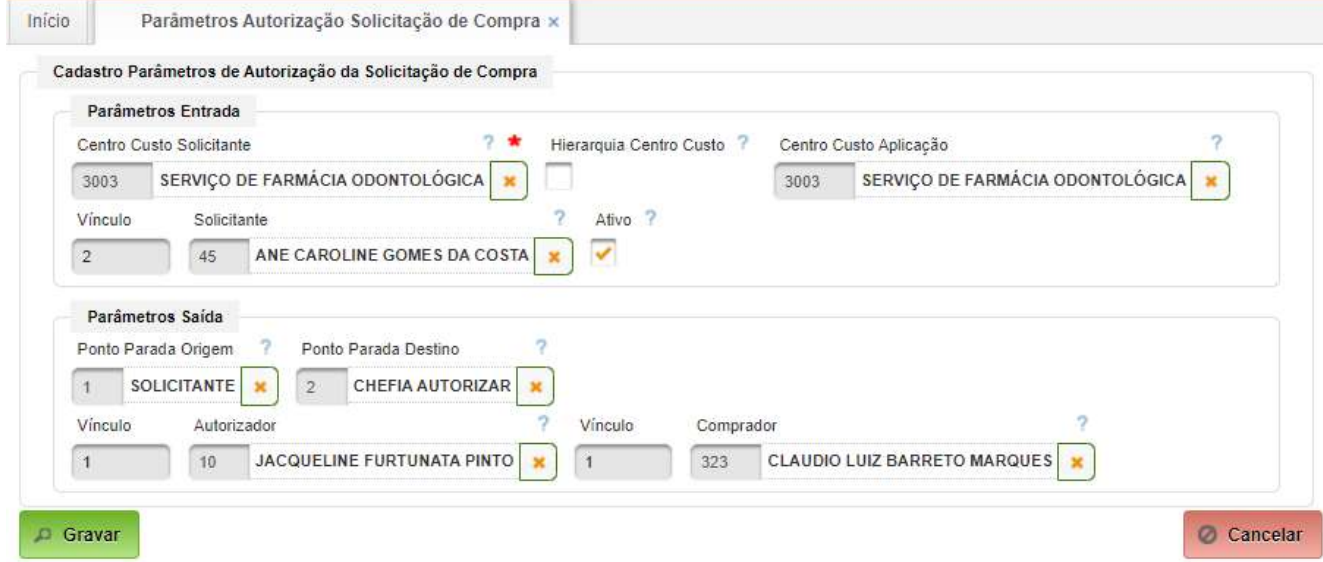

Os campos para cadastro e edição são os seguintes:

- Centro Custo Solicitante selecionar ou digitar parcialmente o nome do centro de custo solicitante;
- Hierarquia Centro Custo se habilitado respeitará a hierarquia do Centro Custo. Recomenda-se deixar desabilitado.
- Centro Custo Aplicação selecionar ou digitar parcialmente o nome do centro de custo aplicação;
- Solicitante selecionar ou digitar parcialmente o colaborador solicitante do Centro de Custo solicitante e que o mesmo esteja cadastrado no respectivo Centro de Custo e no cadastro "Características Usuário x Centro de Custo";
- Parâmetros Saída permite cadastrar o encadeamento Ponto Parada de Origem  $\rightarrow$ Ponto de Parada Destino → Autorizador → Comprador

#### <span id="page-45-2"></span>**6.6. Centro de Custo**

Deve ser cadastrado o chefe de cada Centro de Custo, consistente com os responsáveis pela autorização, dentre outros.

#### <span id="page-45-1"></span>**6.7. Cadastro de Servidor**

Os colaboradores designados para operar algum ponto de parada deverá estar com o cadastro do centro de custo consistente com os cadastros realizados no módulo Compras.

O servidor Comprador deverá ter o campo Ocupação do Cargo de "Comprador".

#### <span id="page-45-0"></span>**6.8. Perfis de Acesso**

O cadastro de usuários deverá ser configurado com os perfis adequado às funções exercidas.

Os perfis de acesso necessários encontram-se na tabela abaixo:

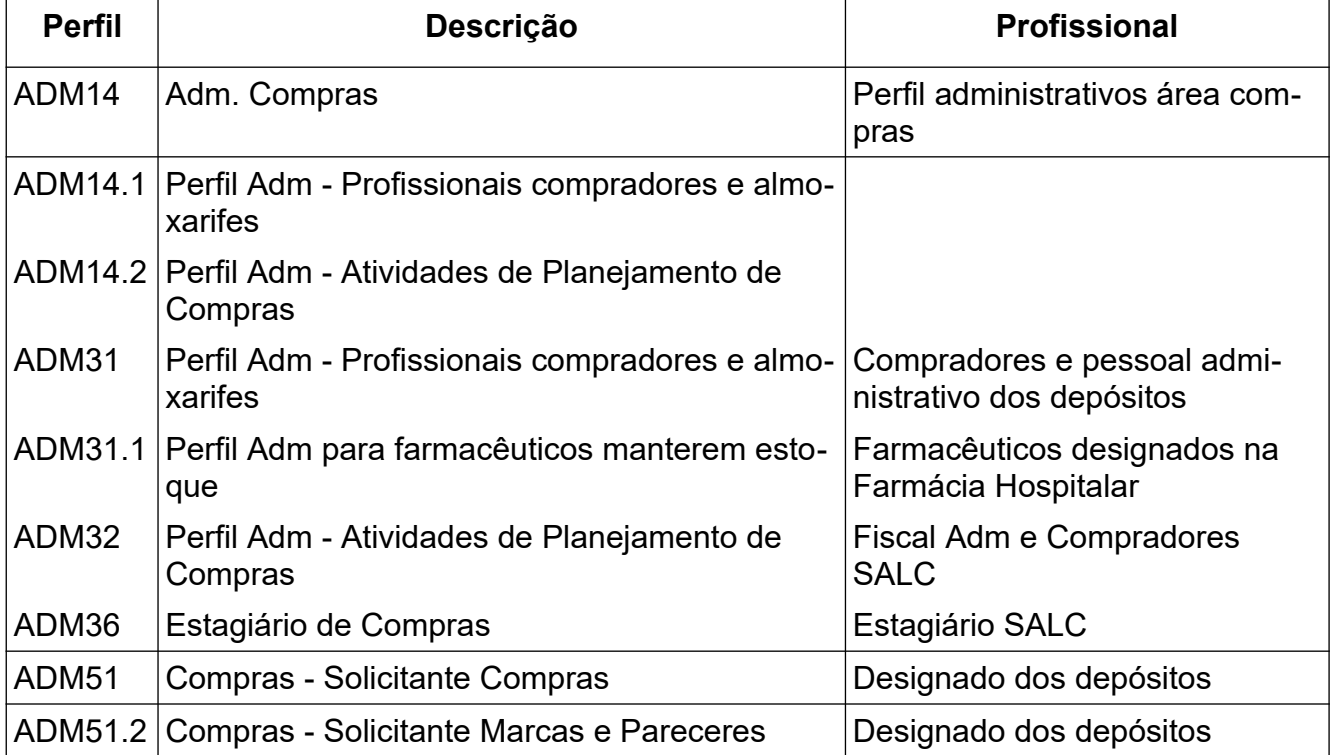

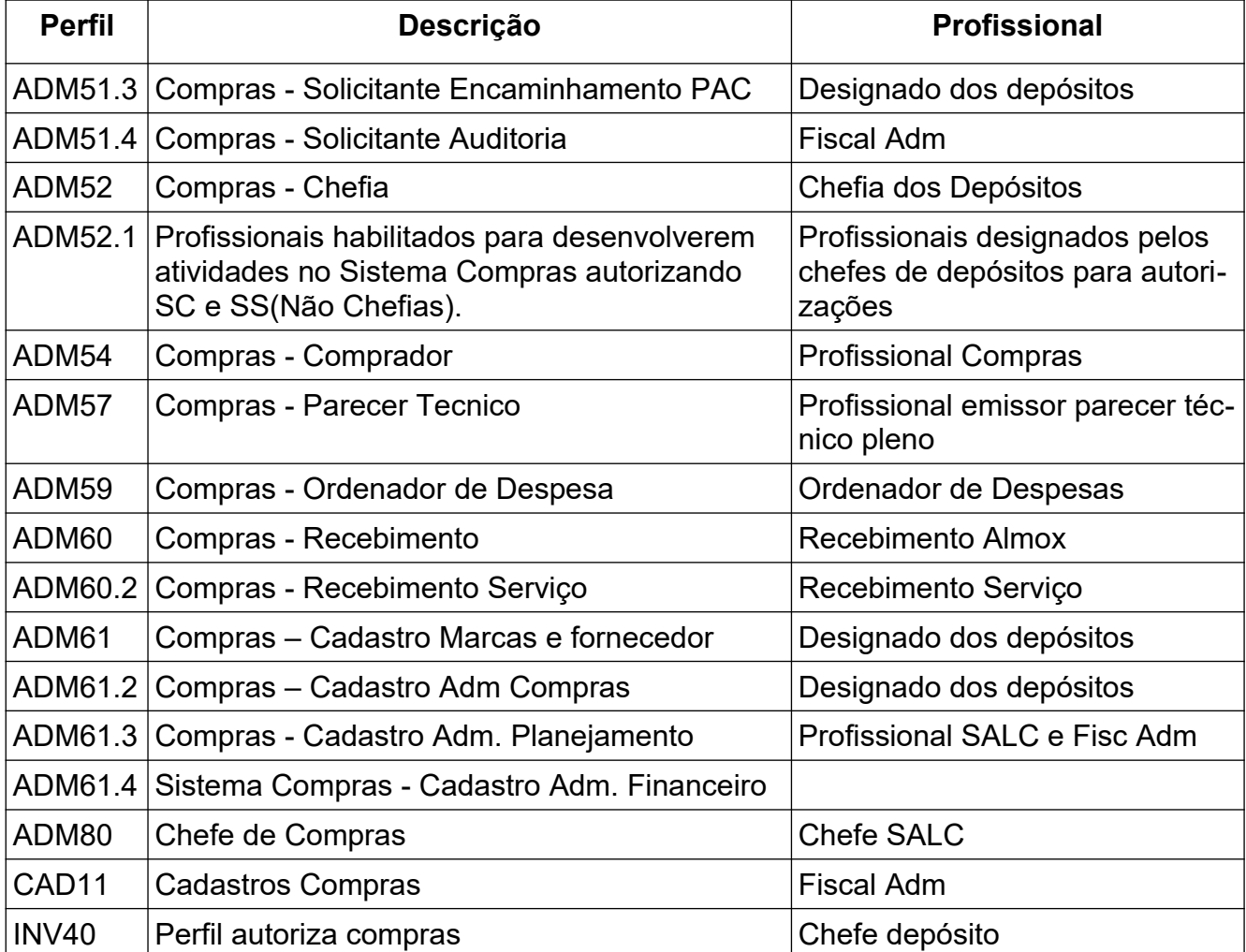

## <span id="page-47-2"></span>**7. Cadastros Básicos do Módulo Financeiro**

O módulo Financeiro é utilizado no EB apenas para viabilizar a utilização do módulo Compras.

Serão apresentados os cadastros necessários para a disponibilização de recursos financeiros para a execução do processo de compras.

#### <span id="page-47-1"></span>**7.1. Fonte de Recurso**

Permite o cadastro de fontes de recursos orçamentários. Consiste no cadastro das ações orçamentárias previstas na LOA (Lei Orçamentária Anual) e utilizadas normalmente na OMS.

#### **Caminho de Acesso:**

Financeiro → Orçamento → Previsão Orçamentária → Fonte de Recursos

| C Fonte de Recurso ×<br>Início               |      |                                        |                                      |                                        |               |
|----------------------------------------------|------|----------------------------------------|--------------------------------------|----------------------------------------|---------------|
| ▶ Pesquisar Fontes de Recursos               |      |                                        |                                      |                                        |               |
| Novo<br>Pesquisar<br><b>Limpar</b><br>o<br>o |      |                                        |                                      |                                        |               |
| Pesquisar Fontes de Recursos                 |      |                                        |                                      |                                        |               |
|                                              | Ação | <b>Fonte de Recurso</b>                | <b>IdUso</b>                         | <b>Grupo Fonte</b>                     | Font          |
|                                              |      | 0.1.00.000000 - AÇÃO 2000 - ADMINISTRA | 0 - Recursos não destinados à contra | 1 - Recursos do Tesouro - Exercício C. | 00 - Recursos |
|                                              |      | 0.1.00.000001 - AÇÃO 2004 ASSISTÊNCIA  | 0 - Recursos não destinados à contra | 1 - Recursos do Tesouro - Exercício C  | 00 - Recursos |
| rZ,                                          |      |                                        |                                      |                                        | Ex            |

No exemplo acima estão cadastradas a Ação 2000 e a Ação 2004.

#### <span id="page-47-0"></span>**7.2. Programa de Trabalho**

Permite o cadastro dos programas de trabalho. Neste cadastros devem ser cadastrados os Planos Orçamentários (PO) utilizados.

#### **Caminho de Acesso:**

Financeiro → Orçamento → Previsão Orçamentária → Programa de Trabalho

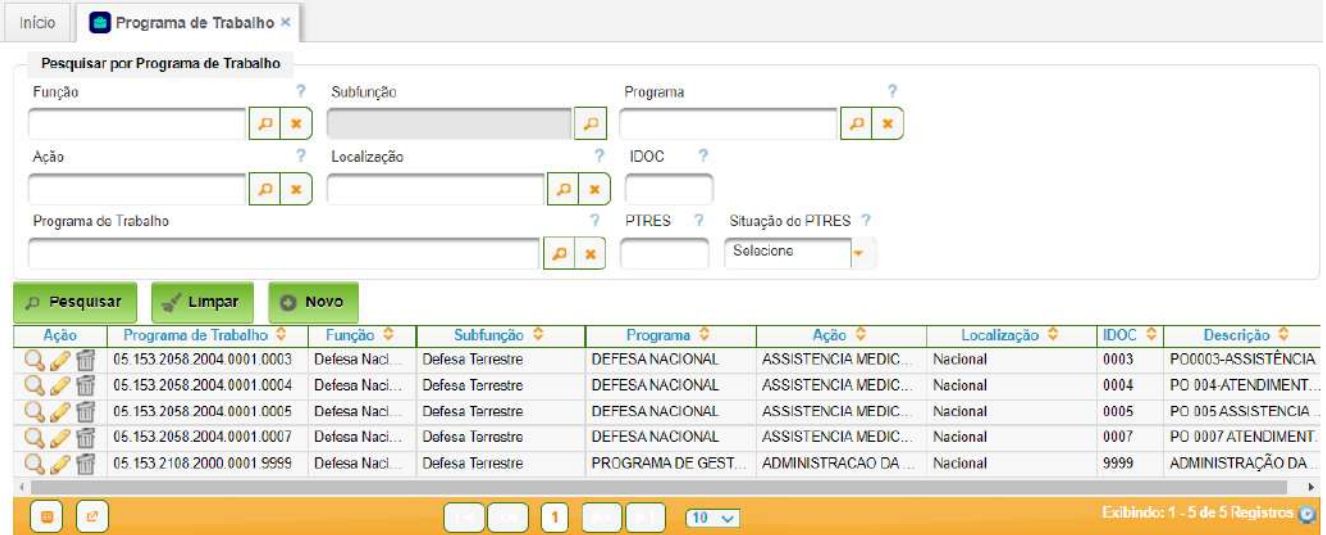

O cadastro apresentado acima contempla os seguintes PO:

- PO0003-ASSISTÊNCIA MÉDICA E ODONTOLÓGICA DE MILITARES (FATOR DE CUSTO);
- PO 004-ATENDIMENTO MEDICO-HOSPITALAR EX-COMBATENTES;
- PO 005 ASSISTENCIA MEDICA-ODONTOLOGICA-PARTICIPAÇÃO SERVIDOR CIVIL;
- PO 0007 ATENDIMENTO MÉDICO-HOSPITALAR PARTICIPAÇÃO DO MILITAR(FUSEX);
- PO 0000 ADMINISTRAÇÃO DA UNIDADE.

Ao criar ou editar um Programa de Trabalho, a seguinte interface é apresentada:

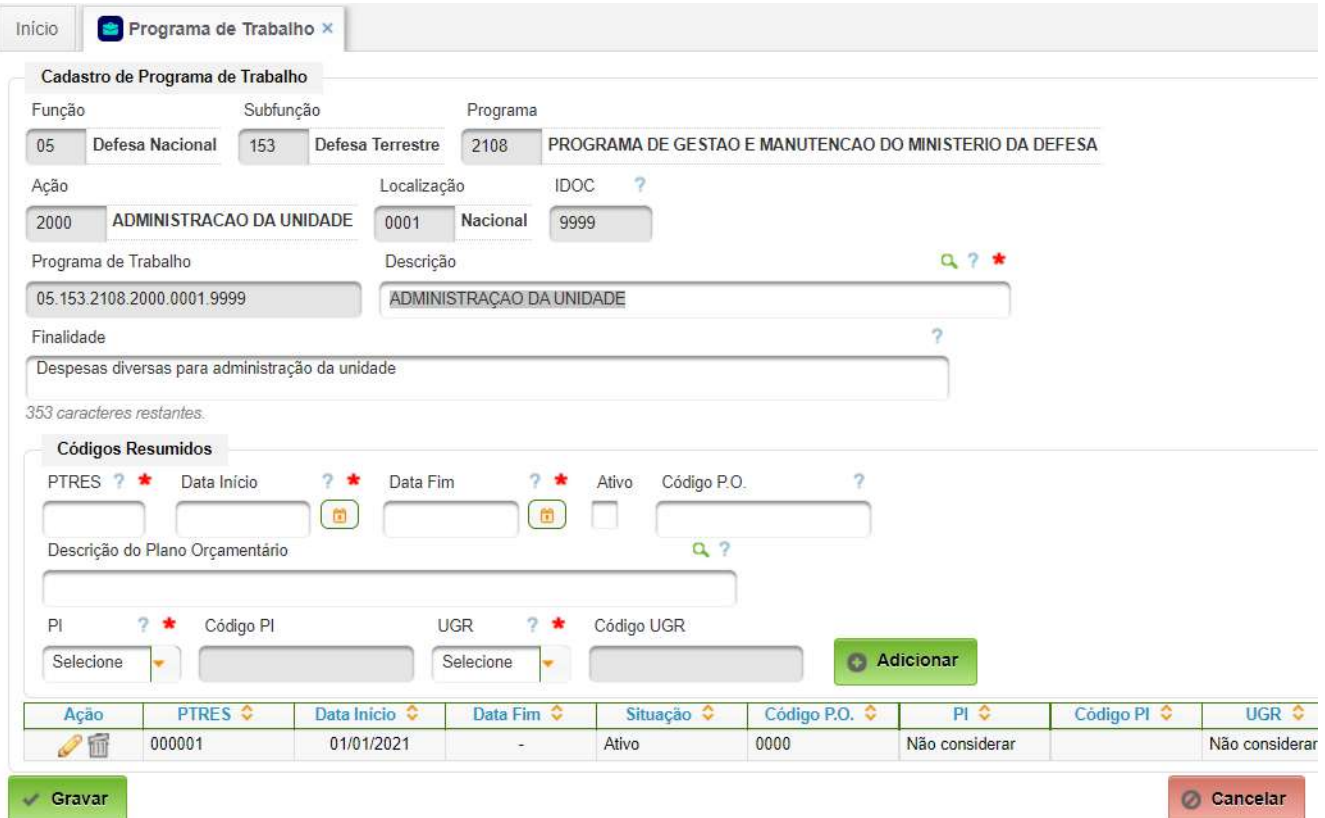

Campos a serem preenchidos:

- Função selecionar a função "Defesa Nacional";
- Subfunção selecionar a subfunção "Defesa Terrestre";
- Programa selecionar "Defesa Nacional";
- Ação -
- Localização -
- IDOC
- Descrição -
- Finalidade -
- Códigos Resumidos cadastrar apenas um PO para cada Programa de Trabalho:
	- PTRES colocar o PTRES do PO;
	- Data Início cadastrar inicio do ano (01/01/2021, por exemplo) da implantação do AGHUse;
	- Data Fim não preencher;

- Ativo selecionar;
- Código PO digitar o código do PO;
- Descrição do PO preencher com a descrição do PO;
- PI selecionar "Não Considerar";
- UGR selecionar "Não Considerar";
- Para finalizar, acionar o botão "Adicionar";

Para encerrar o cadastro, acionar o botão "Gravar".

#### <span id="page-49-0"></span>**7.3. Verba de Gestão**

Permite o cadastro das diversas verbas de gestão.

Na área de saúde os diversos PI são agrupados por finalidade, onde cada PI pertence a PO diferente.

#### **Caminho de Acesso:**

Financeiro → Orçamento → Cadastros → Verba de Gestão

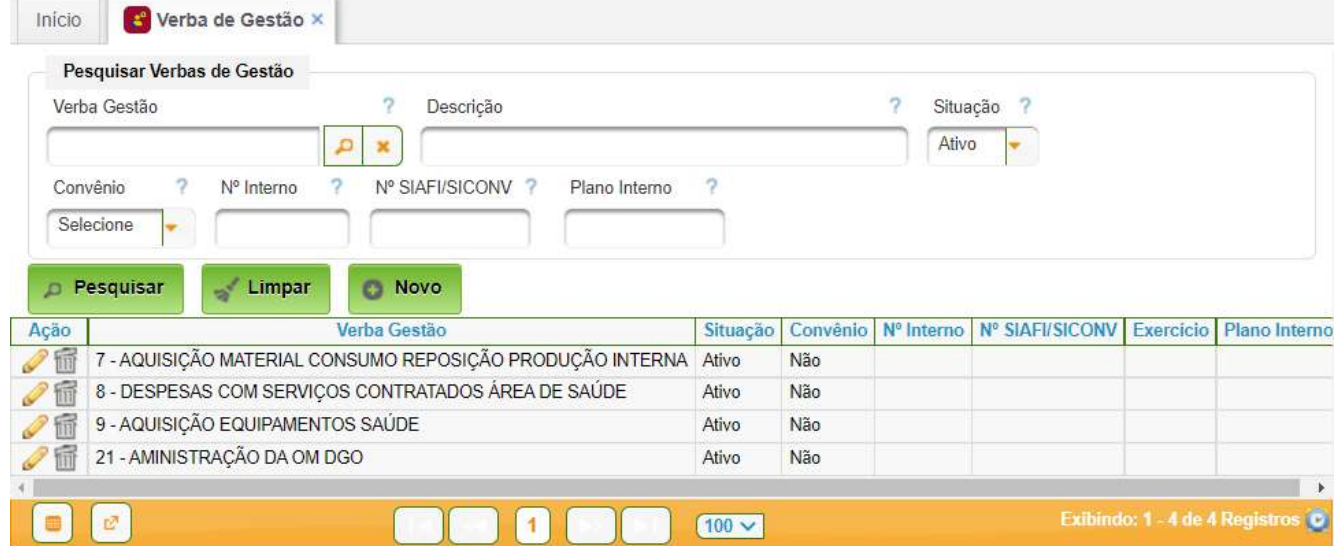

Ao criar ou editar uma verba de gestão, a seguinte interface é apresentada:

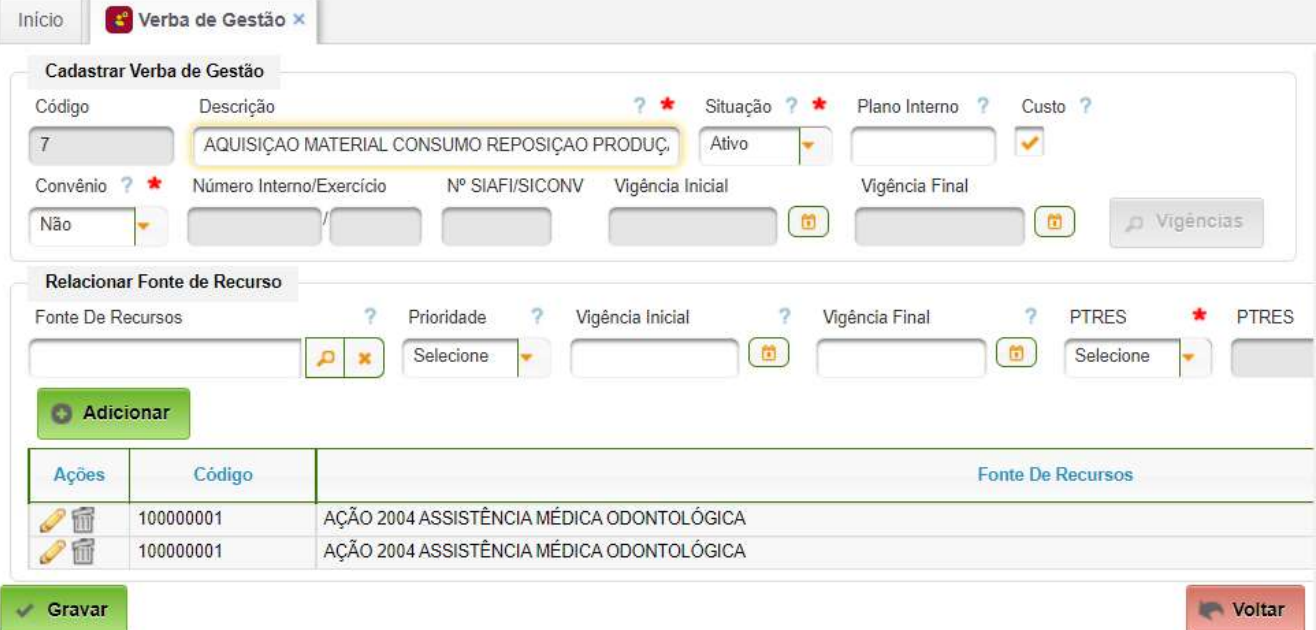

Campos a serem preenchidos:

- Descrição descrição da verba de gestão;
- Situação selecionar a situação Ativo/Inativo;
- Plano Interno não precisa preencher;
- Custo selecionar para considerar a verba como custo contábil;
- Convênio Selecionar "Não";
- Relacionar Fonte de Recurso- cadastrar as fontes relacionadas:
	- Fonte de Recursos selecionar fonte;
	- Prioridade digitar a prioridade valores 1, 2, etc;
	- Vigência Inicial digitar a mesma data do cadastro colocado no Programa de Trabalho;
	- Vigência Final não preencher;
	- PTRES selecionar "Obriga" e selecionar o PTRES associado;
	- Par adicionar, acionar o botão "Adicionar";
	- Pode cadastrar mais de uma fonte com prioridades diferentes;

Para encerrar o cadastro da Verba de Gestão, acionar o botão "Gravar".

#### <span id="page-51-0"></span>**7.4. Exercício Financeiro**

Permite o cadastro do ano do exercício financeiro e definir se é o ano corrente ou não. É base para definir a previsão orçamentária anual.

#### **Caminho de Acesso:**

Financeiro → Orçamento → Previsão Orçamentária → Exercício Financeiro

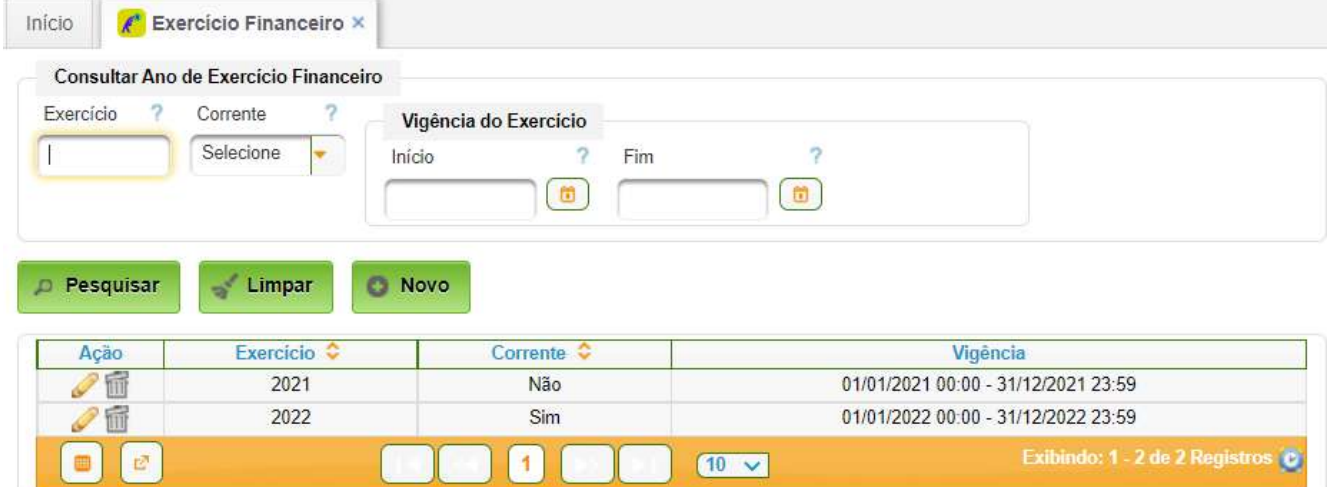

Para cadastrar, basta acionar o botão "Novo":

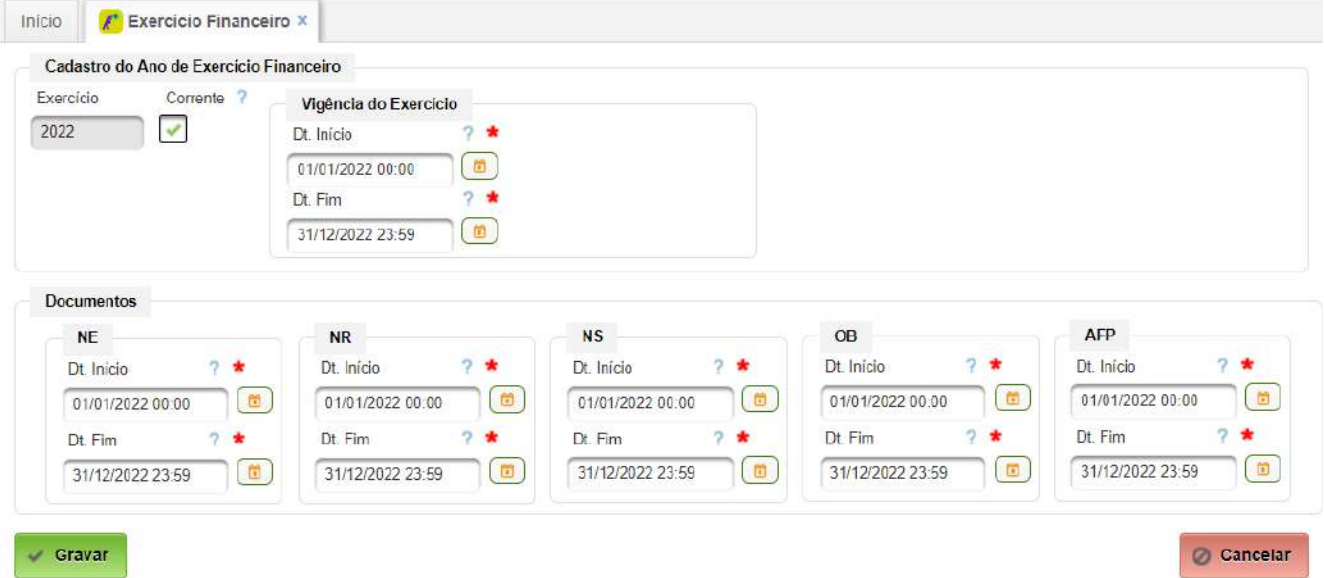

Basta preencher os dados conforme mostrado acima. Para encerrar dever ser acionado o botão "Gravar".

#### <span id="page-52-0"></span>**7.5. Previsão Orçamentária Geral**

Permite o cadastro da previsão orçamentária anual.

#### **Caminho de Acesso:**

#### Financeiro → Orçamento → Previsão Orçamentária → Previsão Orçamentária Geral

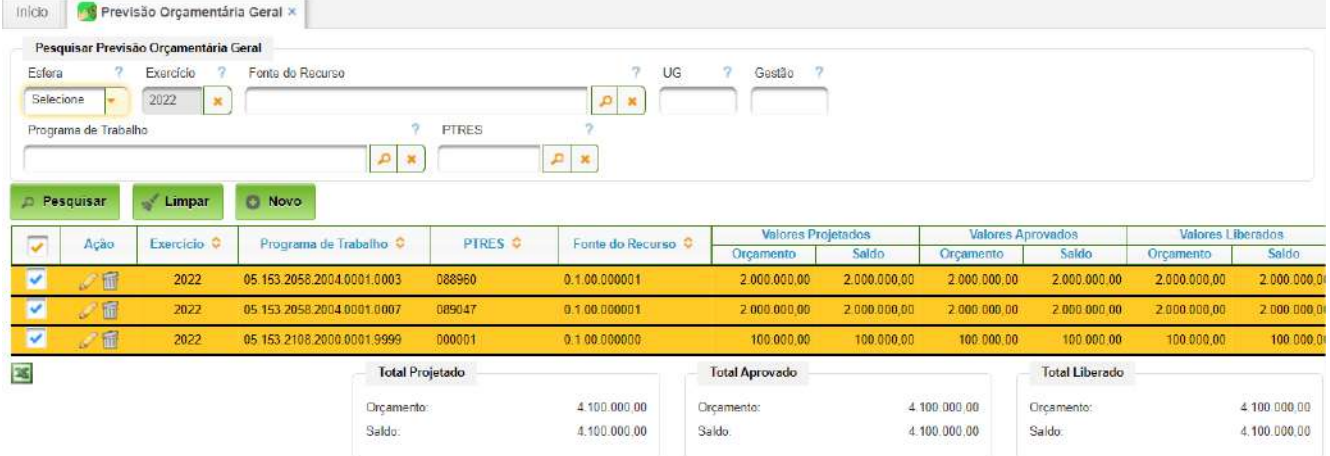

O sistema seleciona automaticamente o exercício corrente.

A seguir, devem ser cadastradas as previsões por Programa de Trabalho.

Ao criar ou editar uma Previsão Orçamentária será apresentada a seguinte interface:

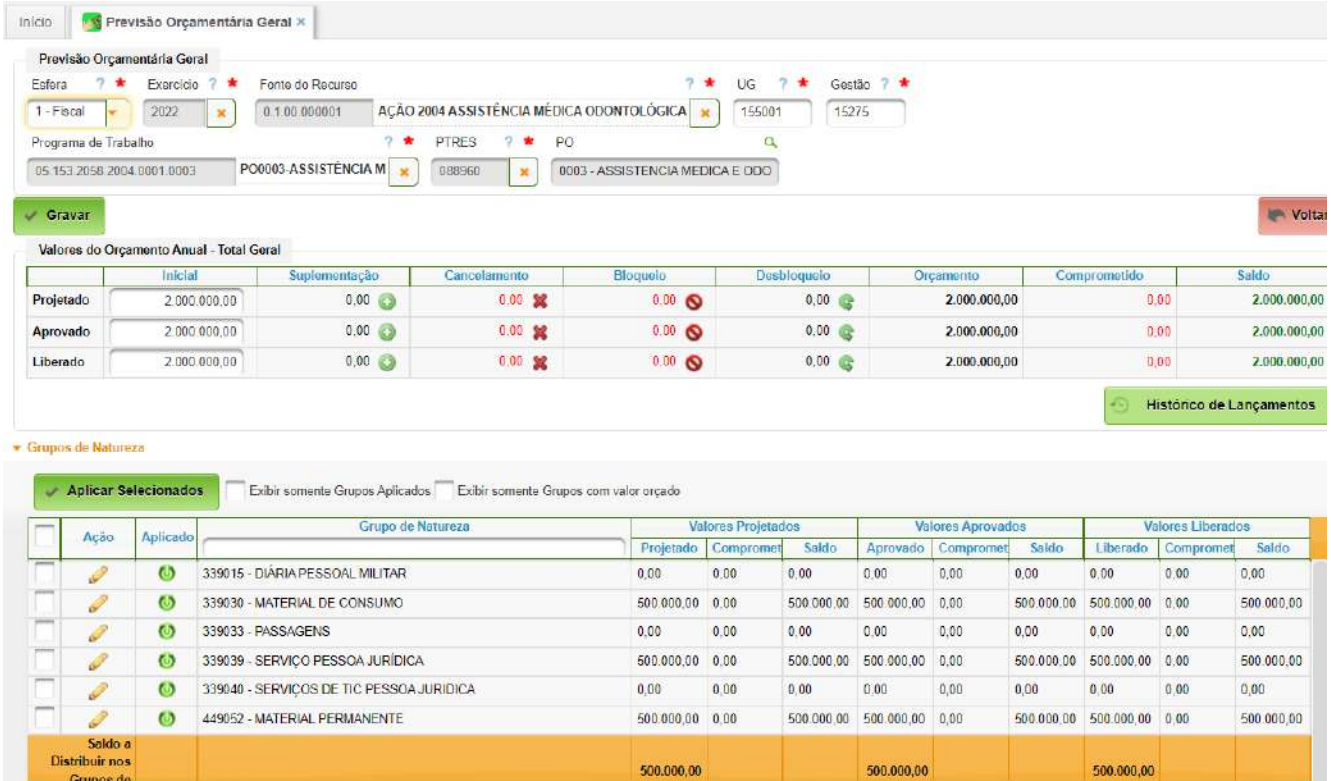

Campos a serem preenchidos:

- Esfera selecionar "Fiscal";
- Exercício o ano do exercício;
- Fonte de Recursos Selecionar a fonte (Ação Orçamentária);
- UG colocar o código da UG;
- Gestão colocar o código da gestão;

- Programa de Trabalho selecionar o programa;
- PTRES selecionar o PTRES;
- Vlr Projetado colocar o valor em R\$ planejado;
- Vlr Aprovado colocar o valor aprovado;
- Vlr Liberado colocar o valor liberado;
- Grupo de Natureza:
	- para cada ND, editar os valores Projetado, Aprovado e Liberado;
	- encerrar a edição acionando o ícone para atualizar os dados digitados por linha.

Para encerrar, basta acionar o botão "Gravar".

# <span id="page-54-0"></span>Anexo: Fluxo de Compras do EB

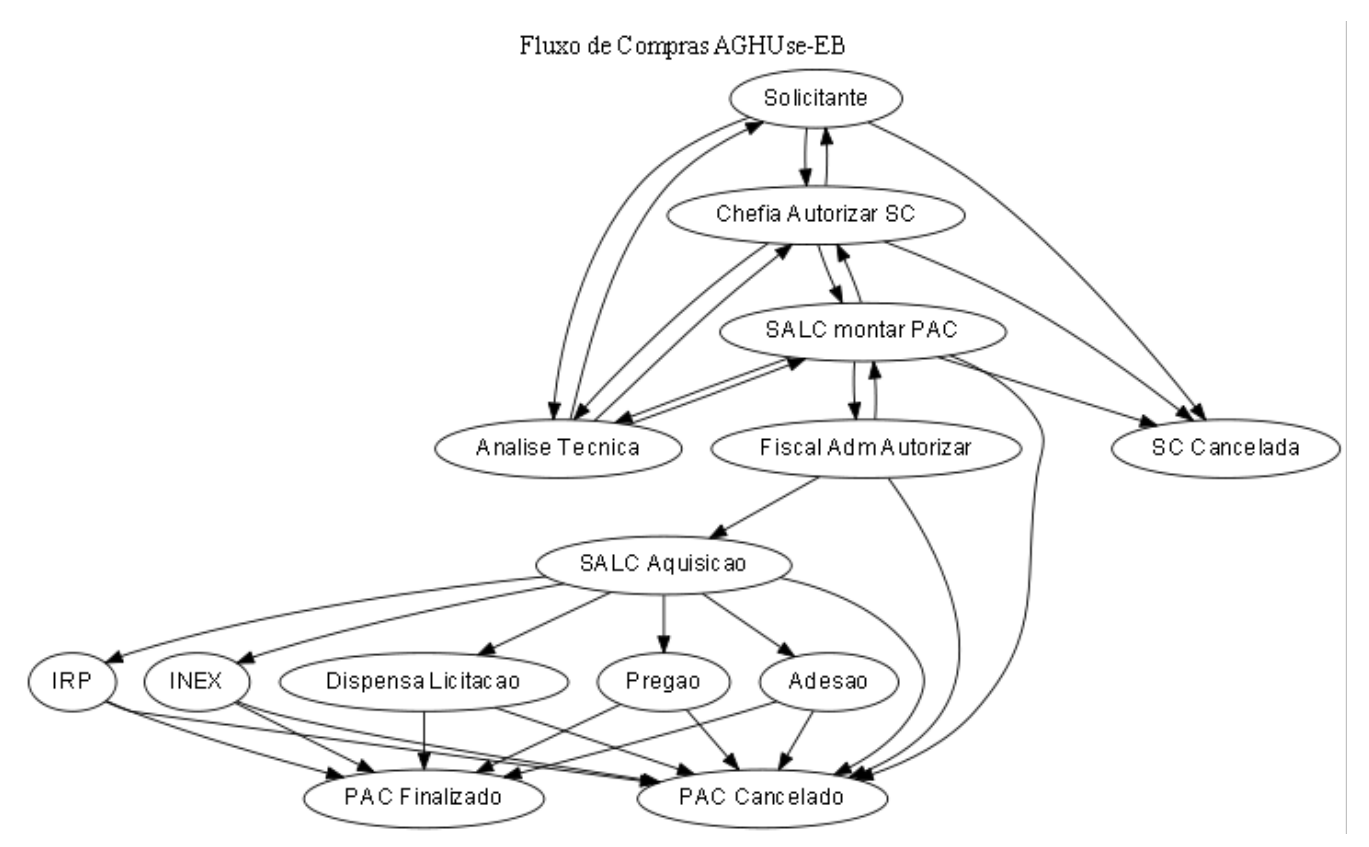